Ń **NATHRAN** 

# GLK12232A-25-SM/GLT12232A-SM

Including GLK12232A-25-SM-USB and GLT12232A-SM-USB

## **Technical Manual**

**Revision 3.4**

**PCB Revision: 3.0 or Higher**

**Firmware Revision: 8.4 or Higher**

## **Revision History**

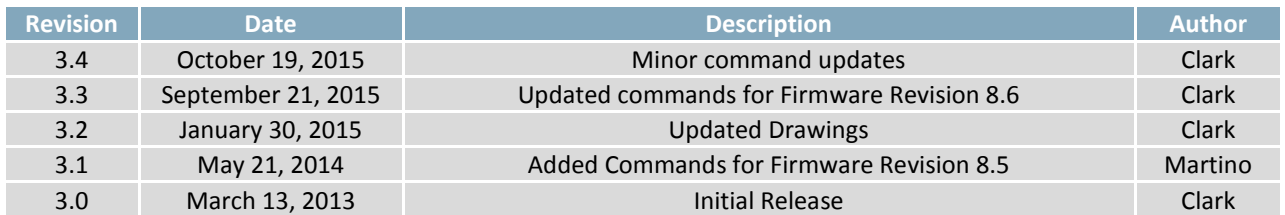

## **Contents**

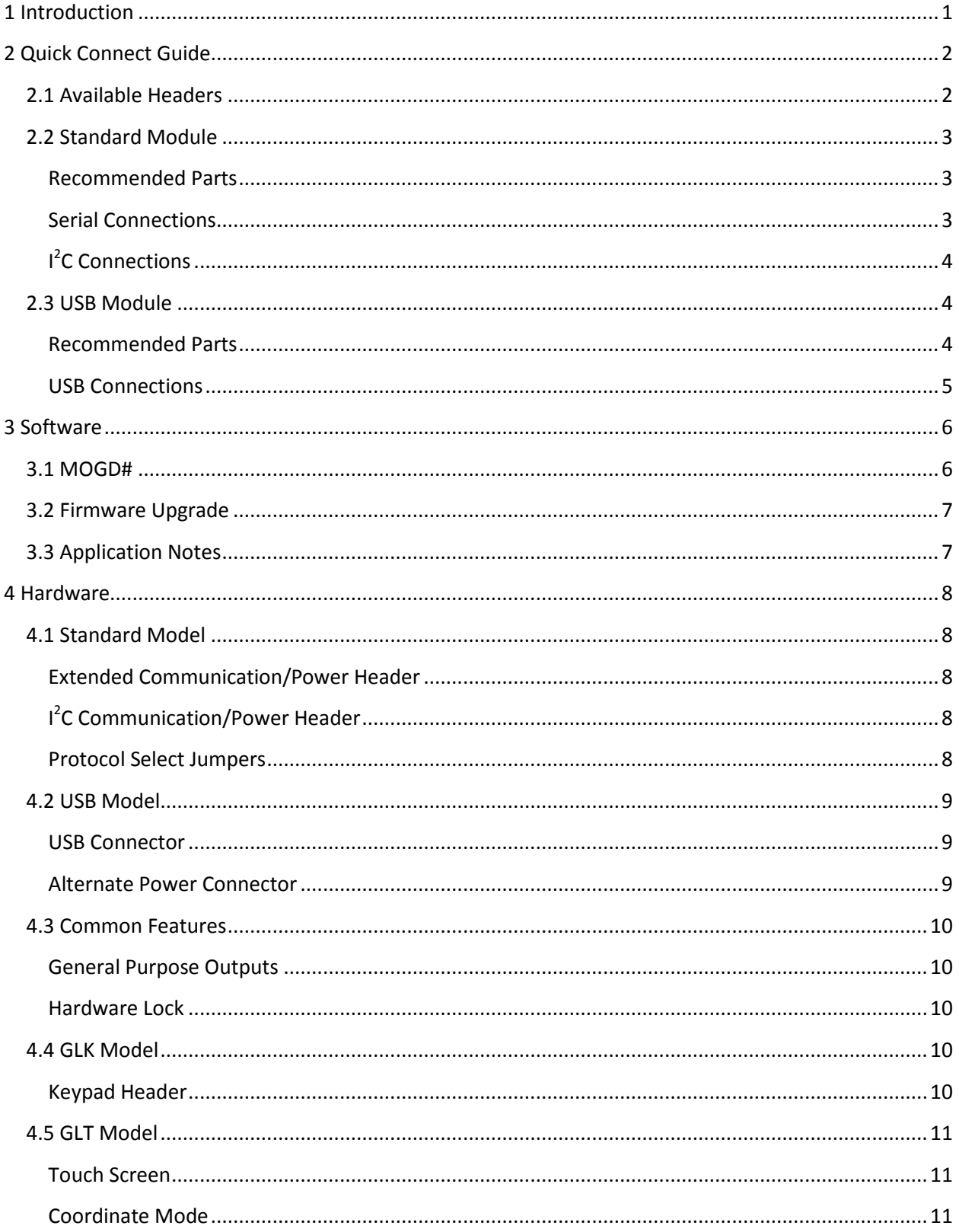

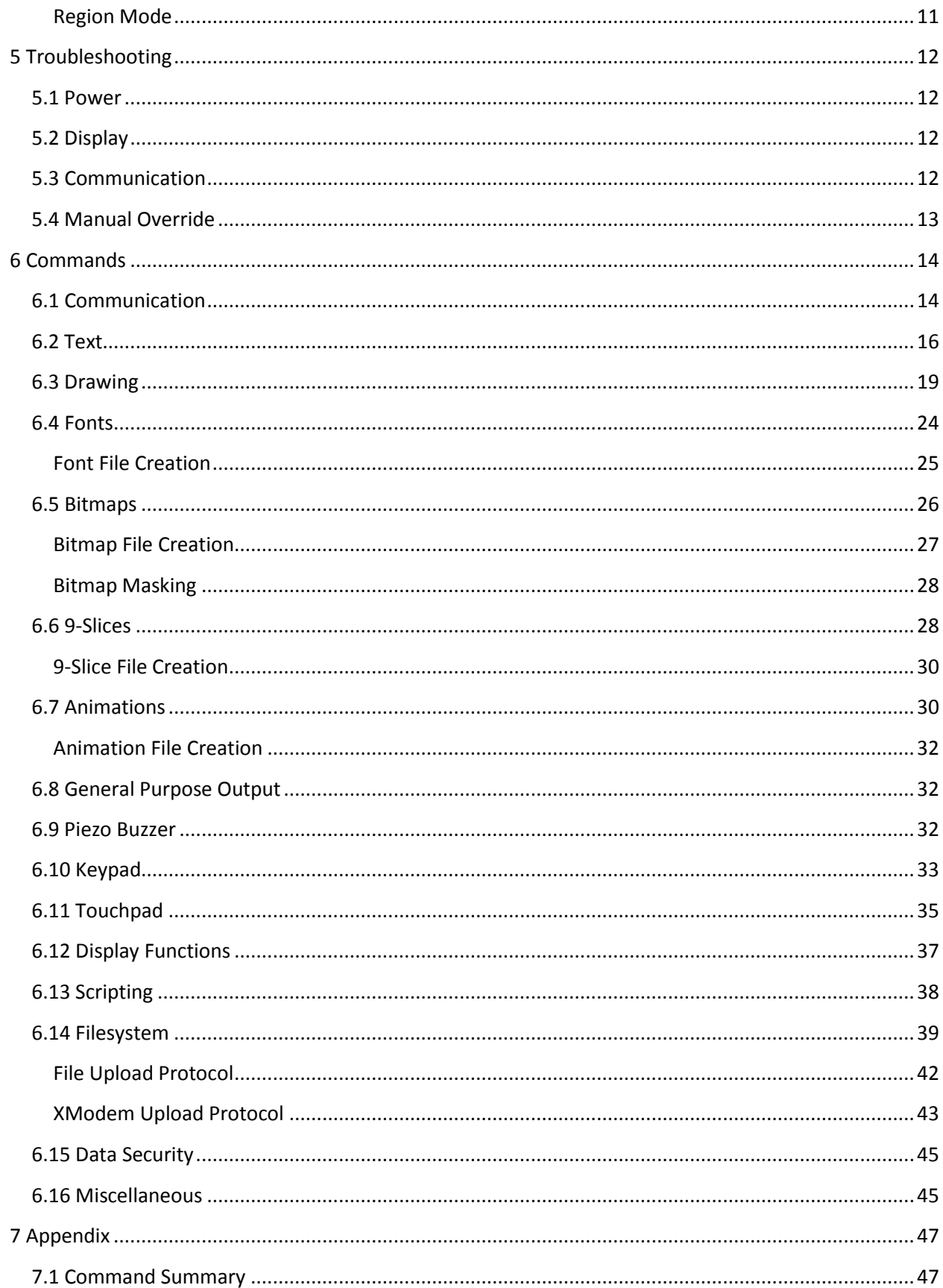

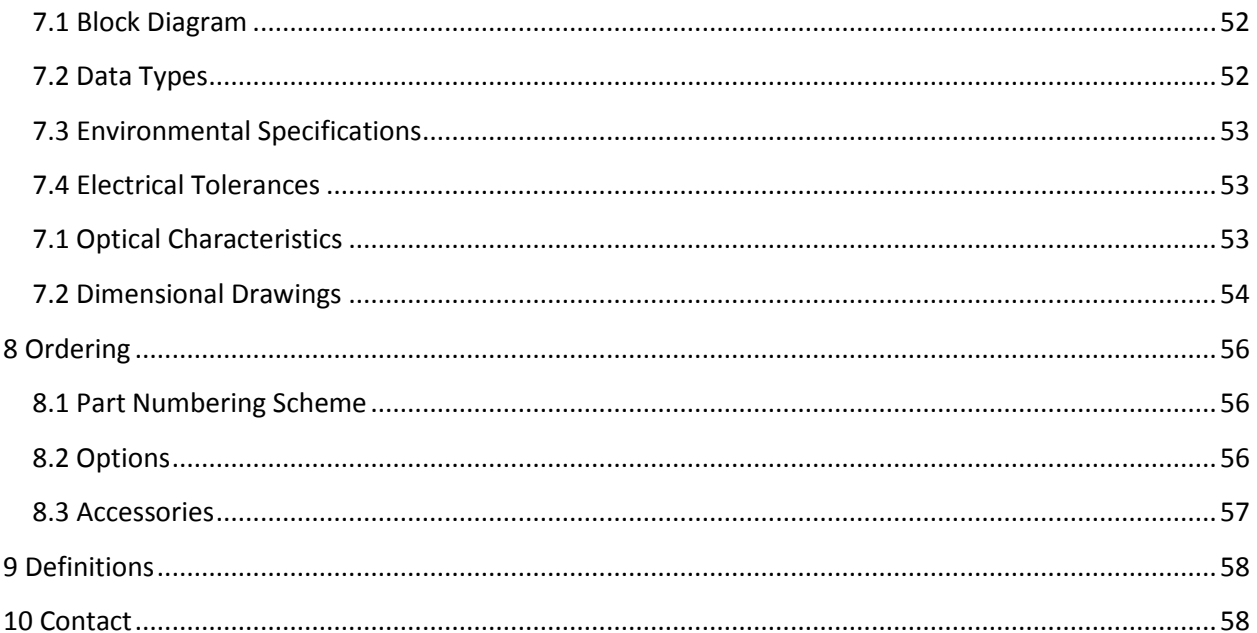

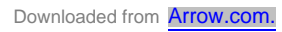

## **1 Introduction**

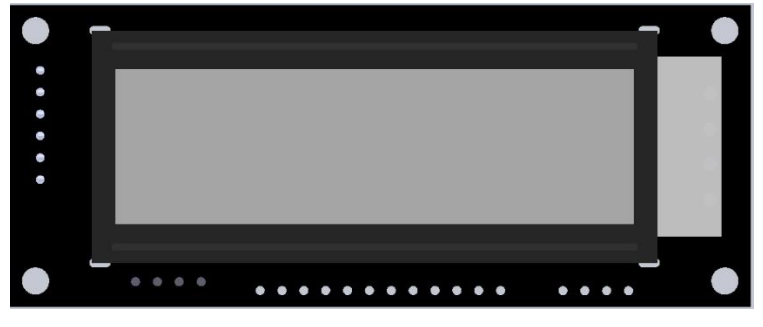

*Figure 1: GLK12232A-25-SM/GLT12232A-SM Display*

The GLK12232A-25-SM/GLT12232A-SM is an intelligent graphic liquid crystal display engineered to quickly and easily add an elegant creativity to any application. In addition to the RS232, TTL, and I<sup>2</sup>C protocols available in the standard model, the USB communication model allows the GLK12232A-25-SM-USB/GLT12232A-SM-USB to be connected to a wide variety of host controllers. Communication speeds of up to 115.2 kbps in serial modes and 400 kHz in  $I^2C$  ensure lightning fast text and graphic updates.

The simple command structure permits easy software control of many settings including backlight brightness, screen contrast, and baud rate. On board memory provides a whopping 256KB of customizable fonts and bitmaps to enhance the graphical user experience.

User input on the GLK12232A-25-SM is available through a five by five matrix style keypad or a resistive touch overlay on the GLT12232A-SM. In addition, two general purpose outputs provide simple switchable five volt sources on each model, while a small piezo speaker offers audio feedback for a completely interactive experience.

The versatile GLK12232A-25-SM/GLT12232A-SM, with all the features mentioned above, is available in a variety of colour, voltage, and temperature options to suit almost any application.

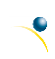

## **2 Quick Connect Guide**

## **2.1 Available Headers**

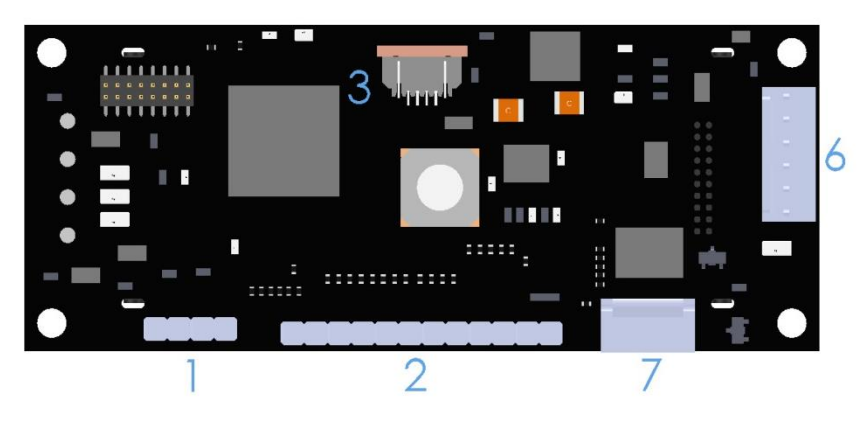

*Figure 2: GLK12232A-25-SM/GLT12232A-SM Standard Module Header Locations*

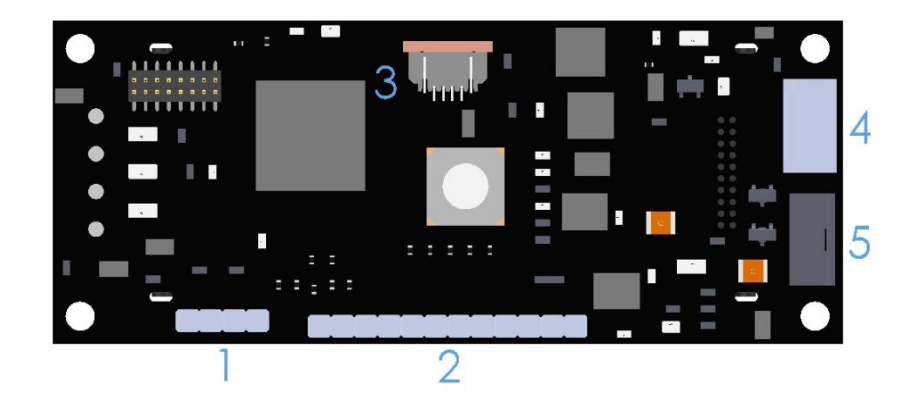

*Figure 3: GLK12232A-25-SM/GLT12232A-SM USB Module Header Locations*

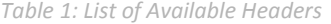

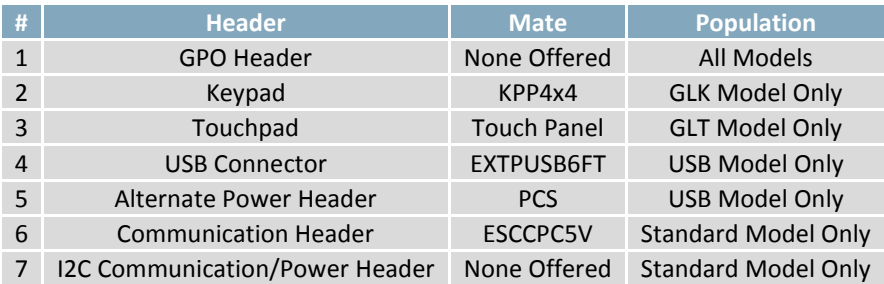

### **2.2 Standard Module**

The standard version of the GLK12232A-25-SM/GLT12232A-SM allows for user configuration of two common serial levels. The unit can communicate using serial protocol at either RS323 or TTL voltage levels. Connections for each serial protocol can be accessed through the six pin Communication/Power Header as outlined in the Serial Connections section below.

**Recommended Parts**

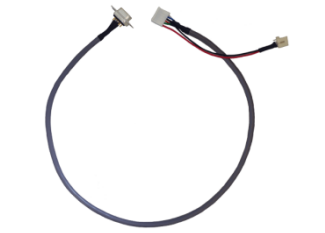

The most common cable choice for any standard Matrix Orbital graphic display, the Extended Communication/ Power Cable offers a simple connection to the unit with familiar interfaces. DB9 and floppy power headers provide all necessary input to drive your display.

*Figure 4: Extended Communication/Power Cable (ESCCPC5V)*

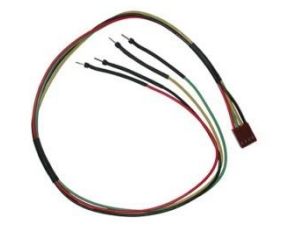

*Figure 5: Breadboard Cable (BBC)*

For a more flexible interface to the GLK12232A-25-SM/GLT12232A-SM, a Breadboard Cable may be used. This provides a simple four wire connection that is popular among developers for its ease of use in a breadboard environment.

### **Serial Connections**

Serial protocol provides a classic connection to the GLK12232A-25-SM/GLT12232A-SM. The Communication/Power Cable is most commonly used for this set up as it provides connections for DB9 serial and floppy power cables. To place your board in Serial mode, adhere to the steps laid out below.

- 1. Set the Protocol Select jumpers.
	- RS232: Connect the five jumpers**\*** in the 232 protocol box with the zero ohm jumper resistors provided or an alternate wire or solder solution.
	- TTL: Connect the four jumpers**\*** in the TTL protocol box.

**\*Note:** Jumpers must be removed from all protocol boxes save for the one in use.

- 2. Make the connections.
	- a. Connect the six pin female header of the Communication/Power Cable to the Communication/Power Header of your GLK12232A-25-SM/GLT12232A-SM.
	- b. Insert the male end of your serial cable to the corresponding DB9 header of the Communication/Power Cable and the mate the female connector with the desired communication port of your computer.
	- c. Select an unmodified floppy cable from a PC power supply and connect it to the power header of the Communication/Power Cable.

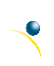

- 3. Create.
	- MOGD# or a terminal program will serve to get you started, and then you can move on with your own development. Instructions for the former can be found below and a variety of application notes are available for the latter at www.matrixorbital.ca/appnotes.

### **I <sup>2</sup>C Connections**

A more advanced connection to the GLK12232A-25-SM/GLT12232A-SM is provided by the  $I^2C$  protocol setting. This is best accomplished using a breadboard and the Breadboard Cable. Power must be supplied from your breadboard or another external source. To dive right into your application and use the GLK12232A-25-SM/GLT12232A-SM in  $I^2C$  mode, get started with the guidelines below.

- 1. Set the Protocol Select switches.
	- $\bullet$ <sup>2</sup>C: Ensure that the two I<sup>2</sup>C jumpers in the corresponding protocol box are connected while all others are open.
- 2. Make the connections.
	- a. Connect the Breadboard Cable to the Communication/Power Header on your GLK12232A-25- SM/GLT12232A-SM and plug the four leads into your breadboard. The red lead will require power, while the black should be connected to ground, and the green and yellow should be connected to your controller clock and data lines respectively.
	- b. Pull up the clock and data lines to five volts using a resistance between one and ten kilohms on your breadboard.
- 3. Create.
	- This time you're on your own. While there are many examples within the Matrix Orbital AppNote section, www.matrixorbital.ca/appnotes, too many controllers and languages exist to cover them all. If you get stuck in development, it is possible to switch over to another protocol on the standard board, and fellow developers are always on our forums for additional support.

### **2.3 USB Module**

The GLK12232A-25-SM-USB/GLT12232A-SM-USB offers a single USB protocol for easy connection to a host computer. The simple and widely available protocol can be accessed using the on board 4pin friction-lock style connector as outlined in the USB Connections section.

### **Recommended Parts**

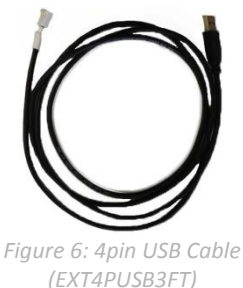

The External 4pin USB cable is recommended for the GLK12232A-25-SM-USB/GLT12232A-SM-USB display. It will connect to the friction-locking header on the unit and provide a connection to a regular A style USB connector, up to six feet away.

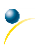

### **USB Connections**

The USB connection is the quickest, easiest solution for PC development. After driver installation, the GLK12232A-25-SM-USB/GLT12232A-SM-USB will be accessible through a virtual serial port, providing the same result as a serial setup without the cable hassle. To connect to your GLK12232A-25-SM-USB/GLT12232A-SM-USB please follow the steps below.

- 1. Set the Protocol Select jumpers.
	- USB: The GLK12232A-25-SM-USB/GLT12232A-SM-USB offers USB protocol only. Model specific hardware prevents this unit from operating in any other protocol, and does not allow other models to operate in USB. Protocol Select jumpers on the USB model cannot be moved.
- 2. Make the connections.
	- Plug the friction lock header of your External 4pin USB cable into your GLK12232A-25-SM-USB/GLT12232A-SM-USB and the regular USB header into your computer USB jack.
- 3. Install the drivers.
	- a. Download the latest drivers at www.matrixorbital.ca/drivers, and save them to a known location.
	- b. When prompted, install the USB bus controller driver automatically
	- c. If asked, continue anyway, even though the driver is not signed
	- d. When the driver install is complete, your display will turn on, but communication will not yet be possible.
	- e. At the second driver prompt, install the serial port driver automatically
	- f. Again, if asked, continue anyway
- 4. Create.
	- Use MOGD# or a terminal program to get started, and then move on with your own development. Instructions for the former can be found below and a number of application notes are available for the latter at www.matrixorbital.ca/appnotes.

Downloaded from **[Arrow.com.](http://www.arrow.com)** 

### **3 Software**

The communication protocol available and simple command structure of the GLK12232A-25- SM/GLT12232A-SM means that a variety of applications can be used to communicate with the display. Text is sent to the display as a character string, for example, sending the decimal value 41 will result in an 'A' appearing on the screen. A single control character is also available. Commands are merely values prefixed with a special command byte, 254 in decimal.

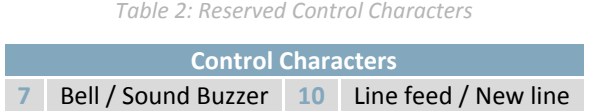

Once the correct communication port is identified, the following communication settings can be applied to communicate correctly with the GLK12232A-25-SM/GLT12232A-SM.

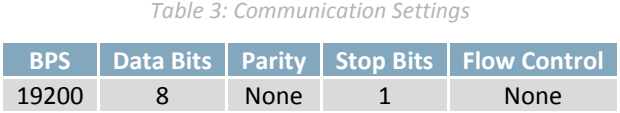

Finally, with a communication port identified and correctly setup simple text strings or even command bytes can easily be transmitted to control your display.

### **3.1 MOGD#**

The Matrix Orbital Graphic Display interface, MOGD#, is offered as a free download from www.matrixorbital.ca/software/software\_graphic. It provides a simple graphical interface that allows settings, fonts, and bitmaps to be easily customised for any application.

While monochromatic bitmaps can easily be created in virtually any image editing program, MOGD# provides an extensive font generation suite to stylize your display to any project design. In addition to standard font wide modifications, character ranges can be specified by start and end values to eliminate unused symbols, and individual glyphs can be modified with a double click. Finally, text spacing can be tailored and a complete font library built with your Matrix Orbital graphic display.

MOGD# offers a scripting capability that provides the ability to stack, run, and save a series of commands. The most basic function is the Send Numeric tool which is used to transmit a string of values to the display to write text or execute a command.

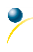

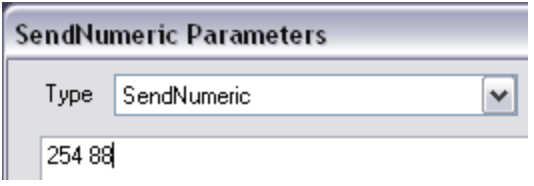

*Figure 7: MOGD# Command Example*

Again, the clear screen command is sent to a connected display, this time using the MOGD# Send Numeric function command style. Scripts can be run as a whole using the Play button from the toolbar or as single commands by selecting Step; once executed it must be Reset. Before issuing commands, it is a good idea to ensure communication with a display is successful using the autodetect button.

This program provides both a staging areas for your graphics display and a proving ground that will prepare it for any application environment.

### **3.2 Firmware Upgrade**

The firmware of the GLK12232A-25-SM/GLT12232A-SM can be upgraded in the field. All firmware revisions can be installed using software found at www.matrixorbital.ca/software/GLT Series.

### **3.3 Application Notes**

Full demonstration programs and code are available for Matrix Orbital displays in the C# language from Simple C# AppNote Pack in the Application Note section at www.matrixorbital.ca/appnotes.

Many additional applications are available in a number of different programming languages. These programs are meant to showcase the capability of the display and are not intended to be integrated into a final design. For additional information regarding code, please read the On Code document also found on the support site.

Downloaded from **[Arrow.com.](http://www.arrow.com)** 

## **4 Hardware**

### **4.1 Standard Model**

### **Extended Communication/Power Header**

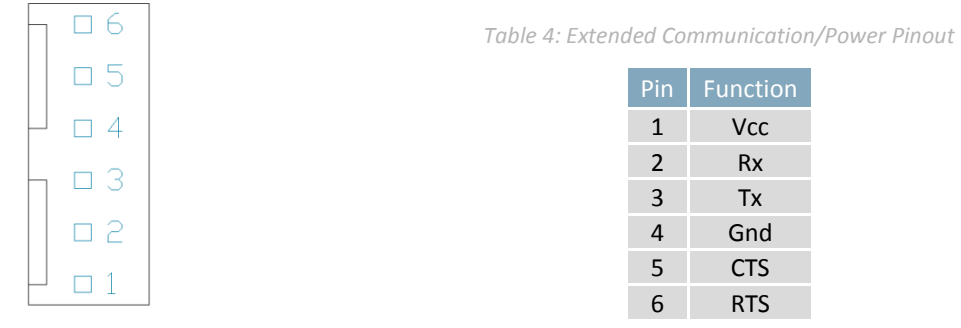

*Figure 8: Extended Communication/Power Header*

The Extended Communication/Power Header provides a standard connector for interfacing to the GLK12232A-25-SM/GLT12232A-SM. Voltage is applied through pins one and four of the six pin Extended Communication/Power Header. Please ensure the correct voltage input for your display by referencing the Voltage Specifications before connecting power. Pins two and three are reserved for serial transmission, using either the RS-232/TTL, depending on what has been selected by the Protocol Select Jumpers. Pins five and six can be used for serial transmission hardware flow control. The Molex 22-04- 1061 style header used can be mated to a number of connectors, a 22-01-1062 for example.

#### **I <sup>2</sup>C Communication/Power Header**

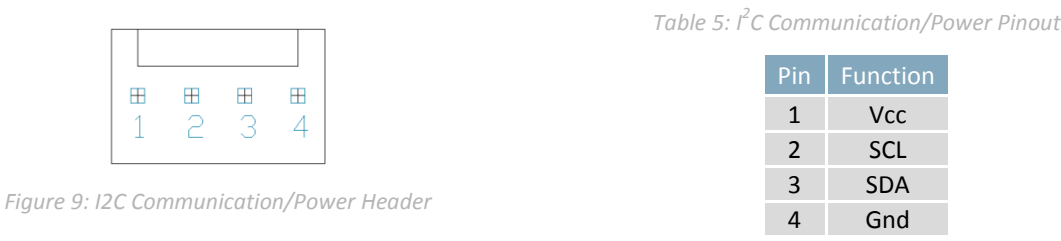

Voltage is applied through pins one and four of the header, please reference the electrical specifications before applying power. Pins two and three are reserved for I<sup>2</sup>C clock and data signals respectively, both of which should be pulled up to five volts using a resistance between one and ten kilohms. The Tyco 640456-4-LF style header used can be mated to a number of connectors, including Molex 22-01-3047.

### **Protocol Select Jumpers**

The Protocol Select Jumpers provide the means necessary to toggle the GLK12232A-25-SM/GLT12232A-SM between RS-232 and TTL protocols. As a default, the jumpers are set to RS-232 mode with solder jumps on the RS232 jumpers. In order to change the display to TTL mode, simply remove the zero ohm resistors from the RS232 jumpers and solder them to the TTL jumpers.

### **4.2 USB Model**

#### **USB Connector**

| $\boxplus 4$ |
|--------------|
| 田3           |
| ⊞ 2          |
| m 1          |

*Figure 10: USB Connector*

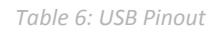

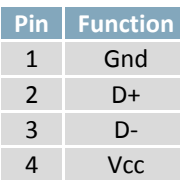

The GLK12232A-25-SM-USB/GLT12232A-SM-USB comes with a friction-locking straight pin Connector to fulfill both communication and power needs. Most commonly used with a PC, this connection creates a virtual com port that offers a simple power solution with a familiar communication scheme. The Molex 22-04-1061 style header used can be mated to a number of connectors, a 22-01-1062 for example.

**Alternate Power Connector**

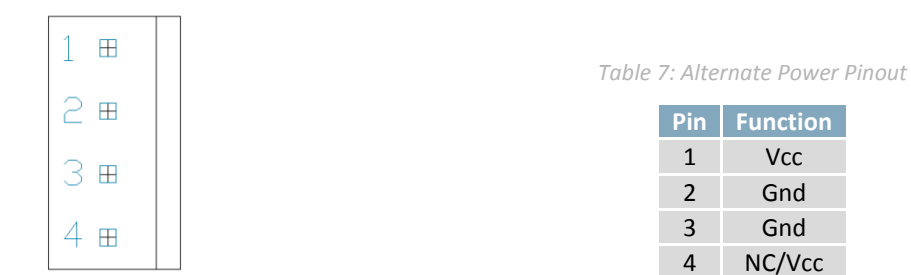

*Figure 11: Alternate Power Connector*

The Alternate Power Connector provides the ability to power the GLK12232A-25-SM-USB/GLT12232A-SM-USB using a second cable. The Tyco 171825-4 style header is particularly useful for connecting to an unmodified floppy power cable, a 171822-4 for example, from a PC power supply for a simple bench power solution.

Downloaded from **[Arrow.com.](http://www.arrow.com)** 

### **4.3 Common Features**

#### **General Purpose Outputs**

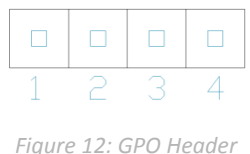

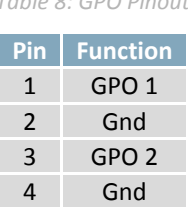

*Table 8: GPO Pinout*

A unique feature of the GLK12232A-25-SM/GLT12232A-SM is the ability to control relays**\*** and other external devices using one of two General Purpose Outputs. Each can source up to 3mA of current at three volts when on or sink 3mA at zero volts when off. The four pin header can be interfaced to a number of female connectors to provide control to any peripheral devices required.

**\*Note:** If connecting a relay, be sure that it is fully clamped using a diode and capacitor in order to absorb any electro-motive force (EMF) which will be generated.

#### **Hardware Lock**

The Hardware Lock allows fonts, bitmaps, and settings to be saved, unaltered by any commands. By connecting the two pads near the memory chip, designated Resistor, with a zero ohm resistor, the display will be locked. This supersedes the data lock command and cannot be circumvented by any software means. To unlock the display and make changes simply remove the jumper.

### **4.4 GLK Model**

#### **Keypad Header**

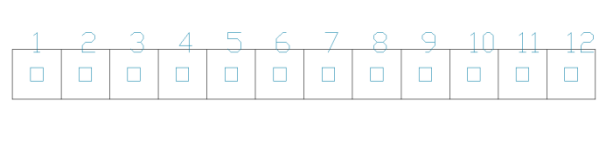

*Figure 13: Keypad Header*

#### *Table 9: Keypad Pinout*

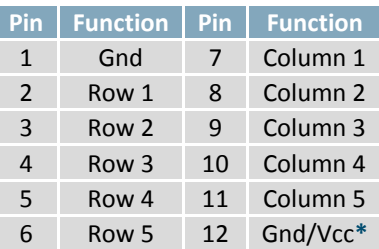

To facilitate user input, the GLK12232A-25-SM provides a Keypad Interface Connector which allows a matrix style keypad of up to twenty-five keys to be directly connected to the display module. Key presses are generated when a short is detected between a row and a column. When a key press is generated, a character specific to that key press is automatically sent on the Tx communication line. The character that is associated with each key press may be altered using the "Assign Key Codes" command. The straight twelve pin header of the Keypad Interface Connector will interface to a variety of different devices including the Matrix Orbital KPP4x4 keypad.

**\*Note:** The Ground / +3.3V pin is toggled by the jumper to the right of the keypad connector. Jump pads 1 & 2 for +3.3V or 2 & 3 for GND.

### **4.5 GLT Model**

#### **Touch Screen**

The GLT12232A-SM facilitates user touch input in one of two distinct ways. Coordinate mode will report events by supplying their exact position on the screen. Region mode will report events within defined boundaries on the screen. Both modes are outlined below.

### **Coordinate Mode**

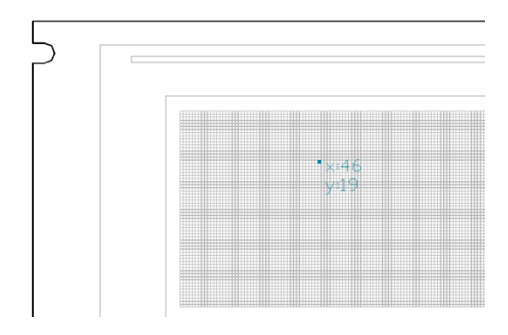

In coordinate mode all touch events are reported using three single byte values. First, the type of event is transmitted, followed by the x and y coordinates of its position. Pressure and drag thresholds must be exceeded for an event to be registered. A low drag threshold will result in greater tracking accuracy but transmits much more data to the host. Care should be taken to find balance. This mode offers a great degree of flexibility and creativity.

*Table 10: Coordinate Mode Event Prefixes*

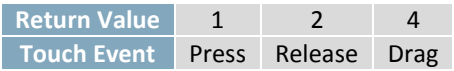

#### **Region Mode**

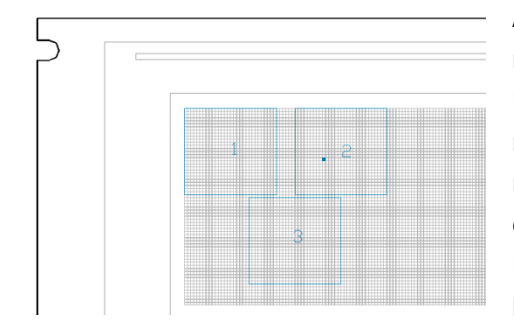

A simpler, keypad style alternative to coordinate mode, region mode offers only a single byte for each touch event. Unique regions are created by specifying a position, size, and return values. A value corresponding to a specific region is returned when an event occurs within its bounds. Events outside of regions result in transmission of the value 255. Regions can be deleted individually or collectively when no longer needed. This mode allows quick and easy set up.

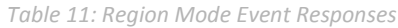

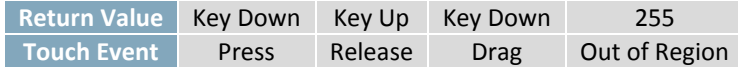

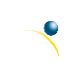

## **5 Troubleshooting**

### **5.1 Power**

In order for your Matrix Orbital display to function correctly, it must be supplied with the appropriate power. If the power LED near the top right corner of the board is not illuminated, power is not applied correctly. Try following the tips below.

- First, check the power cable which you are using for continuity. If you don't have an ohm meter, try using a different power cable, if this does not help try using a different power supply.
- Check the interface connector in use on your display. If the power connections have become loose, or you are unable to resolve the issue, please Contact Matrix Orbital.

### **5.2 Display**

If your display is powered successfully, the Matrix Orbital logo, or user created screen should display on start up. If this is not the case, check out these tips.

- Ensure the contrast is not too high or too low. This can result in a darkened or blank screen respectively. See the Manual Override section to reset to default.
- Make sure that the start screen is not blank. It is possible to overwrite the Matrix Orbital logo start screen, if this happens the screen may be blank. Try writing to the display to ensure it is functional, after checking the contrast above.

### **5.3 Communication**

When communication of either text or commands is interrupted, try the steps below.

- First, check the communication cable for continuity. If you don't have an ohm meter, try using a different communication cable. If you are using a PC try using a different USB Port.
- In USB protocol, ensure that the host system and display module are both communicating on the same baud rate. The default rate for the display module is 19200 bps.
- Unlock the display. See the Set and Save Data Lock command for more info.
- Finally, you may reset the display to its default settings using the Manual Override procedure outlined below.

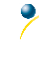

### **5.4 Manual Override**

Should the settings of your display become altered in a way that dramatically impacts usability, the default settings can be temporarily restored. To override the display, please follow the steps below.

- 1. Disconnect power from your display.
- 2. Place a jumper on the two manual override pins, for the GLK model these are the middle two keypad pins, for the GLT these are the only two pins on the keypad header.
- 3. Reconnect power to your unit, and wait for the start screen before removing the jumper. Please note the jumper will adversely affect GLT12232A-SM performance if left in place during use.
- 4. Settings will be temporarily**\*** overridden to the defaults listed in the Manual Override Settings table. At this point any important settings, such as contrast, backlight, or baud rate, should not only be set but saved so they remain when the override is removed.

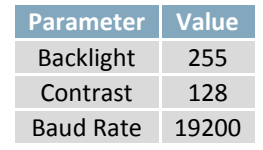

*Table 12: Manual Override Settings*

**\*Note:** The display module will revert back to the old settings once turned off, unless desired settings are saved.

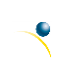

## **6 Commands**

### **6.1 Communication**

| 1.1 Change                                                                                            | Dec                         | <b>254 57</b> Speed | v8.0 |  |  |
|----------------------------------------------------------------------------------------------------|-----------------------------|---------------------|------|--|--|
| <b>Baud Rate</b>                                                                                      | <b>FE 39</b><br>Hex         | Speed               |      |  |  |
|                                                                                                    | <b>ASCII</b>                | <b>9</b> Speed      |      |  |  |
| Immediately changes the baud rate. Baud rate can be temporarily forced to 19200 by a manual override. |                             |                     |      |  |  |
| <b>Byte</b><br><b>Speed</b>                                                                           | Valid settings shown below. |                     |      |  |  |
|                                                                                                    |                             |                     |      |  |  |

*Table 13: Accepted Baud Rate Values*

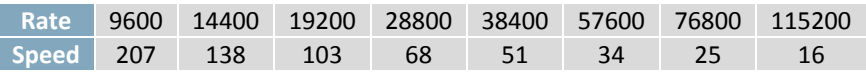

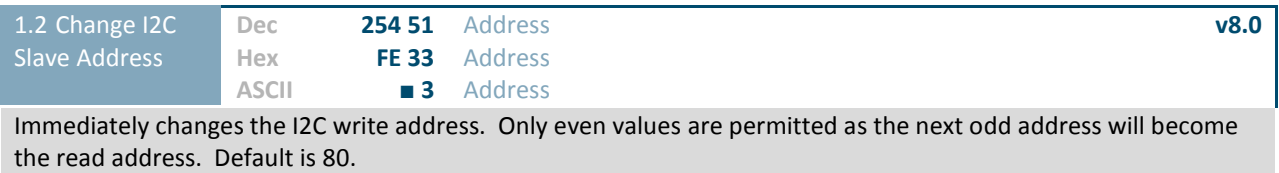

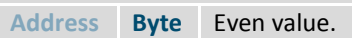

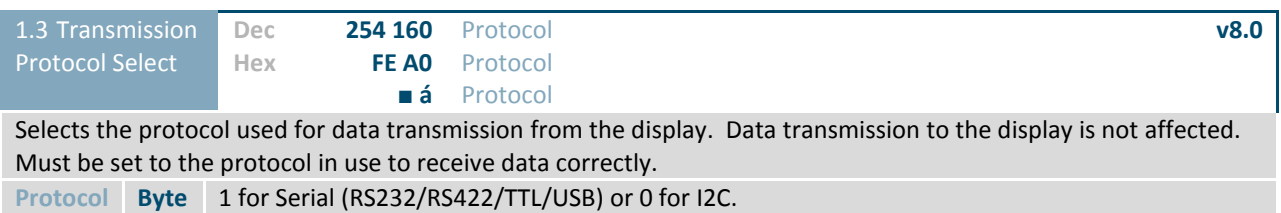

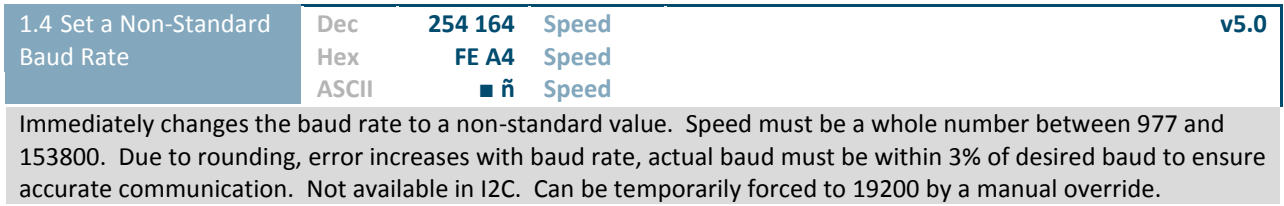

**Speed Short** Calculations shown below, standard crystal speed is 16MHz.

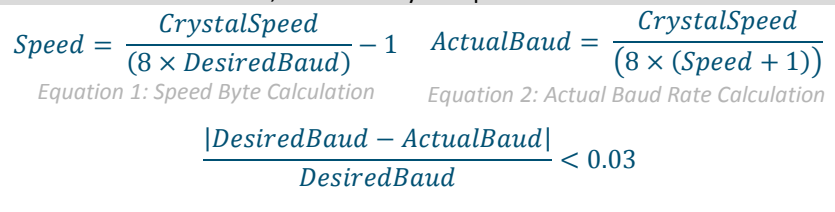

*Equation 3: Baud Rate Error Calculation*

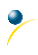

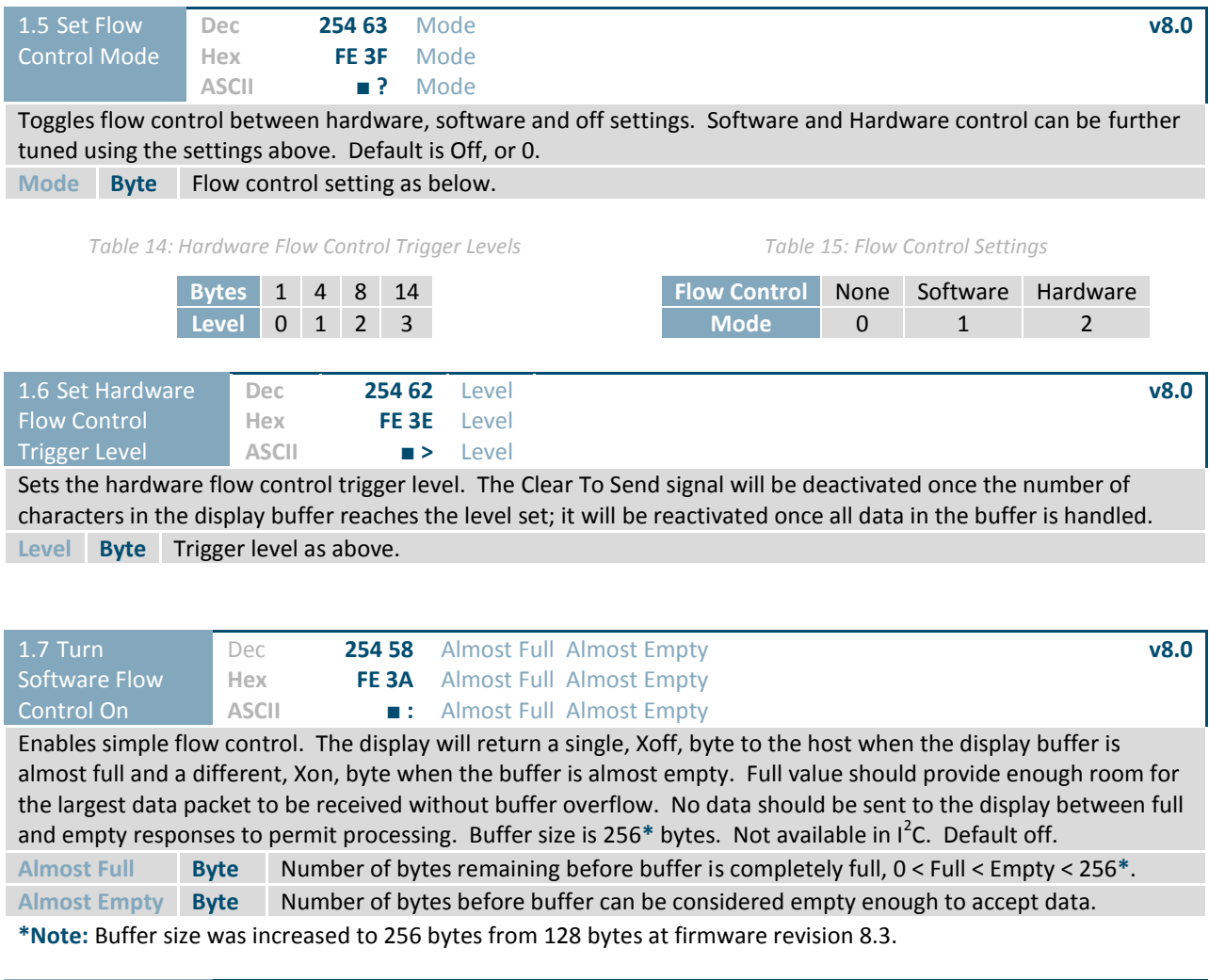

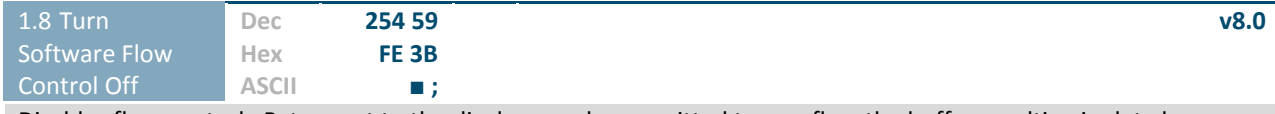

Disables flow control. Bytes sent to the display may be permitted to overflow the buffer resulting in data loss.

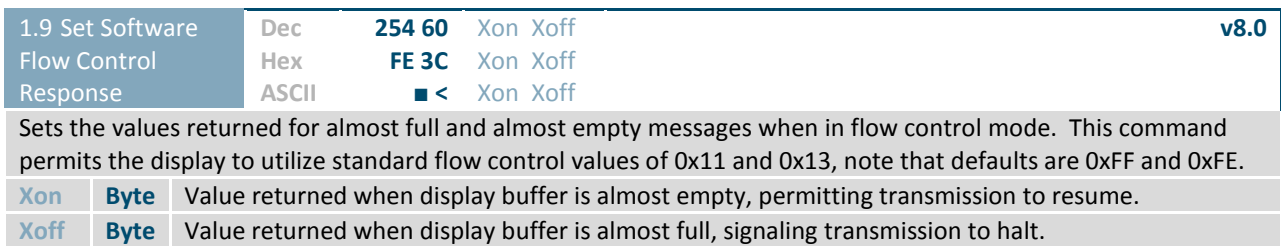

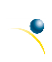

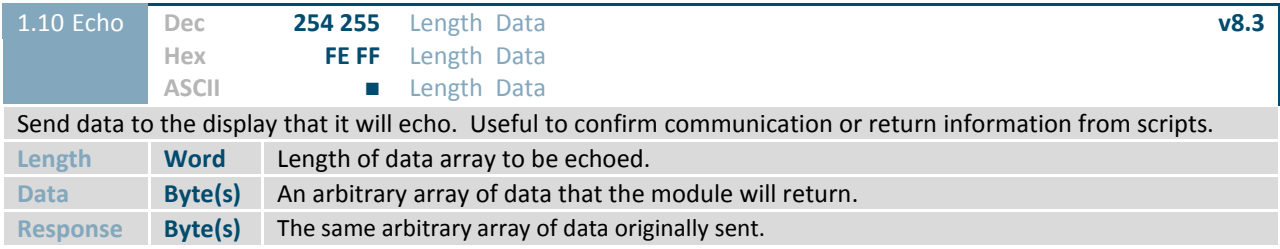

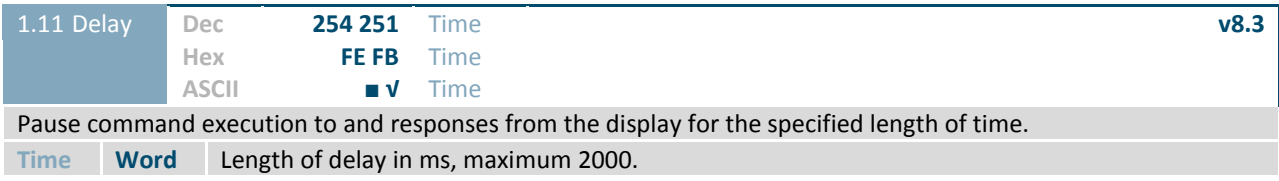

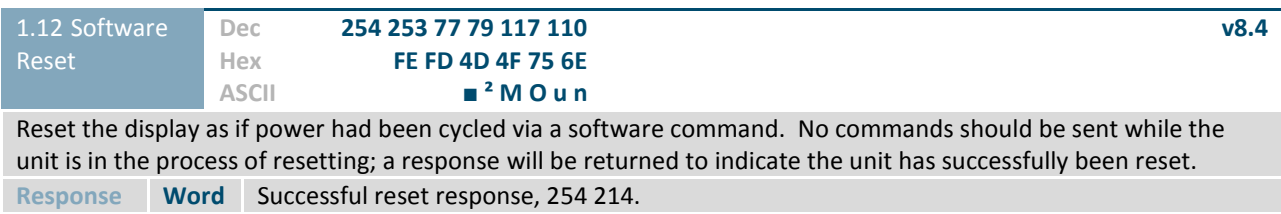

### **6.2 Text**

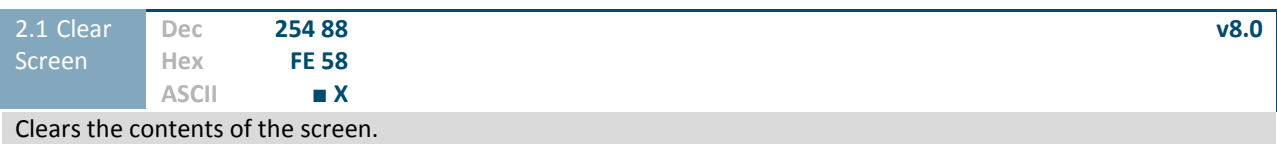

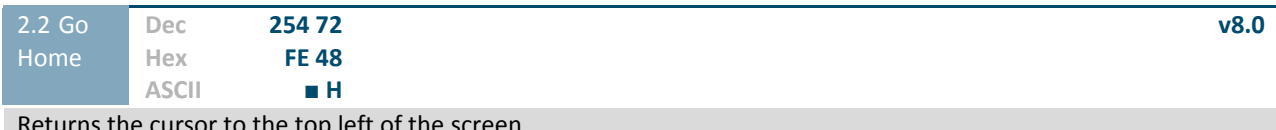

Returns the cursor to the top left of the screen.

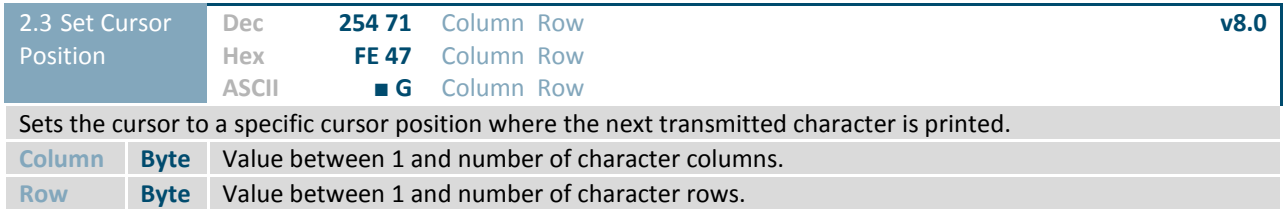

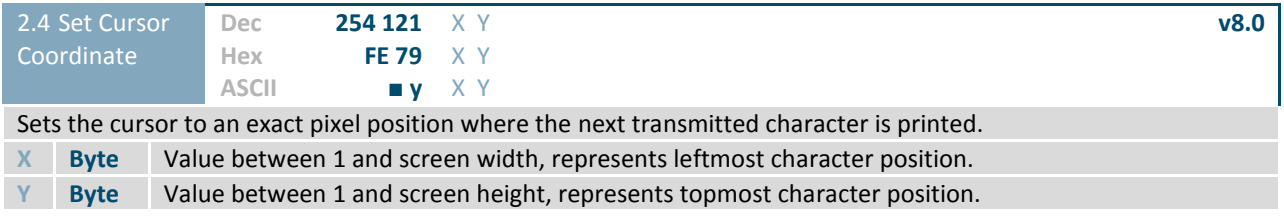

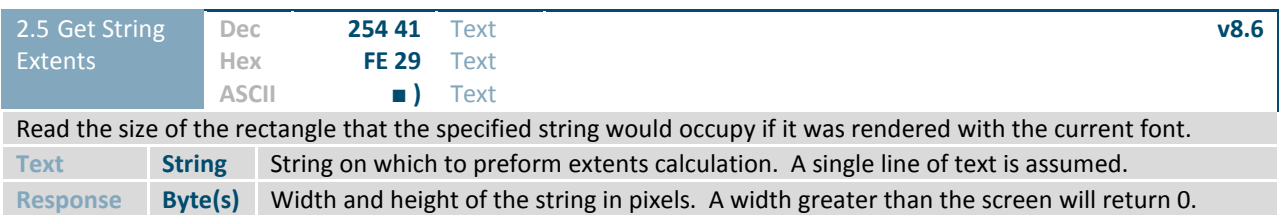

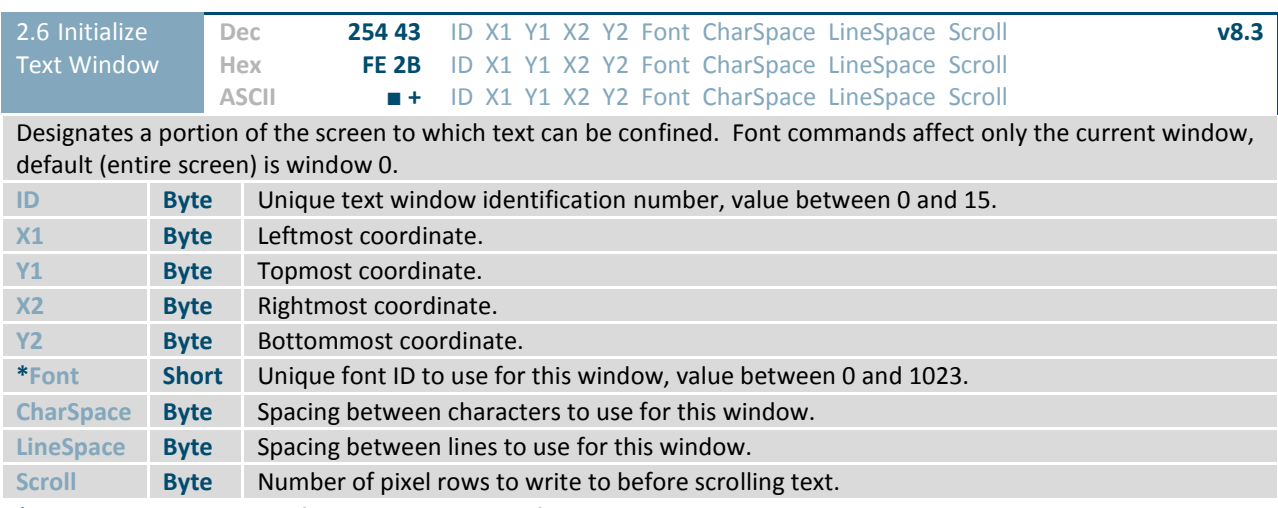

**\*Note:** Font was changed from a Byte length at firmware revision 8.5

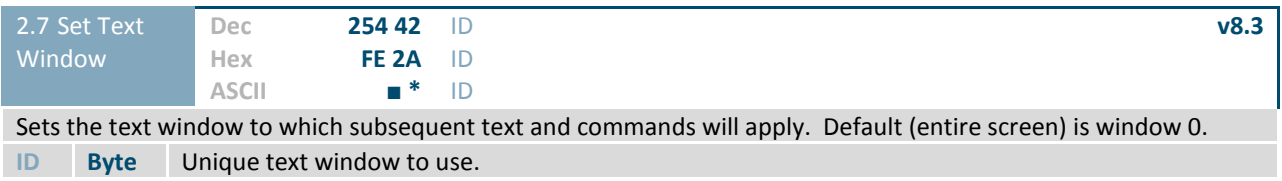

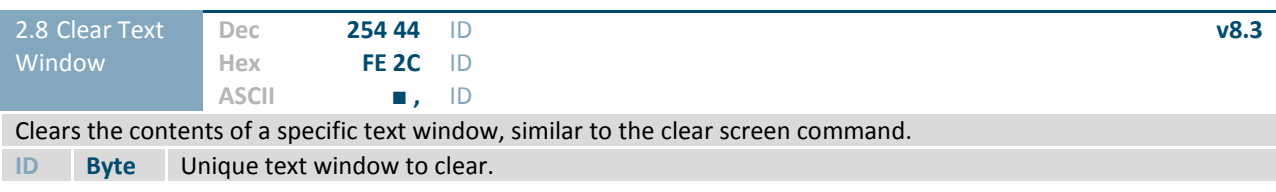

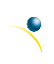

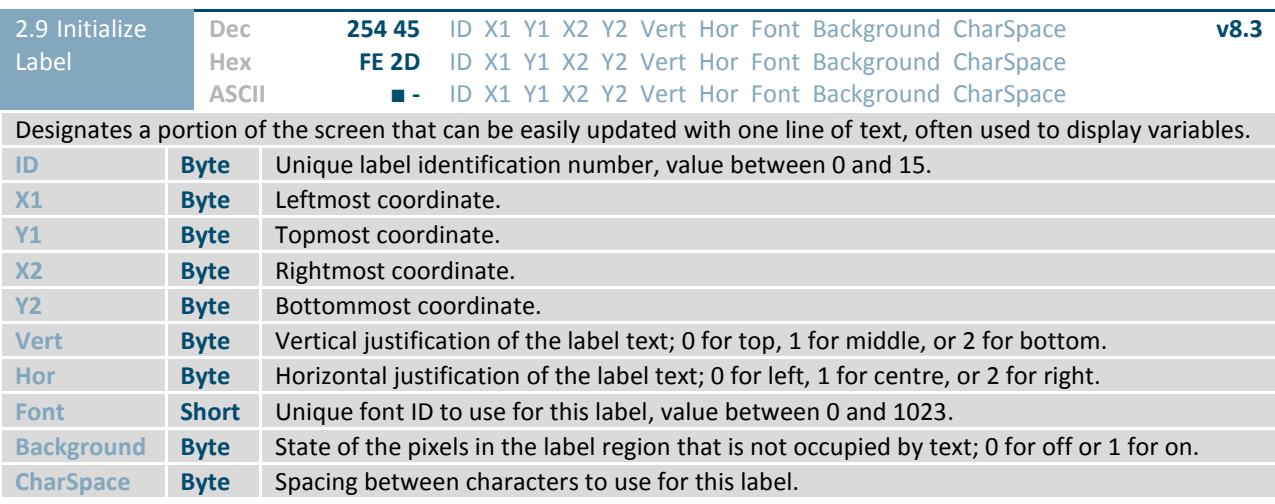

**\*Note:** Font was changed from a Byte length at firmware revision 8.5

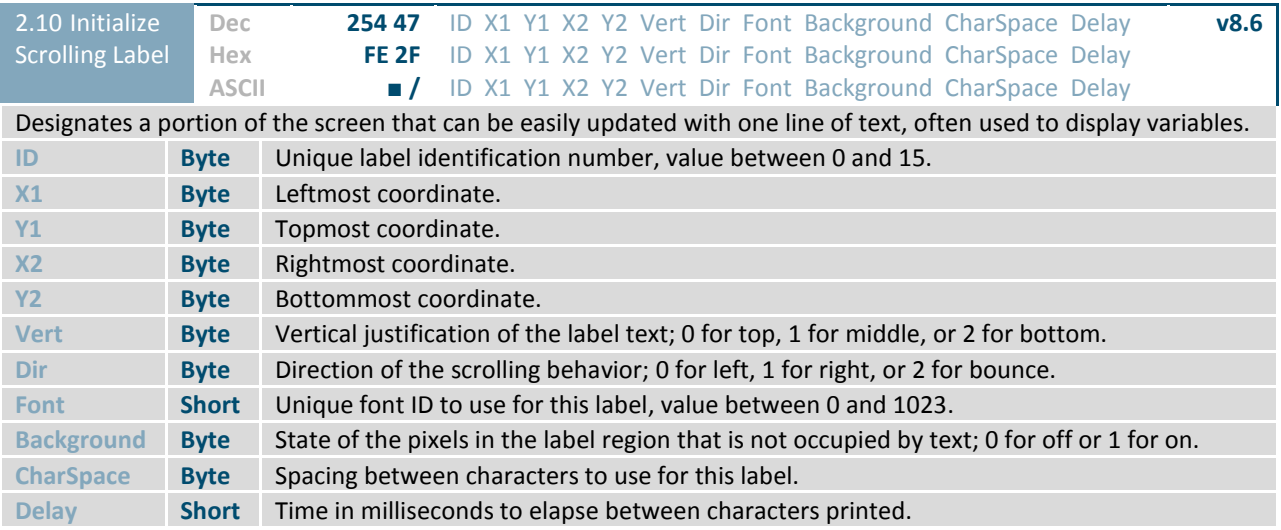

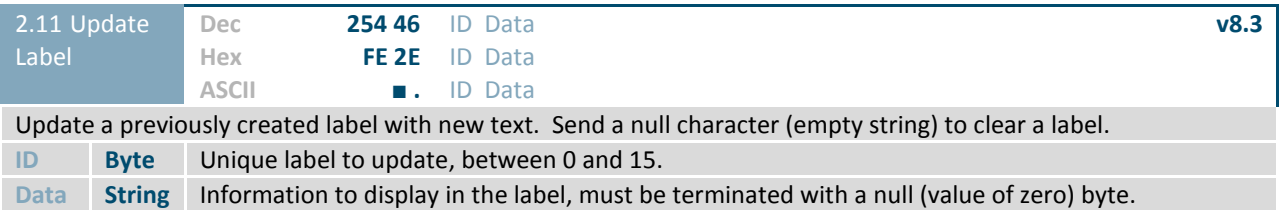

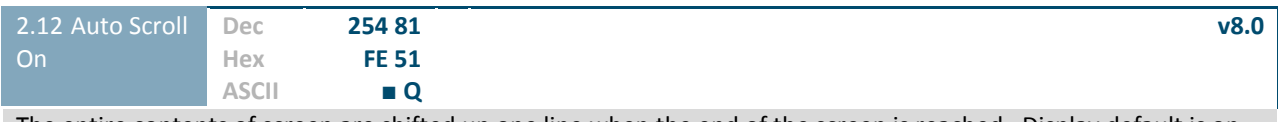

The entire contents of screen are shifted up one line when the end of the screen is reached. Display default is on.

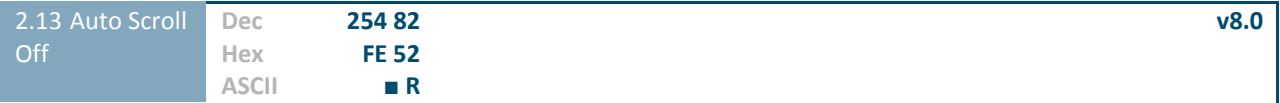

New text is written over the top line when the end of the screen is reached. Display default is Auto Scroll on.

### **6.3 Drawing**

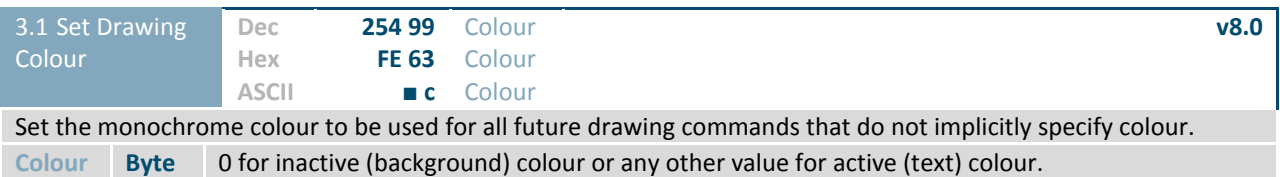

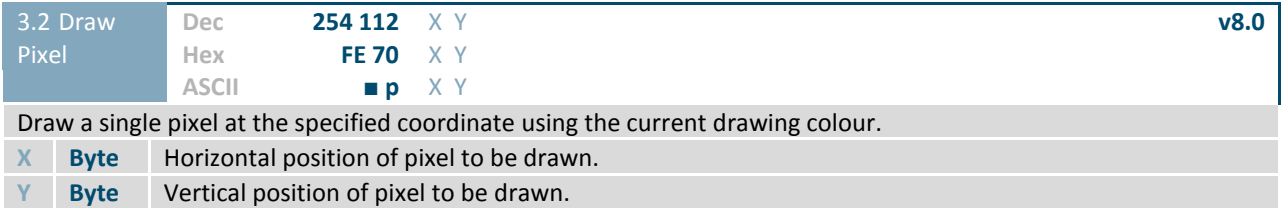

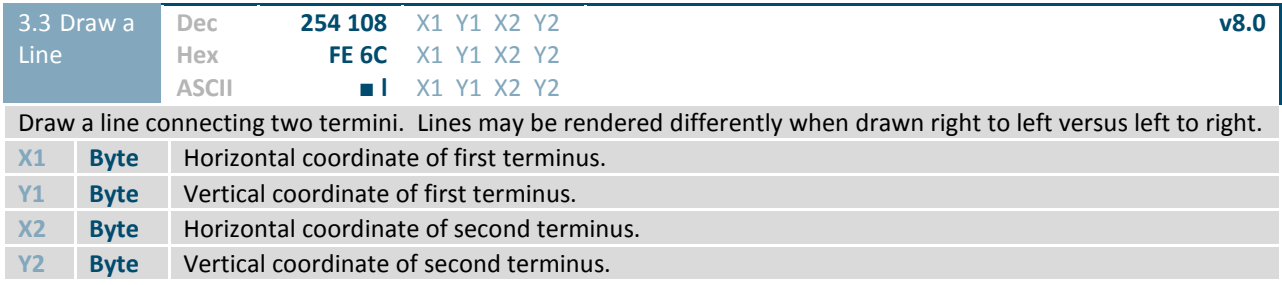

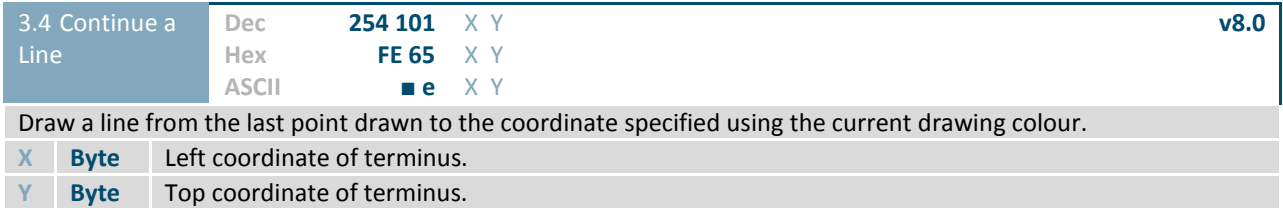

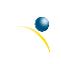

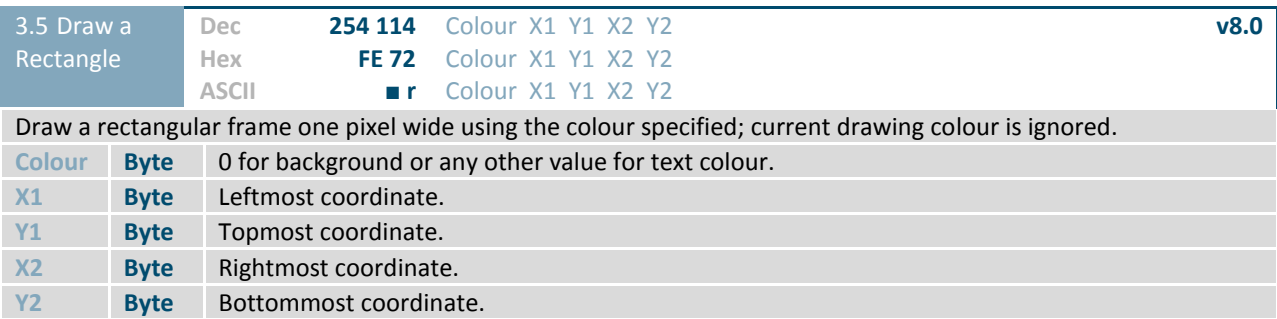

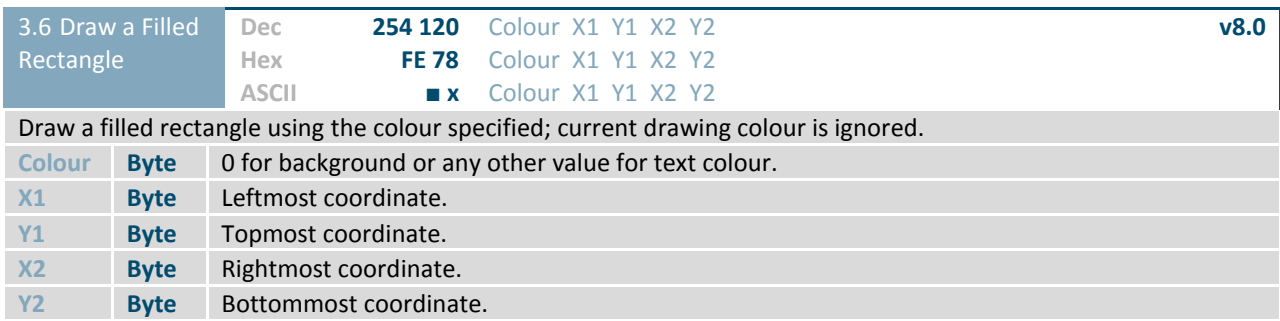

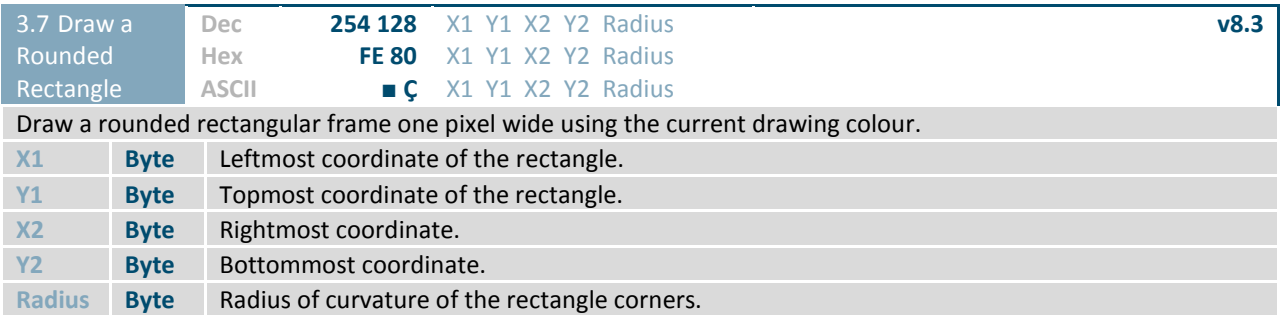

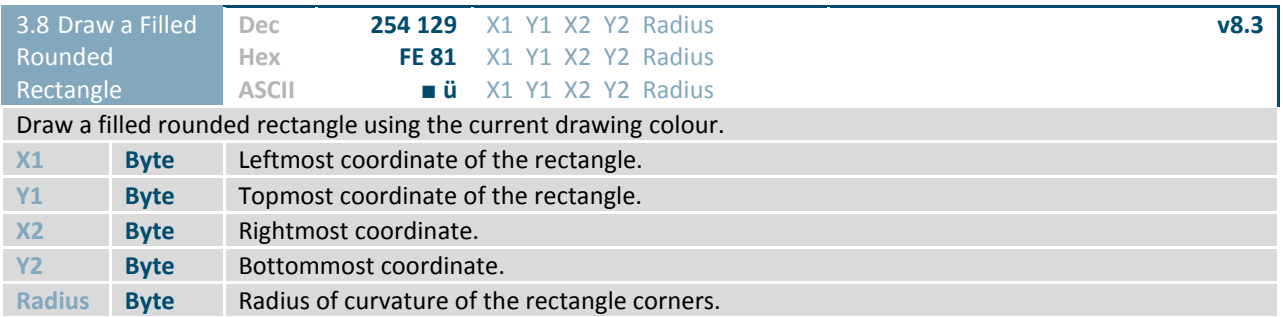

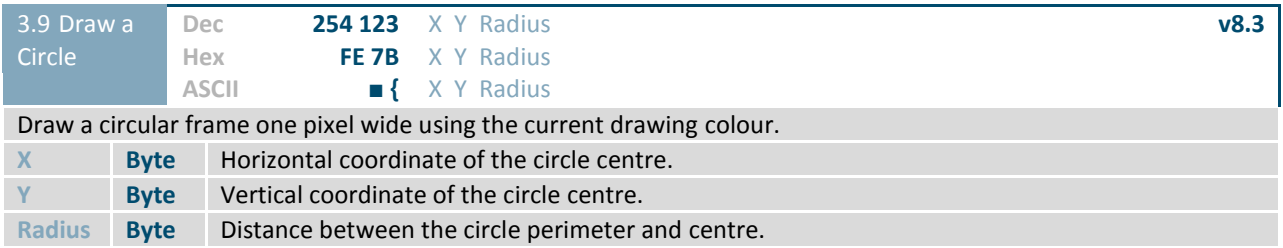

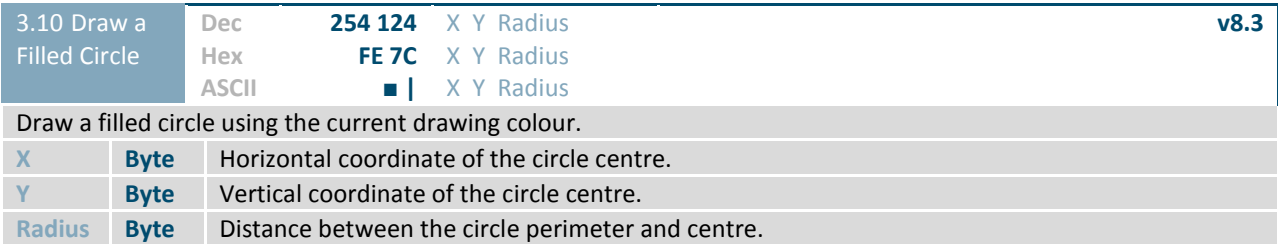

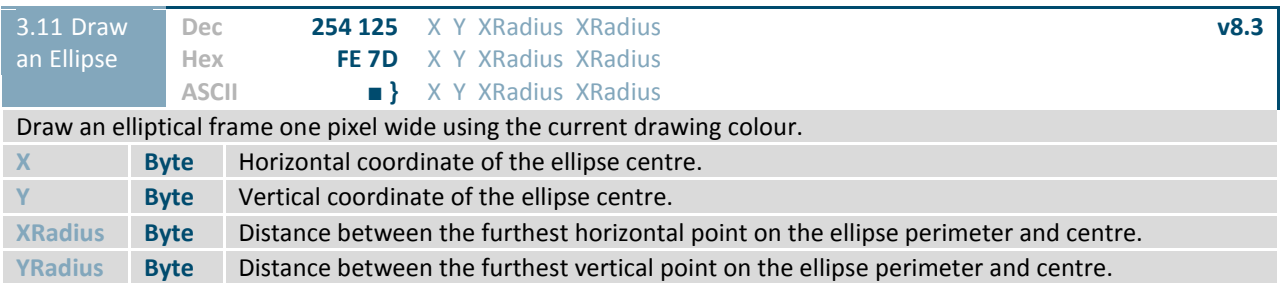

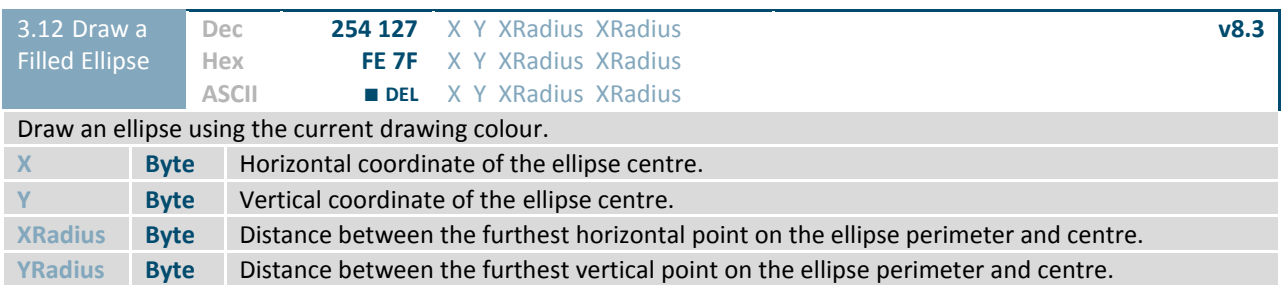

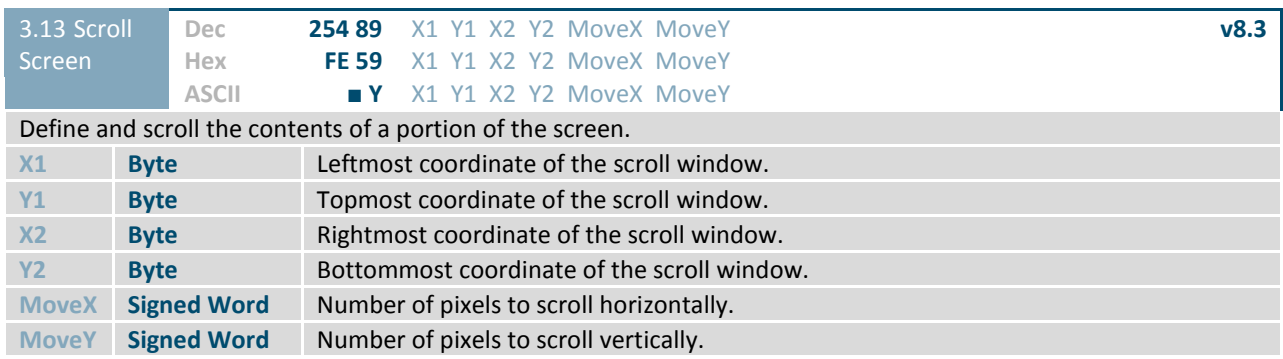

Downloaded from **[Arrow.com.](http://www.arrow.com)** 

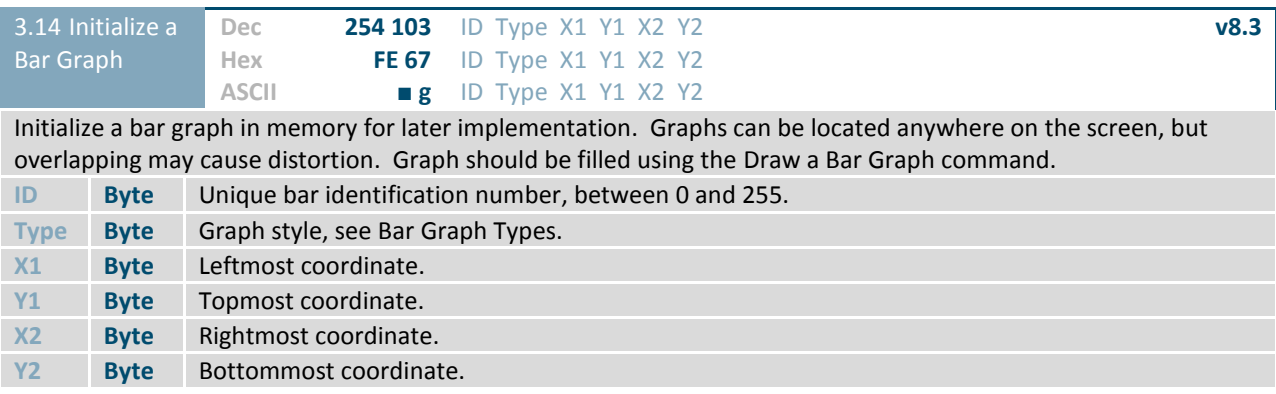

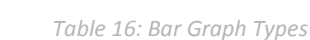

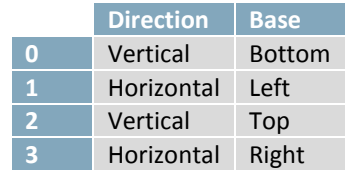

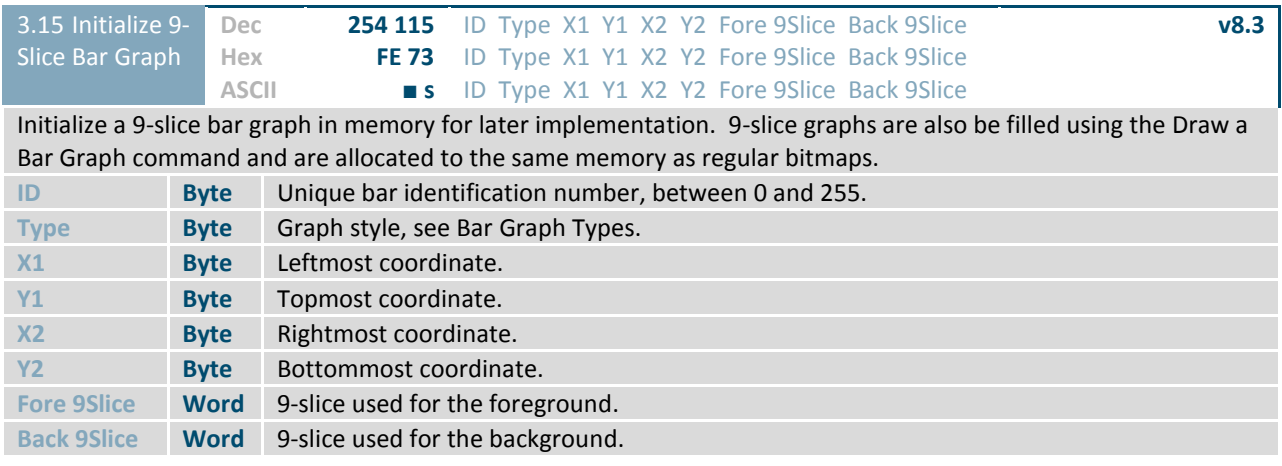

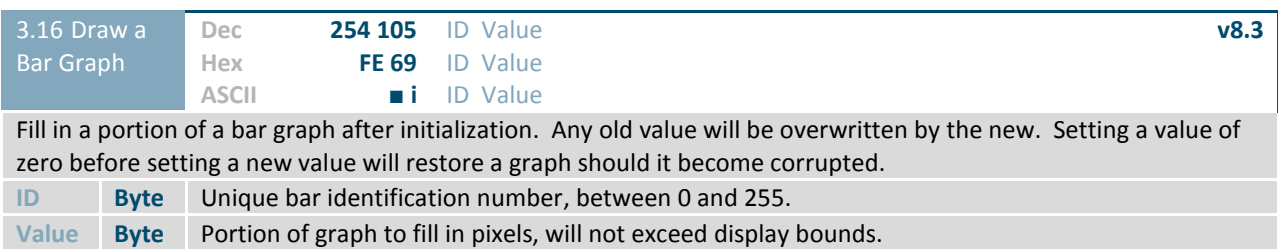

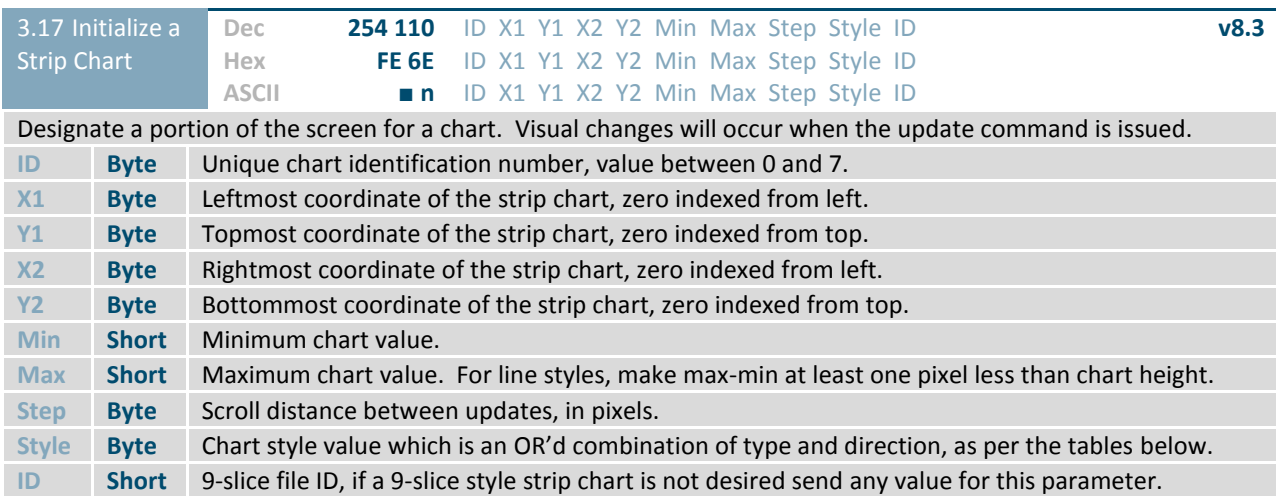

#### *Table 17: Strip Chart Directions (Bytes 7-4) Table 18: Strip Chart Types (Bytes 3-0)*

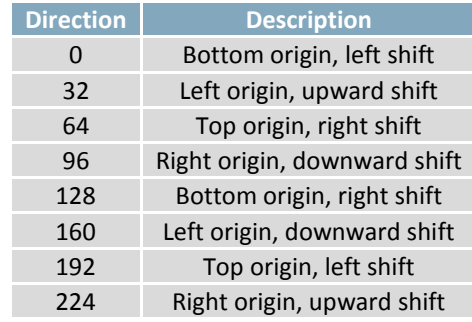

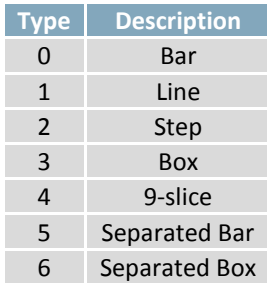

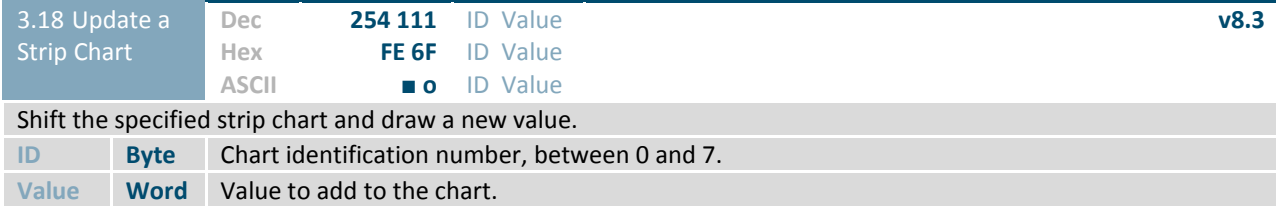

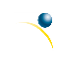

### **6.4 Fonts**

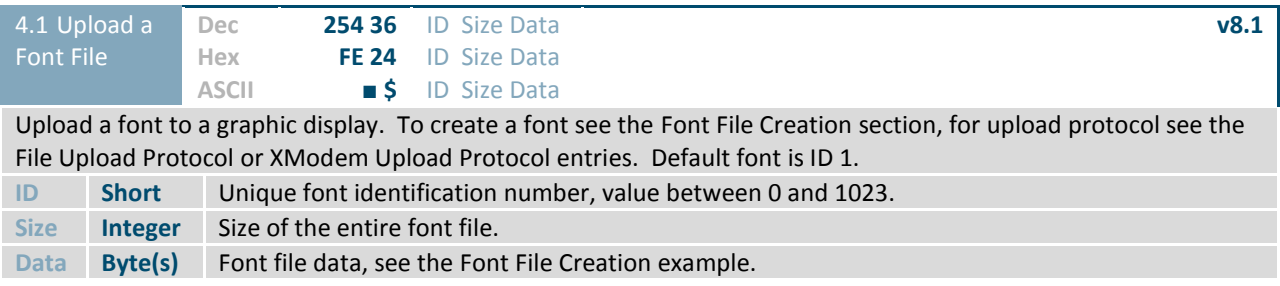

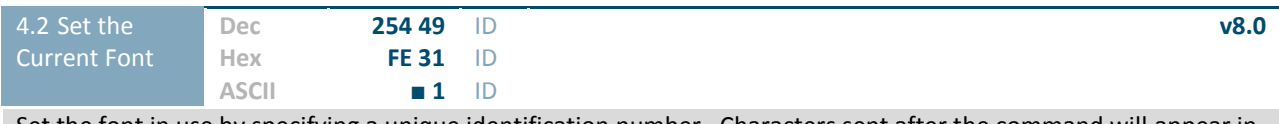

Set the font in use by specifying a unique identification number. Characters sent after the command will appear in the font specified; previous text will not be affected. Default is 1.

**\*ID Short** Unique font identification number, value between 0 and 1023.

**\*Note:** ID was changed from a Byte length at firmware revision 8.5

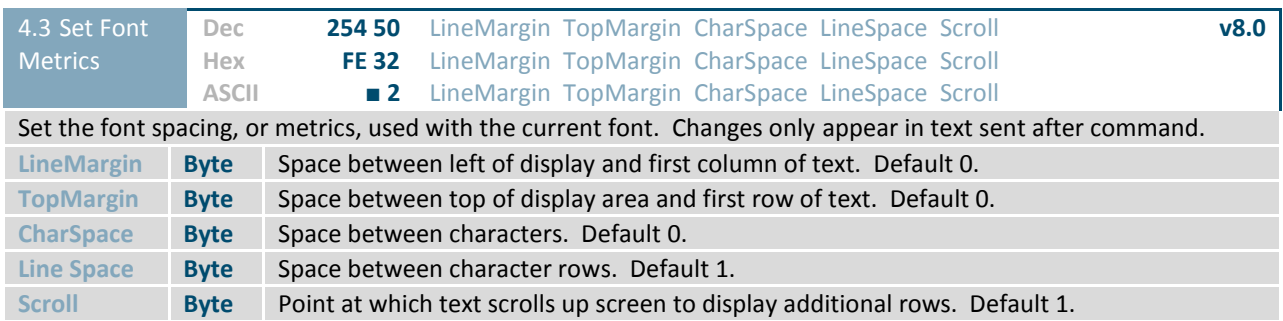

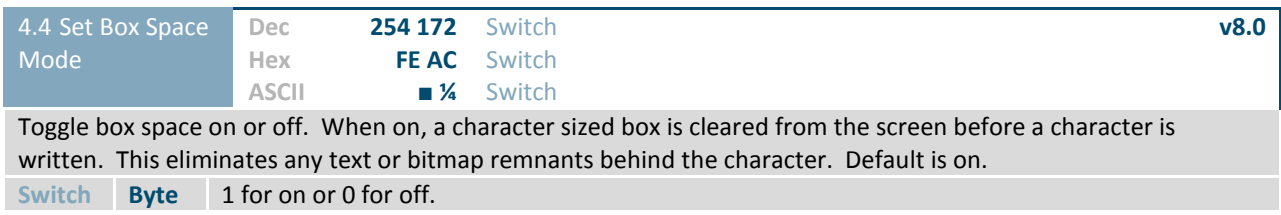

#### **Font File Creation**

Matrix Orbital graphic displays are capable of displaying text in a wide variety of styles customizable to suit any project design. Front files alter the style of text and appearance of the display.

By default, a Matrix Orbital graphic display is loaded with a small filled font in slot one and a future bk bt 16 style in slot two. Both are available at www.matrixorbital.ca/software/graphic\_fonts.

The easiest way to create, add, or modify the fonts of any graphic display is through the MOGD# tool. This provides a simple graphic interface that hides the more complex intricacies of the font file.

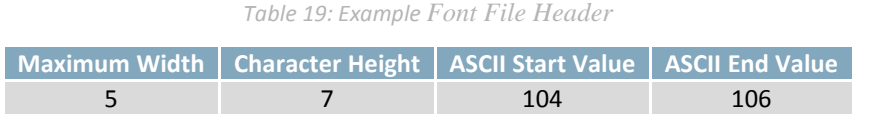

The font file header contains four bytes: First, the number of columns in the widest character; usually 'w', second, the pixel height of each character, and finally, the start and end values of the character range. The range represents the values that must be sent to the display to trigger the characters to appear on the screen. In the example, the decimal values corresponding to the lowercase letters 'h' through 'j' will be used resulting in the range shown.

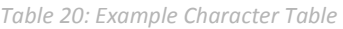

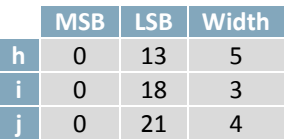

The character table contains information that allows the display to locate each individual character in a mass of character data. Each character has three bytes; two indicating it's offset in the character data and one indicating its width. The offset takes into account the header and table bytes to point to the first byte of the character data it references. The first byte of the file, maximum width, has an offset of zero. The width byte of each character can be identical as in a fixed width font, or in our case, variable. The character table will become clearer after analyzing the final part of the font file, character data.

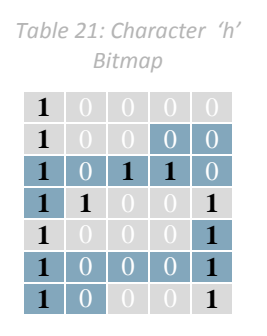

*Table 22: Character 'h' Data*

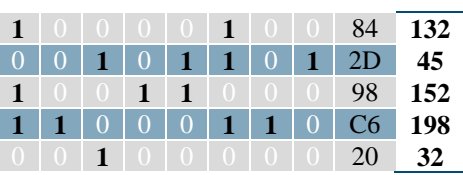

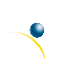

The character data is a binary graphical representation of each glyph in a font. Each character is drawn on a grid containing as many rows as the height specified in the header and as many columns as the width specified in the character table. Cells are drawn by writing a one in their location and cleared by setting a value of zero. Starting at the top left, moving right, then down, eight of these cells form a character data byte. When all cells are accounted for, zeroes may be added to the last byte to complete it. A sample of an 'h' glyph is shown above. The data for the 'i' and 'j' characters will follow to complete the custom font file displayed below.

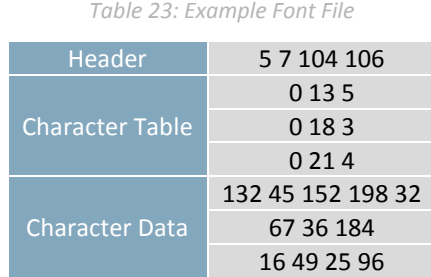

### **6.5 Bitmaps**

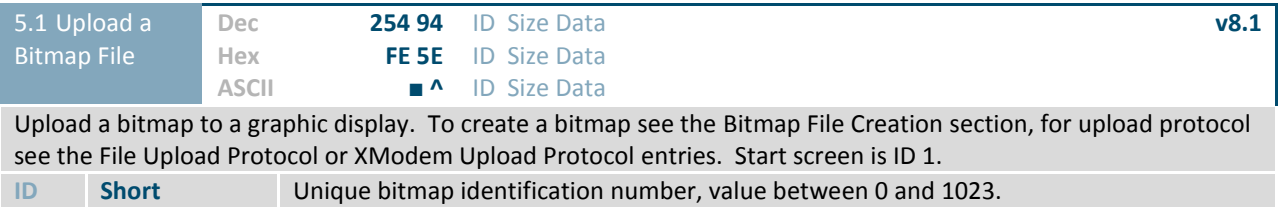

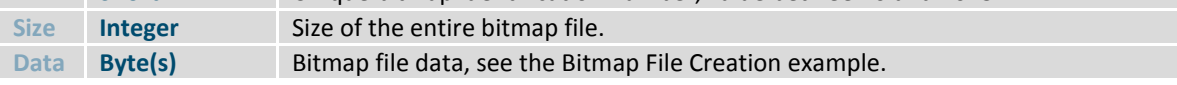

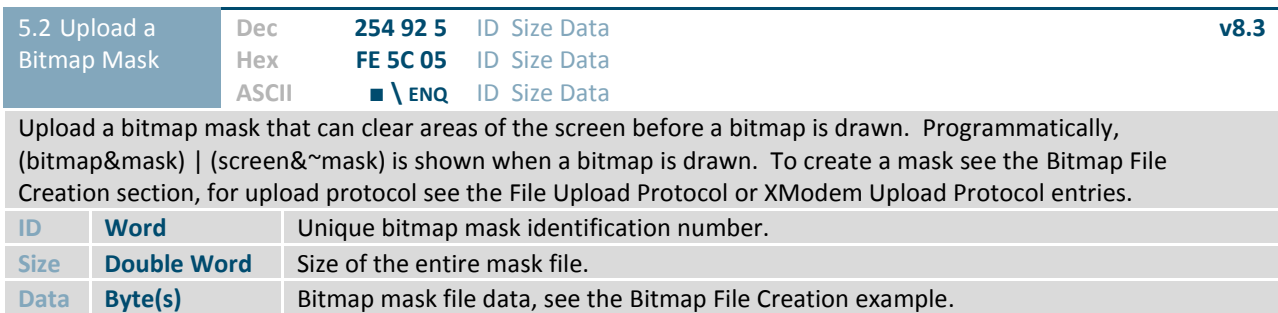

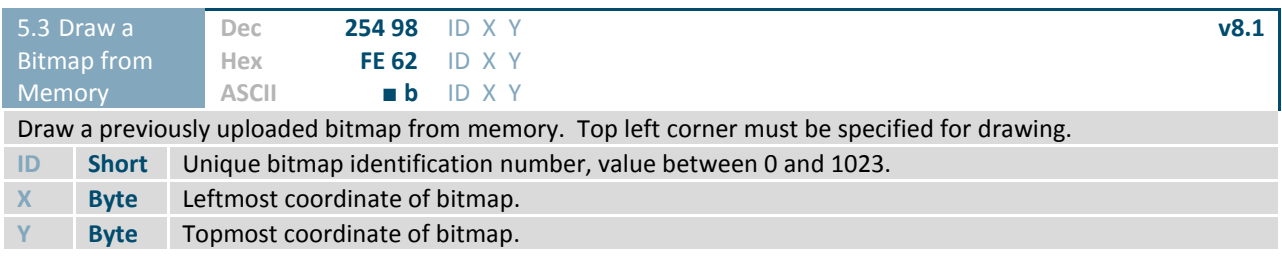

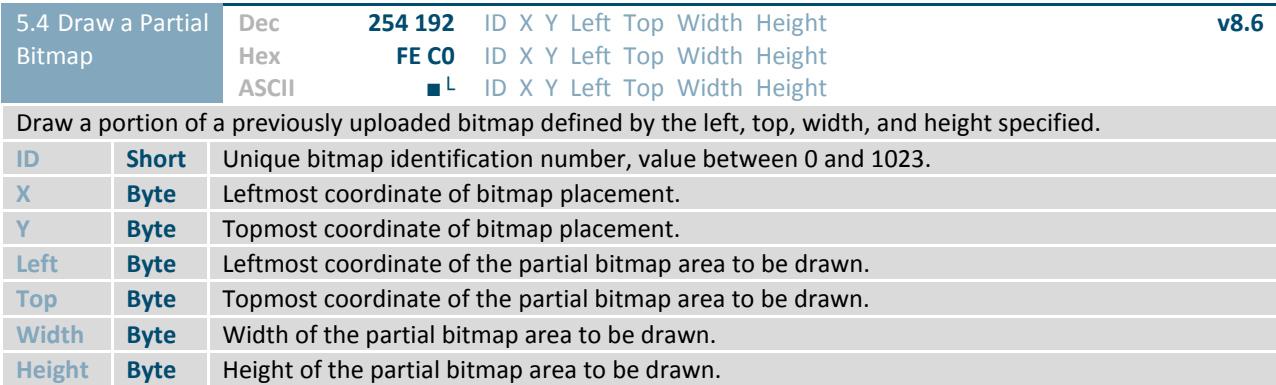

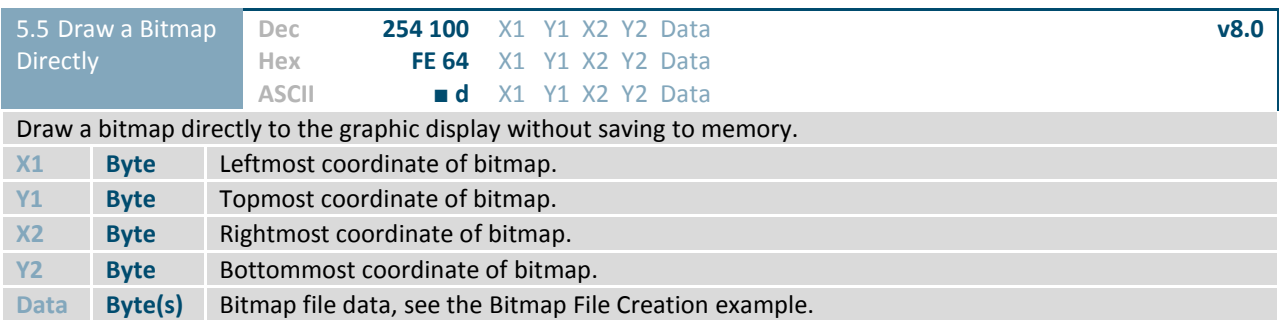

#### **Bitmap File Creation**

In addition to fonts, Matrix Orbital graphic displays can also hold a number of customizable bitmaps to provide further stylistic product integration. Like font files, bitmaps files are most easily uploaded to a display using MOGD#. However, the critical data component of the bitmap upload command is detailed below for reference.

The bitmap data block is similar to that of a font. However, as a bitmap is a single glyph, only a simple two byte header is required. First, one byte representing the bitmap width is sent, then one byte for the height. Each bitmap is merely encoded in binary fashion using a series of ones and zeroes. Again a grid can be created using the width and height specified in the upload command, populated in the manner above, and converted into byte values. A smiley face example is shown below to indicate the ultimate effect of the Matrix Orbital graphic stylization ability.

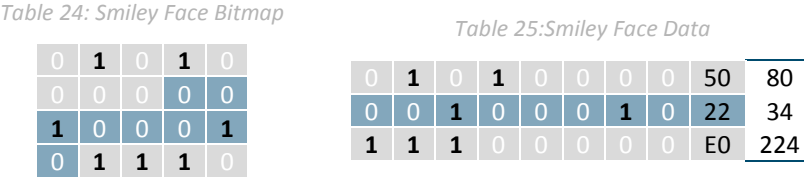

*Table 26: Example Bitmap File*

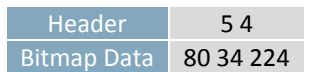

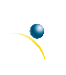

Downloaded from **[Arrow.com.](http://www.arrow.com)** 

### **Bitmap Masking**

Like a regular bitmap, a mask can be loaded to the display and used to create a more polished result when drawing in populated areas. When defining a mask, all active values will clear any background information, while any inactive values will leave it untouched. This is best described with an example.

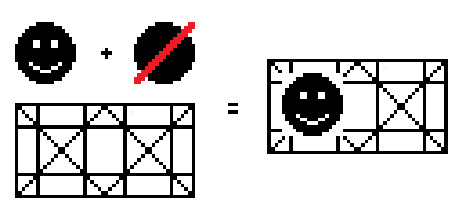

*Figure 14: Drawing without a Mask Figure 15: Drawing with a Mask*

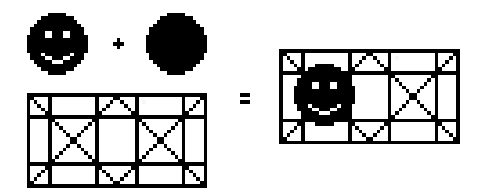

### **6.6 9-Slices**

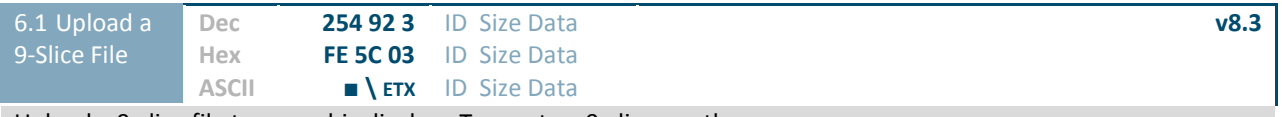

Upload a 9-slice file to a graphic display. To create a 9-slice see the

9-Slice File Creation section, for upload protocol see the File Upload Protocol or XModem Upload Protocol entries.

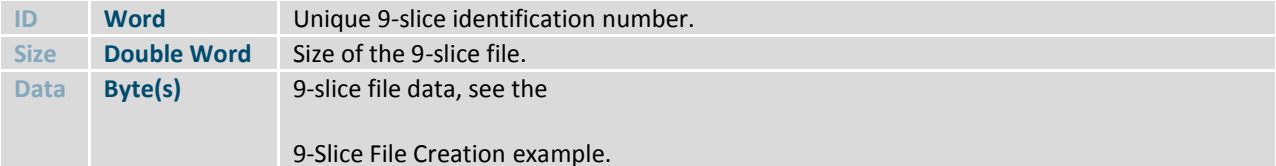

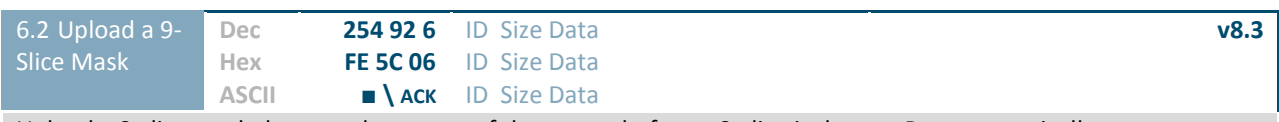

Upload a 9-slice mask that can clear areas of the screen before a 9-slice is drawn. Programmatically, (9slice&mask) | (screen&~mask) is shown when a bitmap is drawn. To create a mask see the

9-Slice File Creation section, for upload protocol see the File Upload Protocol or XModem Upload Protocol entries.

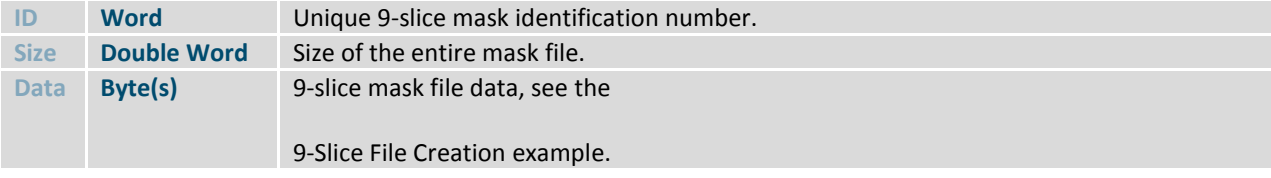

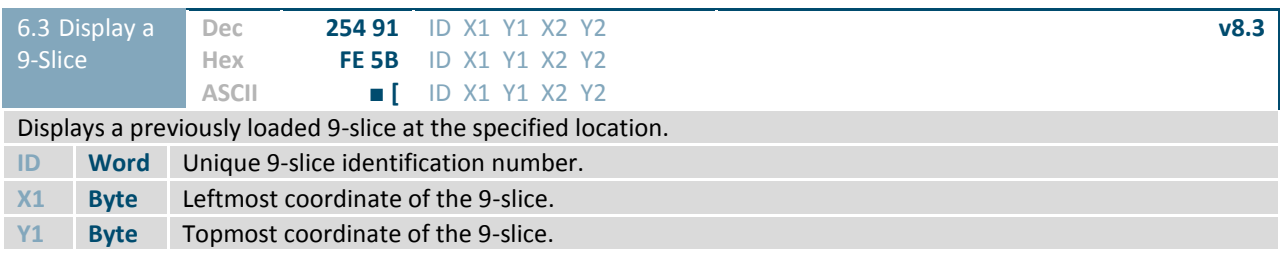

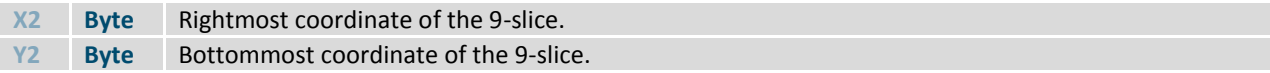

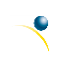

### **9-Slice File Creation**

A 9-slice file is a scalable graphic composed of nine different bitmap sections as shown below.

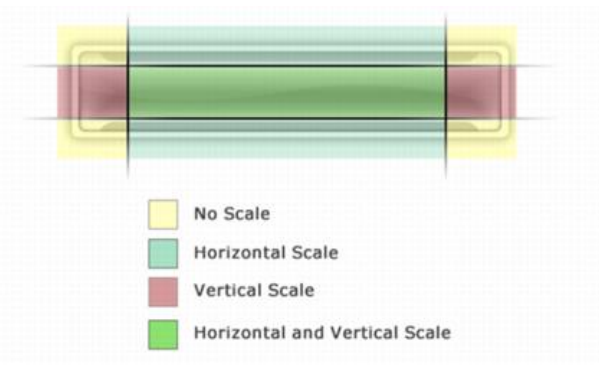

*Figure 16: Adobe 9-slice Representation*

The 9-slice file format requires that the bitmap dimensions and the locations of divisions be defined before a graphic is uploaded normally as shown in the Bitmap File Creation example.

#### *Table 27: 9-slice file format*

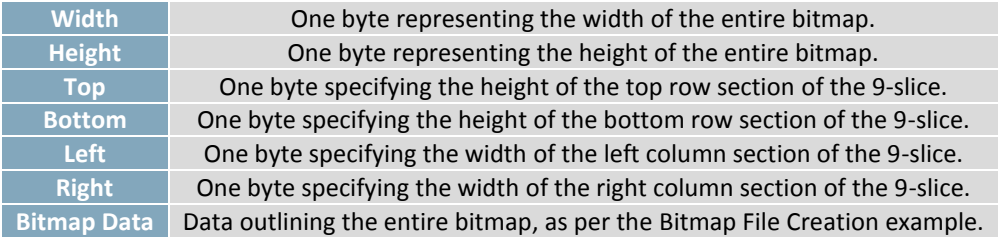

### **6.7 Animations**

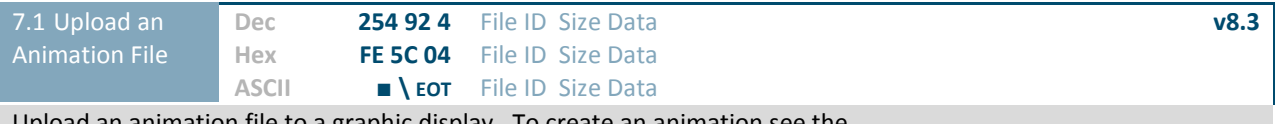

Upload an animation file to a graphic display. To create an animation see the Animation File Creation section, for upload protocol see the File Upload Protocol or XModem Upload Protocol entries. Up to 16 animations can be displayed on the screen at one time, using the Display Animation command, but up to 1024 can be stored in memory for later use. Please note the total graphic memory size is 256KB.

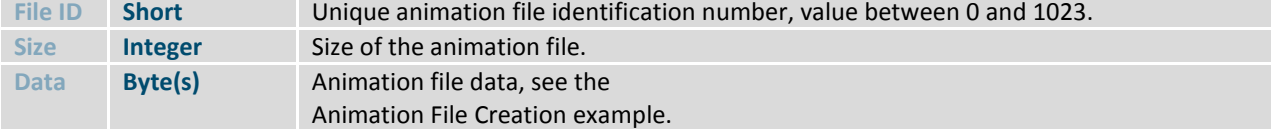

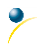

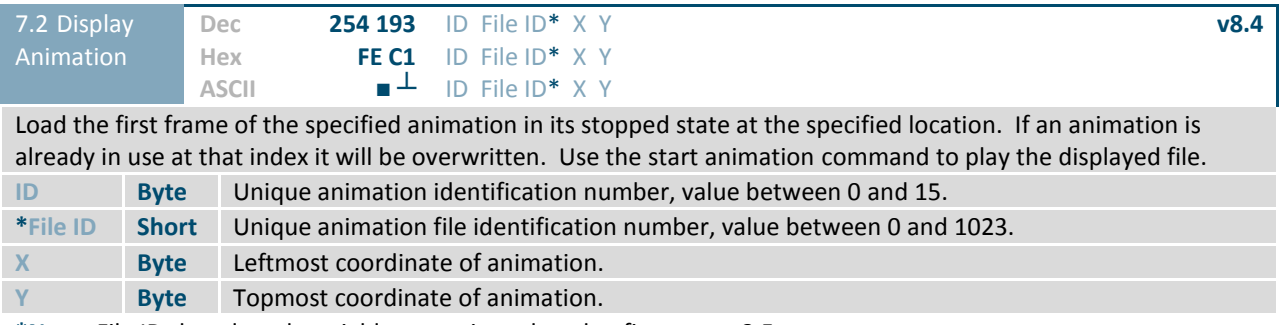

**\*Note:** File ID short length variables were introduced at firmware v8.5.

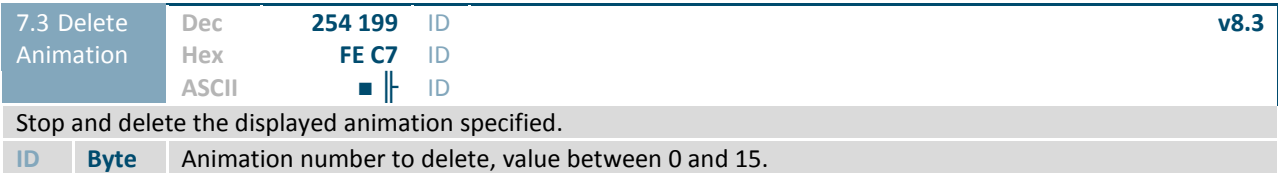

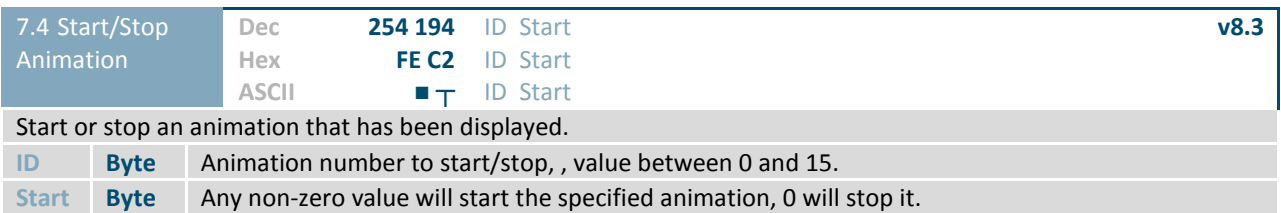

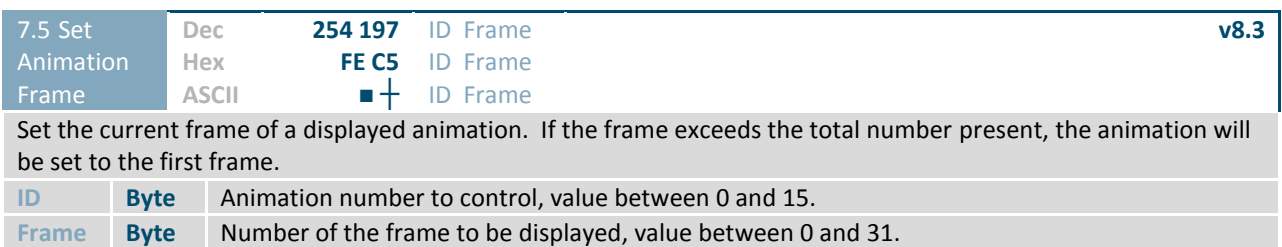

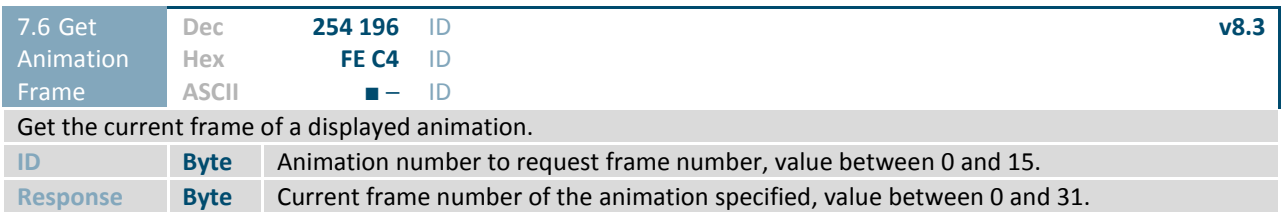

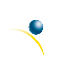

### **Animation File Creation**

An animation file is a series of bitmaps, each displayed for a specified length of time within a continuous rotation. The file begins by specifying the number of frames, the offset of each block of bitmap information, and the time to display each frame. After which bitmap headers and data are transmitted for each frame, in the same manner as the Bitmap File Creation example.

*Table 28: Animation file format*

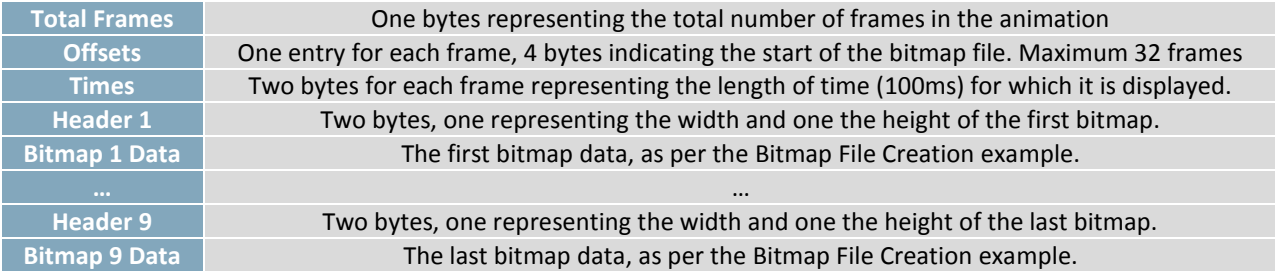

### **6.8 General Purpose Output**

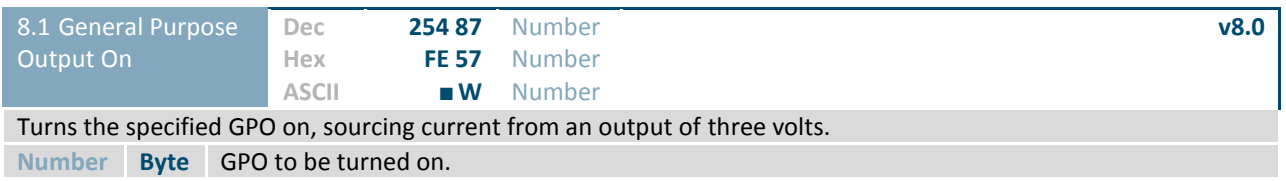

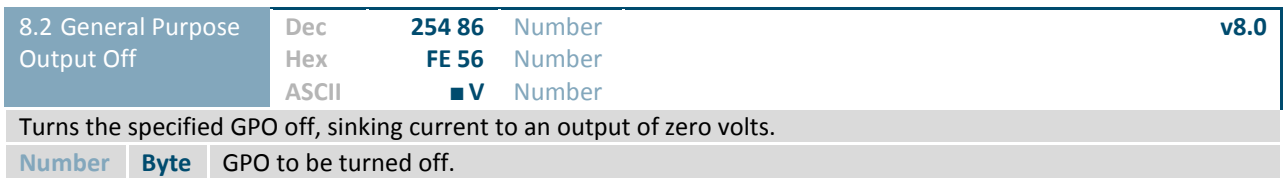

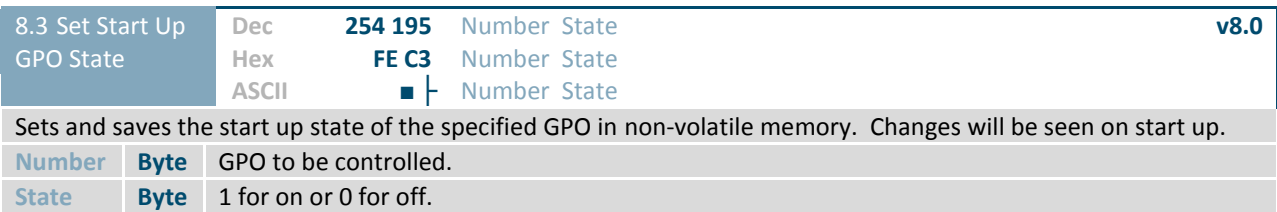

### **6.9 Piezo Buzzer**

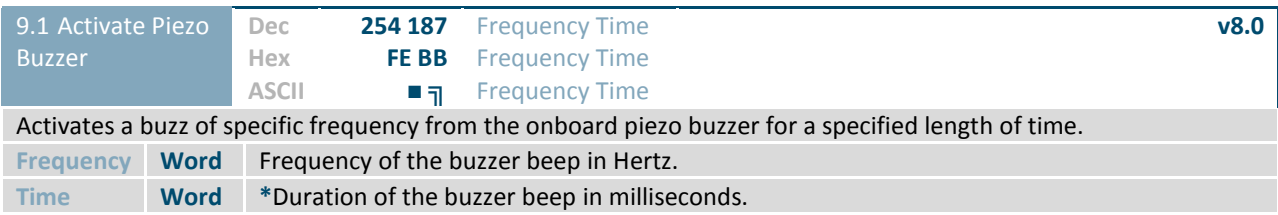

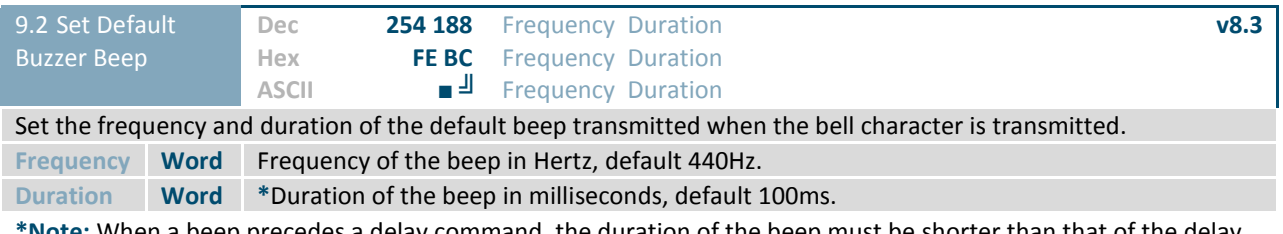

**\*Note:** When a beep precedes a delay command, the duration of the beep must be shorter than that of the delay.

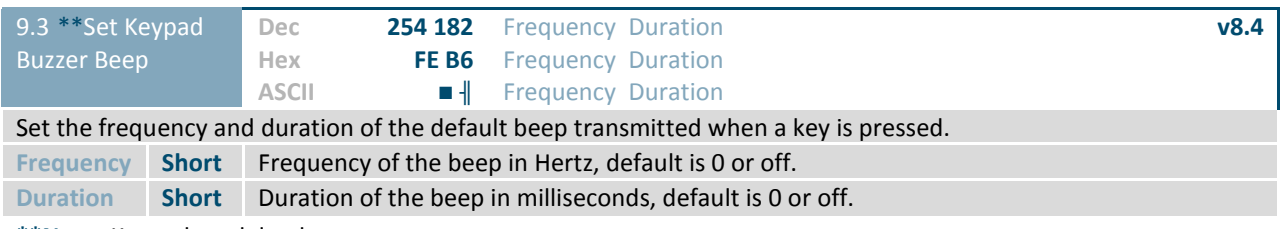

**\*\*Note:** Keypad model only.

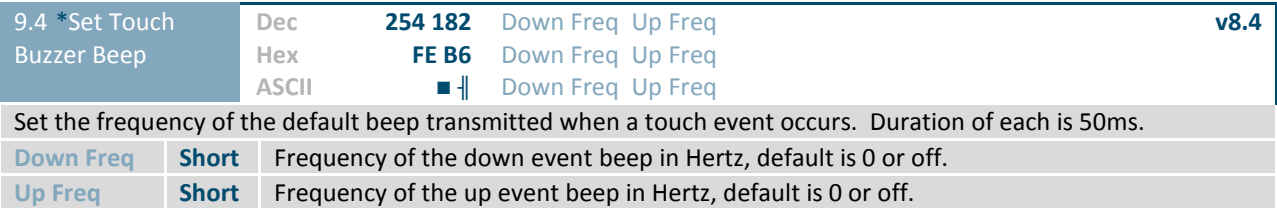

**\*Note:** Touchpad model only.

### **6.10 Keypad**

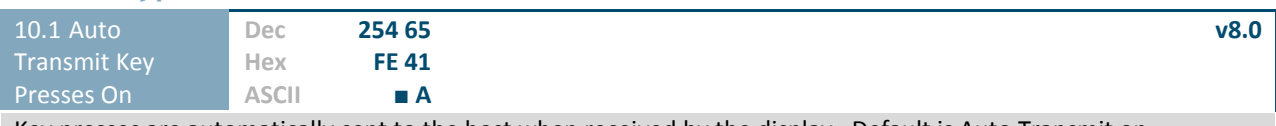

Key presses are automatically sent to the host when received by the display. Default is Auto Transmit on.

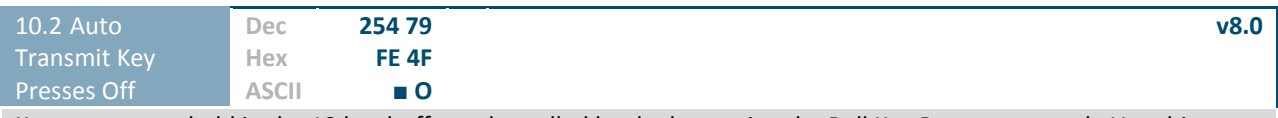

Key presses are held in the 10 key buffer to be polled by the host using the Poll Key Press command. Use this mode for I2C transactions. Default is Auto Transmit on.

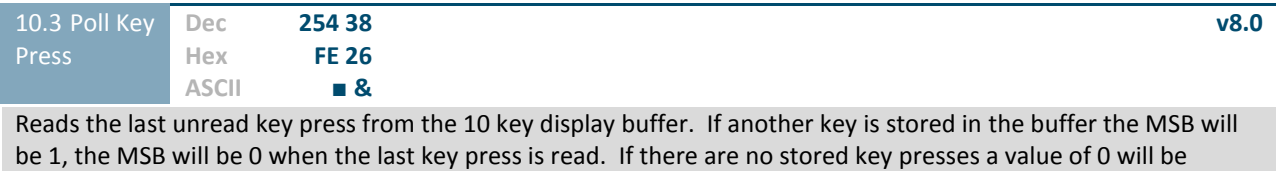

returned. Auto transmit key presses must be turned off for this command to be successful.

**Response Byte** Value of key pressed (MSb determines additional keys to be read).

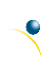

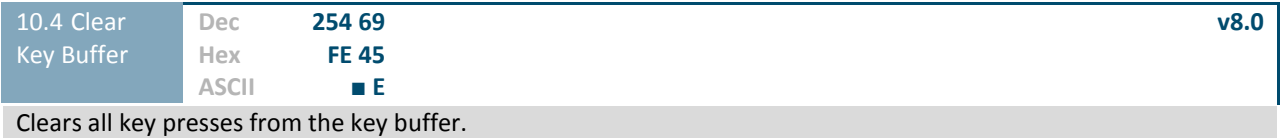

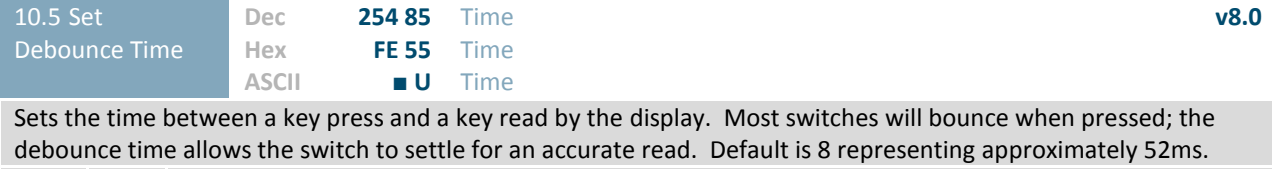

**Time Byte Debounce increment (debounce time = Time \* 6.554ms).** 

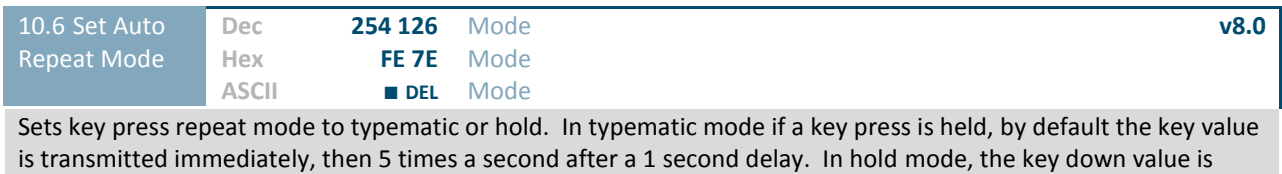

transmitted once when pressed, and then the key up value is sent when the key is released. Default is typematic. **Mode Byte** 1 for hold mode or 0 for typematic.

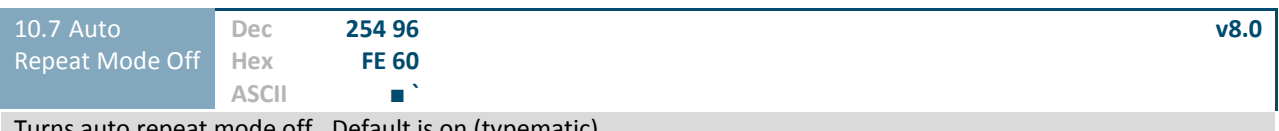

Turns auto repeat mode off. Default is on (typematic).

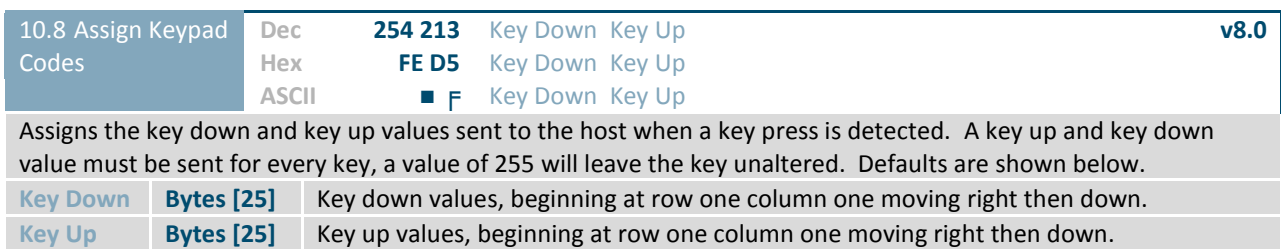

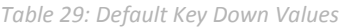

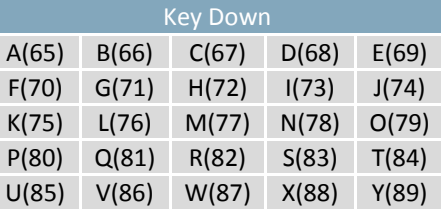

#### *Table 30: Default Key Up Values*

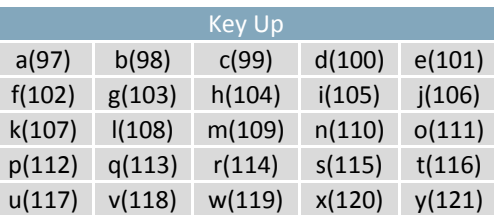

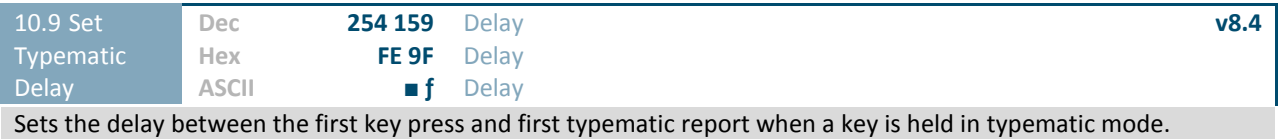

**Delay Byte** Time key must be held to trigger typematic reports, specified in 100ms, default is 10 (1s).

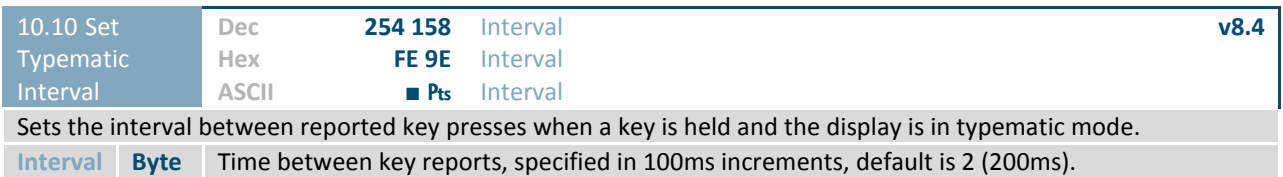

### **6.11 Touchpad**

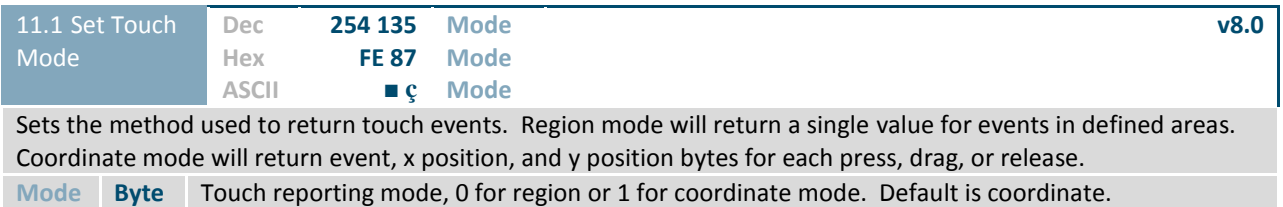

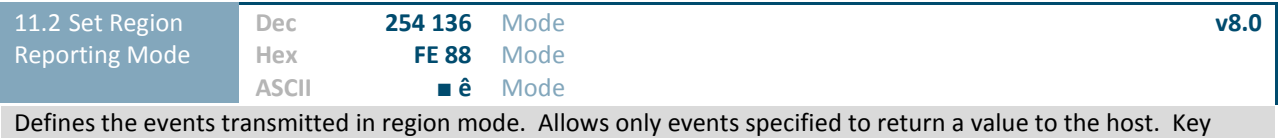

down values are transmitted for press and drag events, key up for release, and the value 255 for out of region. **Mode Byte** Defines the events reported, see Region Reporting Mode. Default reporting returns all events.

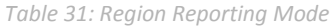

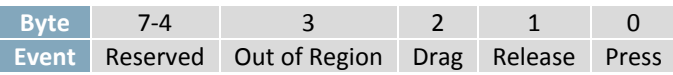

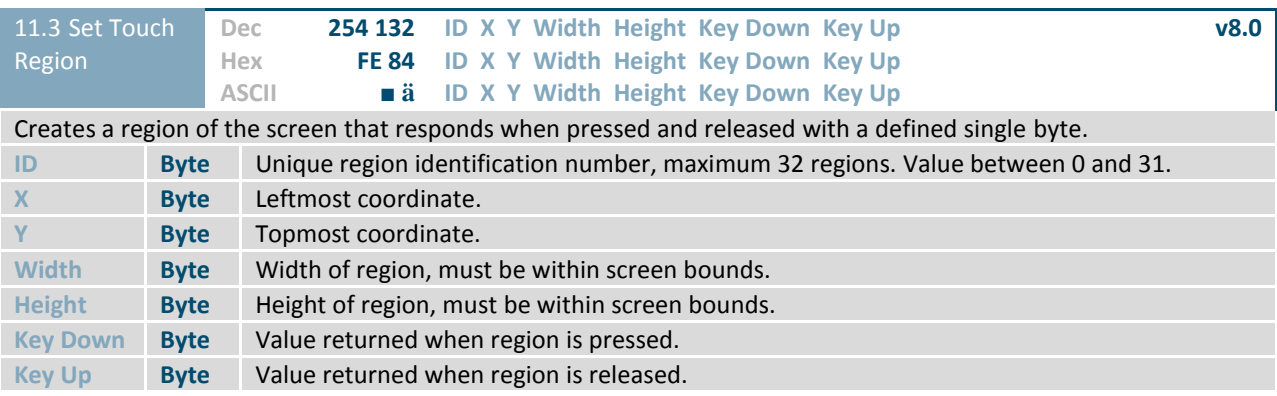

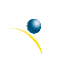

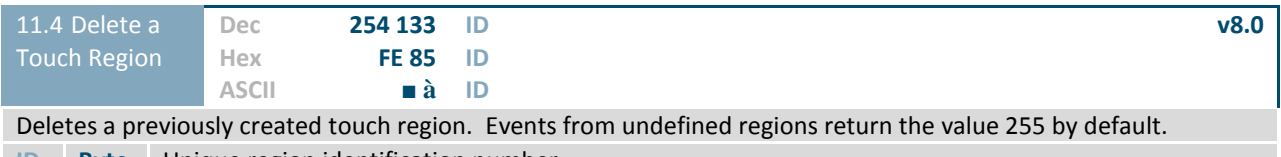

**ID Byte** Unique region identification number.

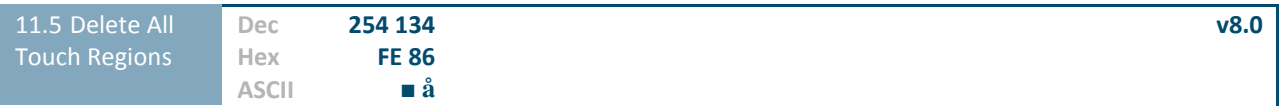

Deletes all previously created touch regions. Recommended for use before dividing the screen into new regions.

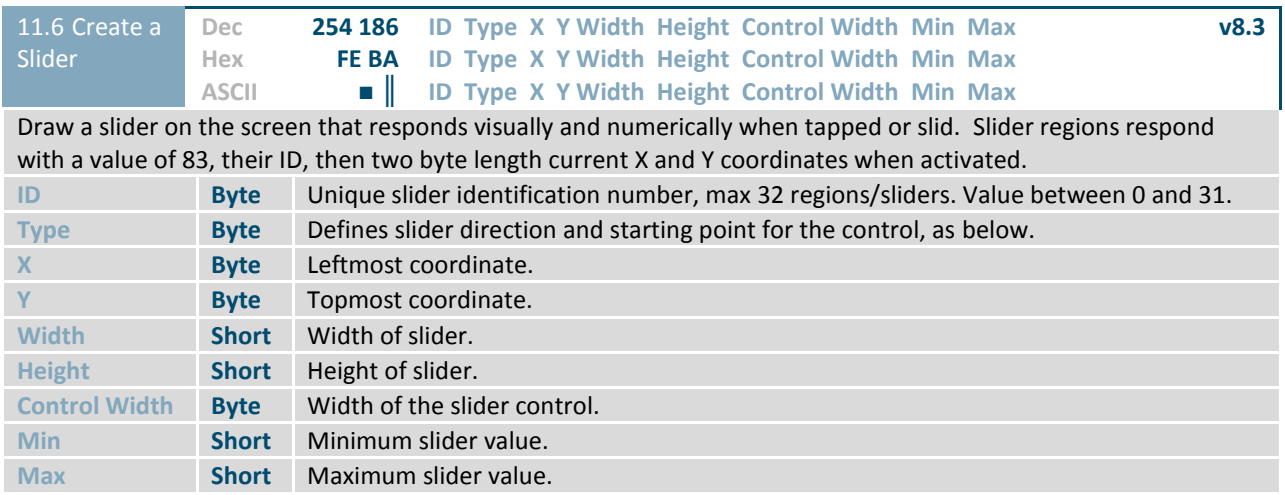

#### *Table 32: Slider Definition*

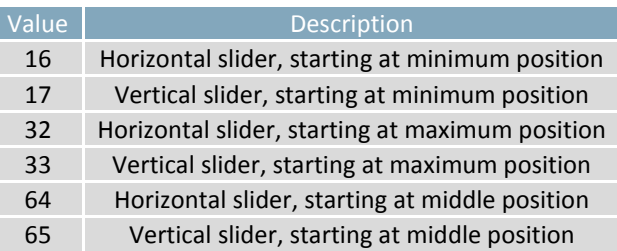

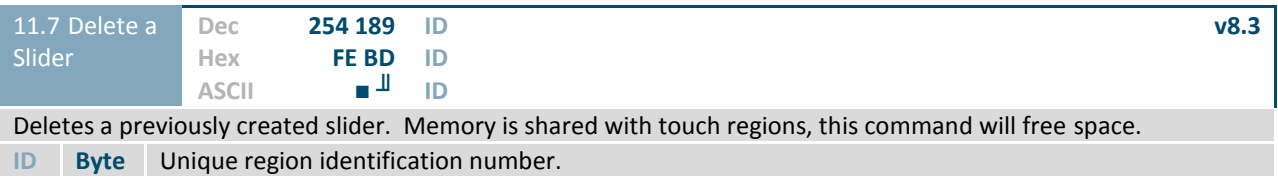

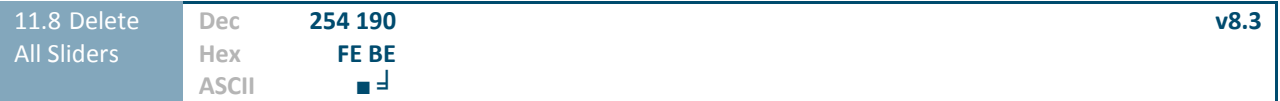

Deletes all previously created sliders. Does not remove touch regions.

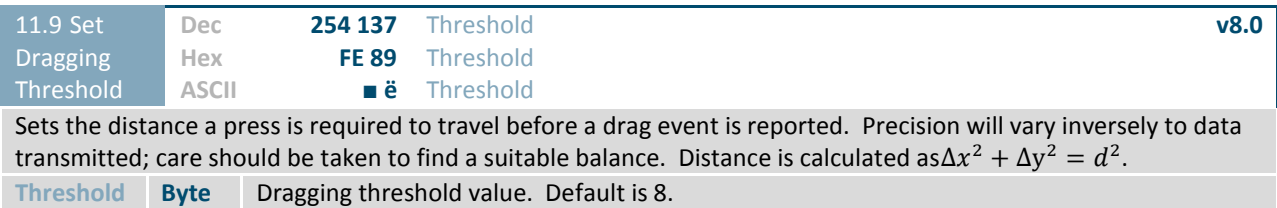

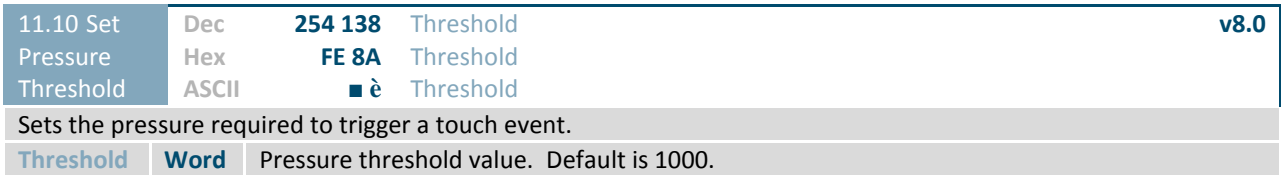

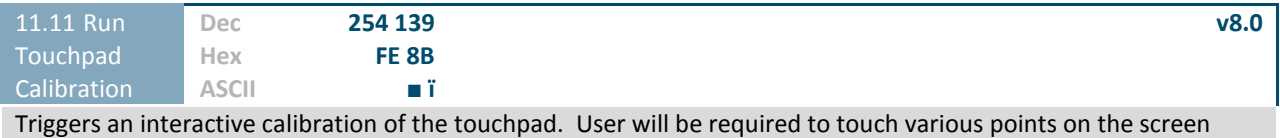

during calibration. This command is recommended for use when environmental or user conditions change to ensure correct operation.

**Response Word** Command byte 254, then 21 for success or 20 for failure.

### **6.12 Display Functions**

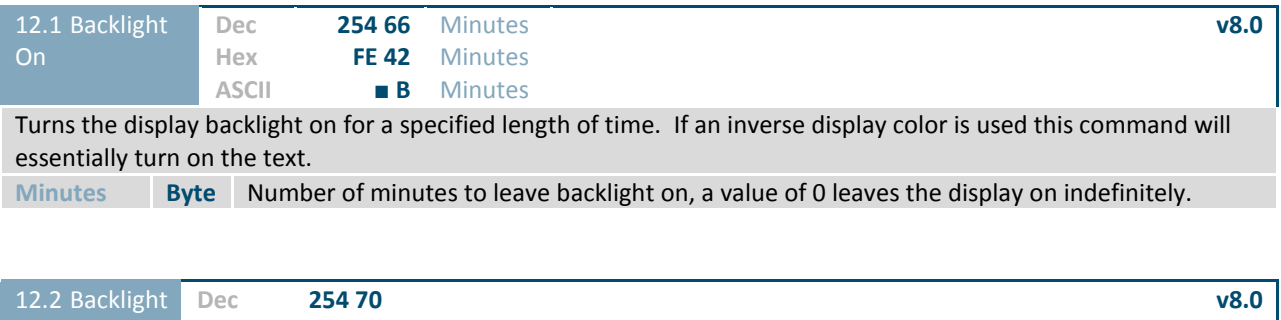

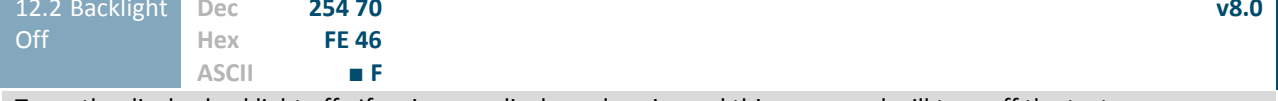

Turns the display backlight off. If an inverse display colour is used this command will turn off the text.

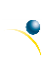

Downloaded from **[Arrow.com.](http://www.arrow.com)** 

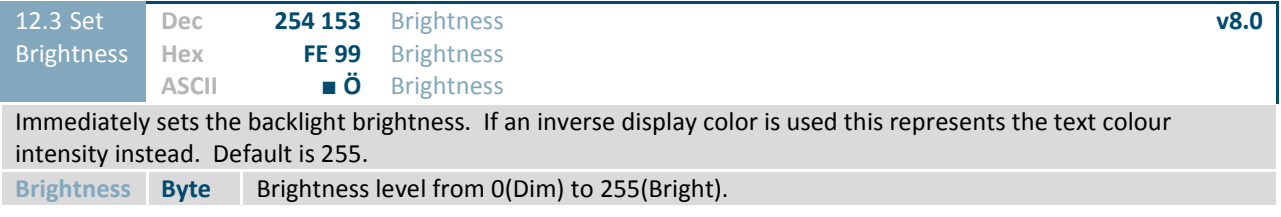

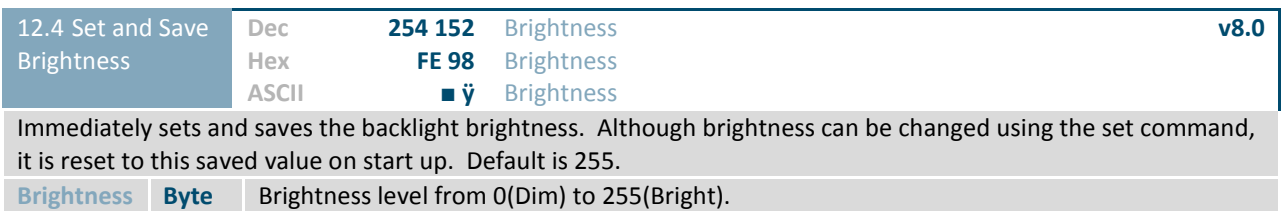

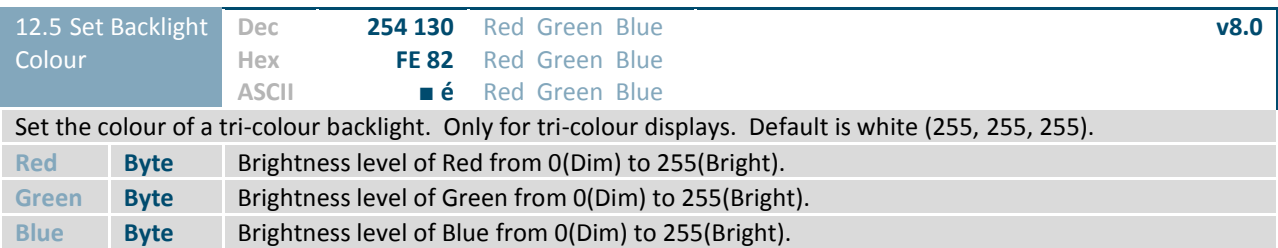

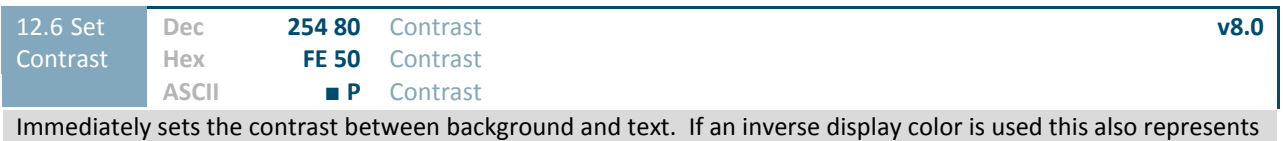

the text brightness. Default is 128.

**Contrast Byte** Contrast level from 0(Light) to 255(Dark).

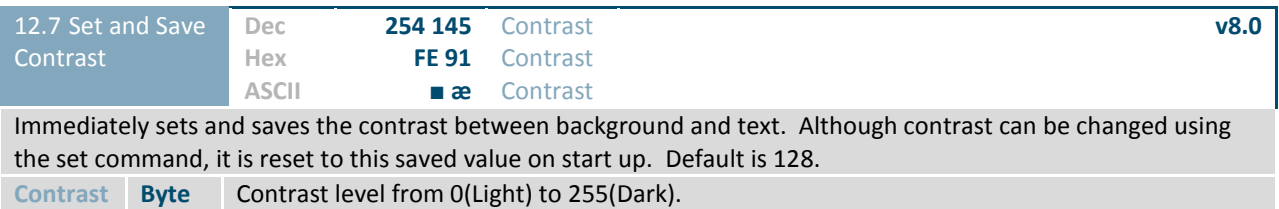

## **6.13 Scripting**

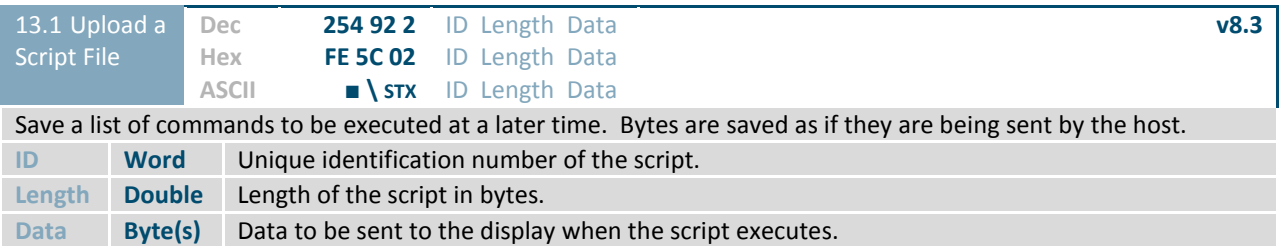

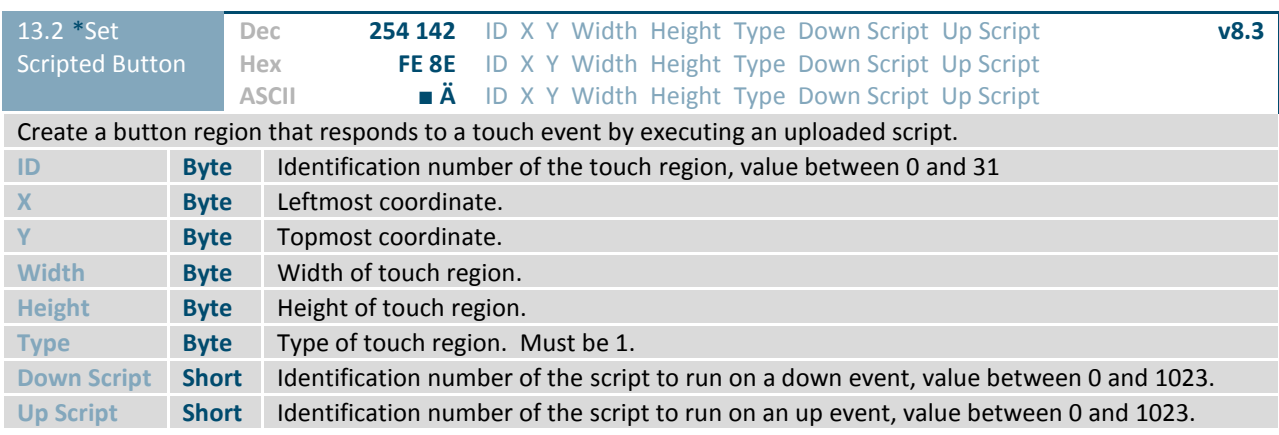

\***Note:** Touch screen model only.

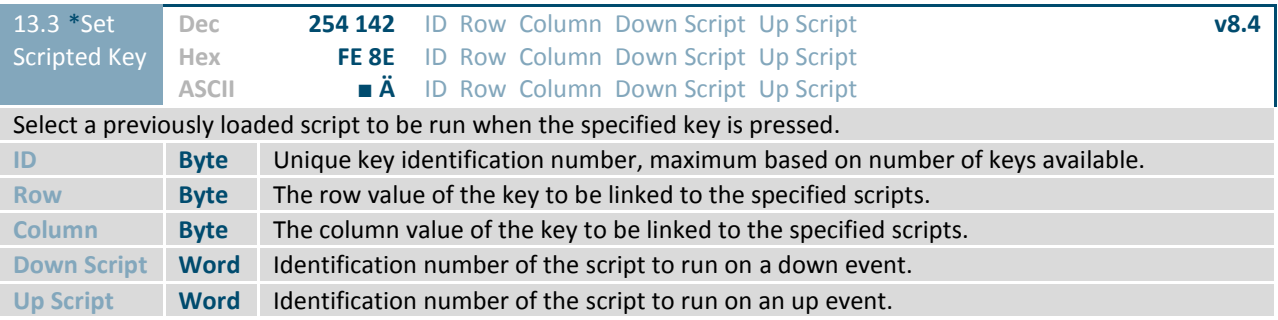

\***Note:** Keypad model only.

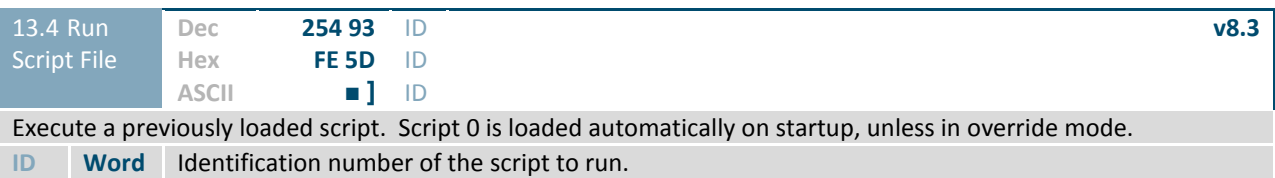

### **6.14 Filesystem**

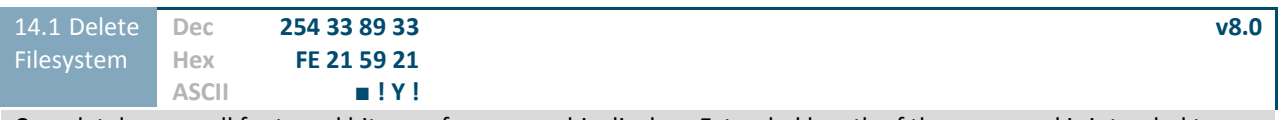

Completely erase all fonts and bitmaps from a graphic display. Extended length of the command is intended to prevent accidental execution. To ensure filesystem integrity, cycle power to the display after erasure.

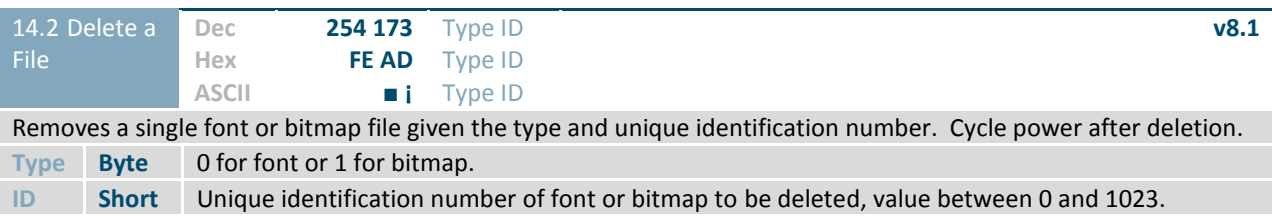

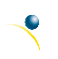

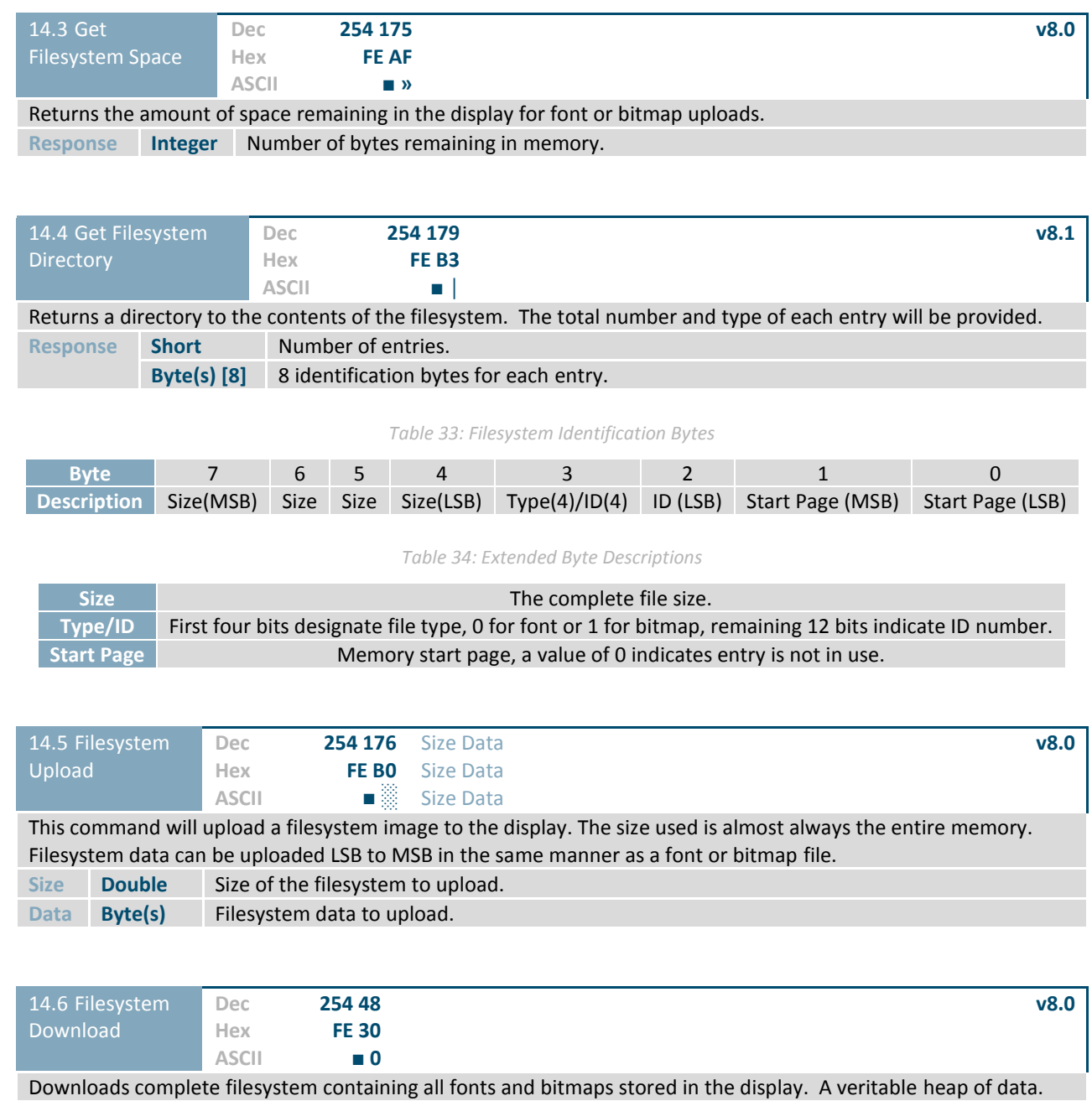

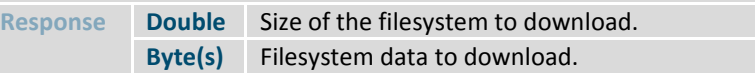

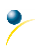

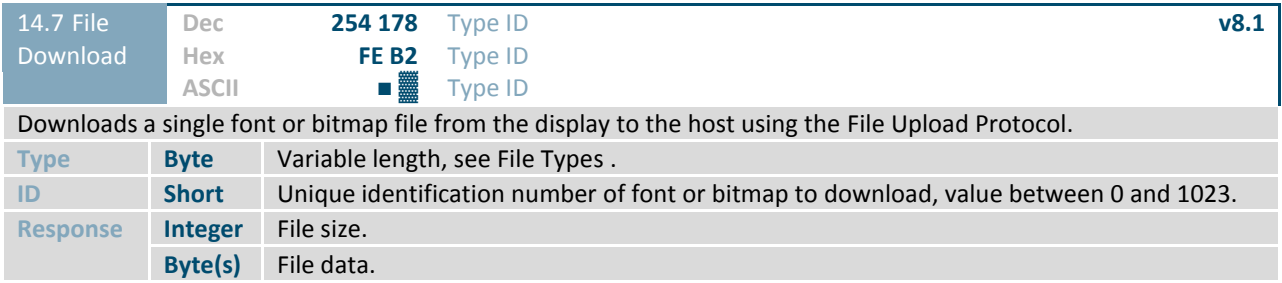

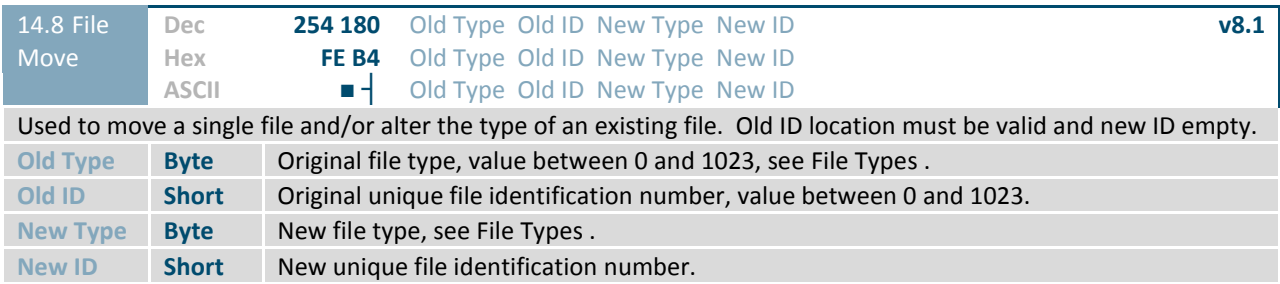

#### *Table 35: File Types*

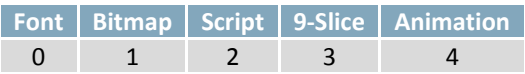

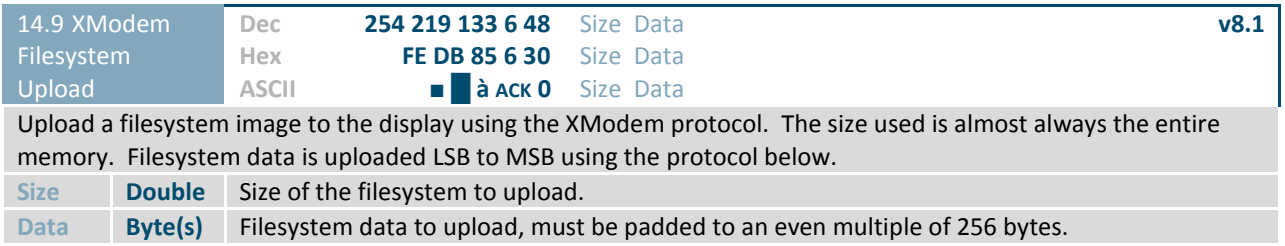

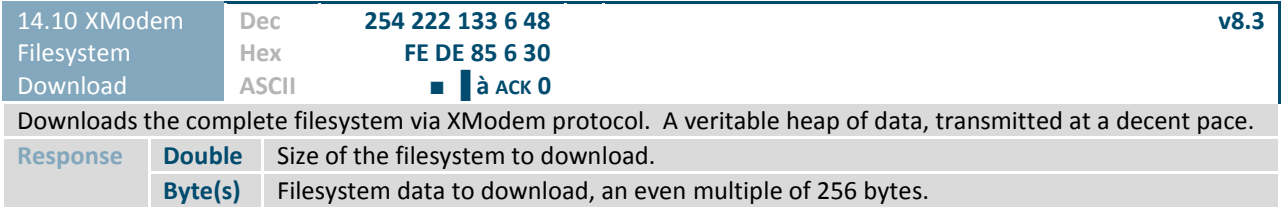

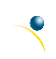

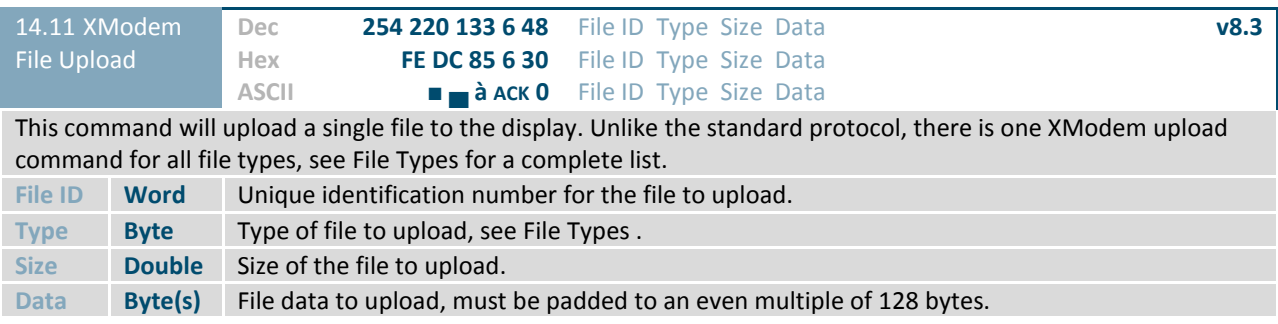

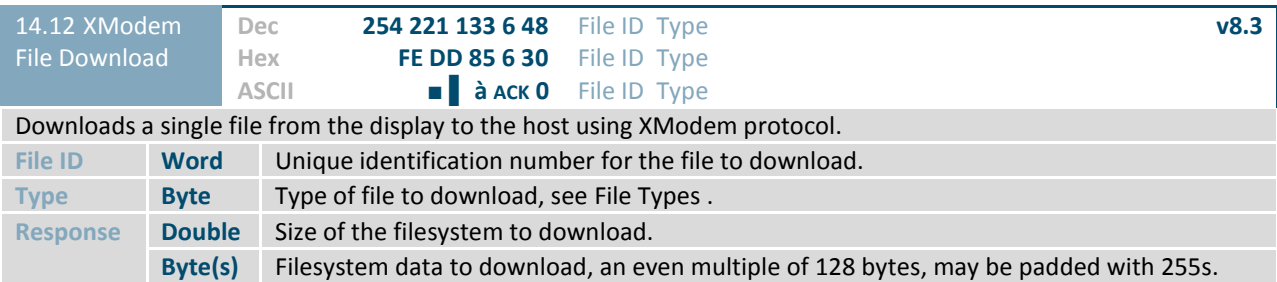

#### **File Upload Protocol**

Once a bitmap or font file has been created and paired to its command it must be sent using a file protocol developed specifically for Matrix Orbital displays. Once a file upload command has been sent requesting a unique reference number and specifying the file size required, the display will respond indicating whether it has enough room to save the file or not. As is the case throughout the upload protocol, a response of 1 will indicate confirmation while an 8 corresponds to rejection and will terminate the session.

#### *Table 36: Upload Protocol Responses*

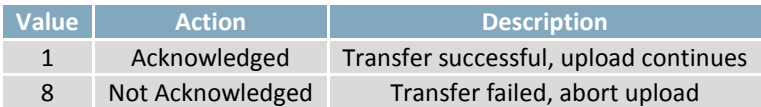

Once a file is confirmed to fit within the display, the upload will begin. A protocol is used here to ensure each byte is uploaded successfully. After each byte is sent, the module will echo it back to the host. It should then be checked against the value originally sent before a confirmation byte of 1 is returned. If the transmitted and echoed values do not match the upload should be aborted by sending a value of 8 instead. The upload will continue in this manner as indicated by the examples below which utilize familiar font and bitmap files.

#### *Table 37: Font Upload Protocol*

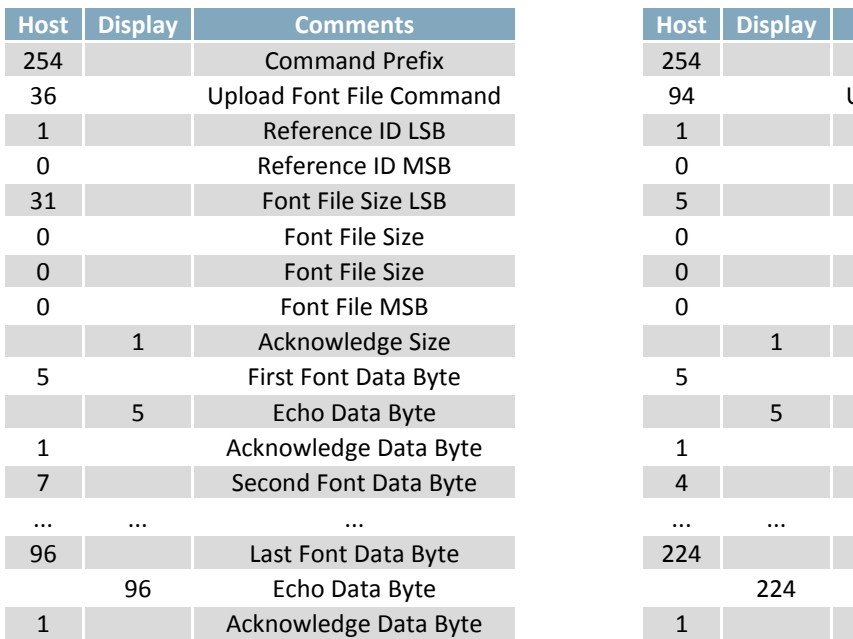

#### *Table 38: Bitmap Upload Protocol*

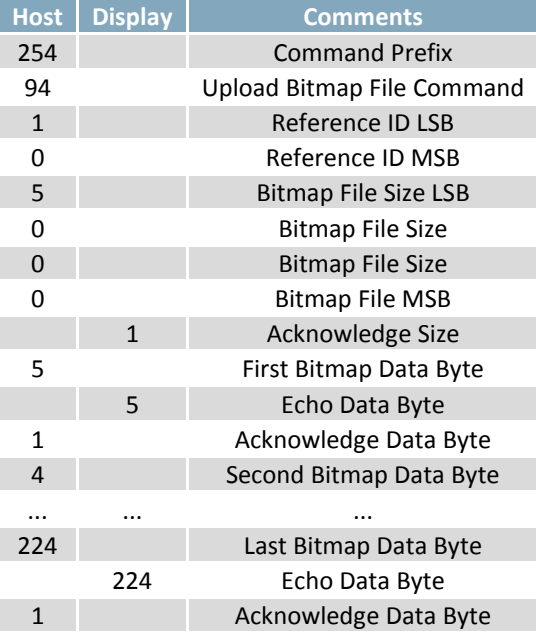

It should be noted that the display has a timeout setting of 2.1 seconds before it resets to prevent it from hanging during the upload process. Upon reset, the values 254 and 212 will be returned to indicate an error or lengthy delay has occurred in the upload process. If everything goes smoothly, the protocol will end with the host transmitting a final confirmation byte and the font will be stored in the display ready for any application.

#### **XModem Upload Protocol**

In addition to its original simple upload format, Matrix Orbital has added an XModem based protocol. This facilitates much faster download speeds by increasing the packet size from 1 byte to 128 bytes and using only a two byte CRC for error checking, greatly increasing throughput. To begin the upload, a series of command bytes are sent, a list of valid file type bytes is show in the File Types table. Once the command bytes are sent, the true size of the file is sent in four bytes, least significant byte first. At this point the display will respond with a C if the file fits or a NAK otherwise. Please note that these values are different than those of the original protocol as seen in the XModem Message Bytes table. If a NAK is seen at any point by the host, the upload is to be aborted in the same fashion as the regular protocol. If the file will fit, the start of header byte will be sent by the host, followed by a block count, in regular and inverted format, representing the number of 128 byte blocks remaining to be sent. The display will then check to make sure the block count value matches its own, if it doesn't it will NAK. The host can then send a 128 byte block of data followed by that blocks high and low CRC16 bytes.

Downloaded from **[Arrow.com.](http://www.arrow.com)** 

The display then performs a CRC check on the data receive and ACKs if it matches that which was sent. Transfer continues with a block count and continues in this way until the end of file is reached. Files may be padded with 255 values to reach an even multiple of 128 bytes in size, but the download command will always report true size. Once the end of the upload file is reached, the host should transmit a single end of transmission byte. If the end of file is expected, the display will ACK one last time.

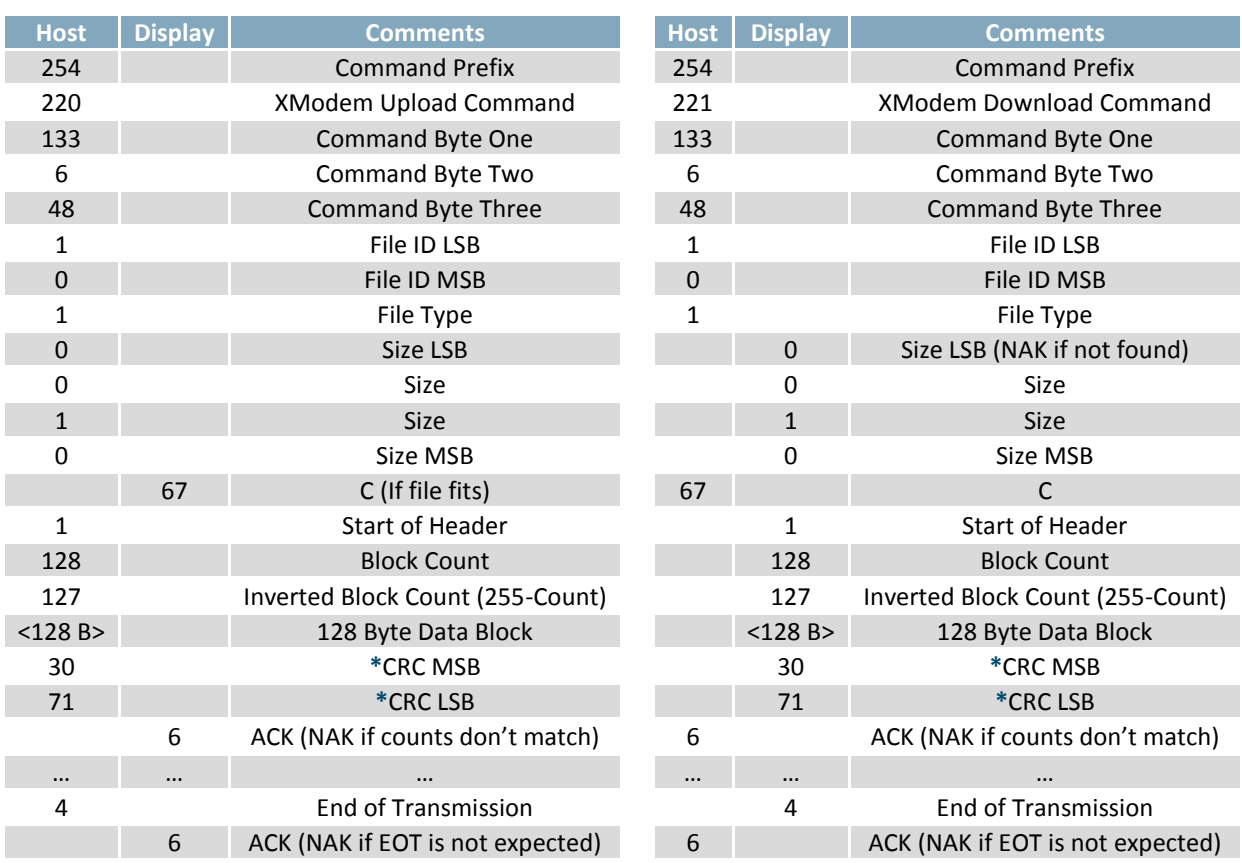

#### *Table 39: XModem File Upload Protocol*

*Table 40: XModem File Download Protocol*

#### *Table 41: XModem Message Bytes*

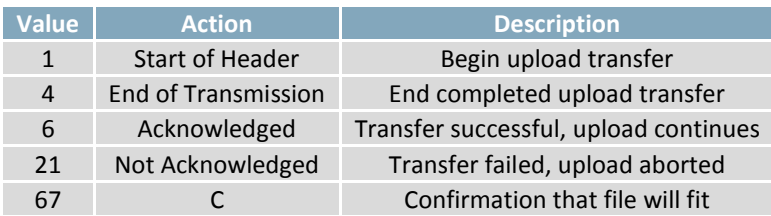

**\*Note:** CRC bytes are calculated using the XMODEM CRC-CCITT algorithm available at: http://www.matrixorbital.ca/appnotes/XModem/ymodem.txt.

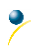

### **6.15 Data Security**

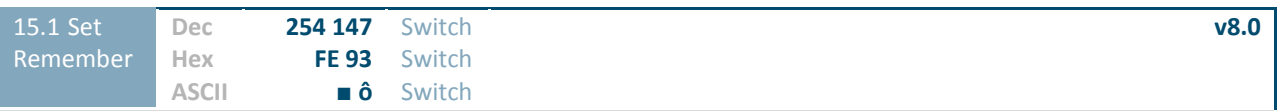

Allows changes to specific settings to be saved to the display memory. Writing to non-volatile memory can be slow and each change consumes 1 write of at least 100,000 available. The Command Summary outlines which commands are saved always, never, and when this command is on only. Remember is off by default. **Switch Byte** 1 for on or 0 for off.

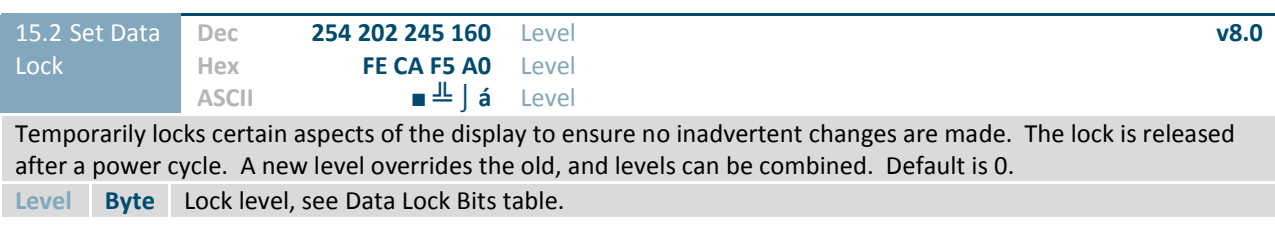

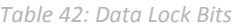

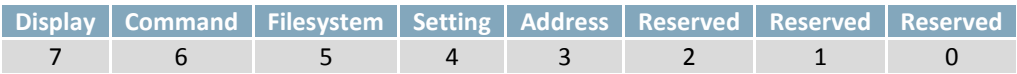

#### *Table 43: Lock Parameters*

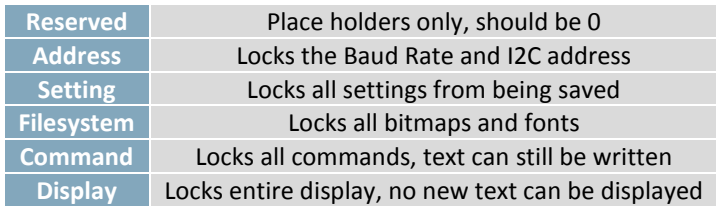

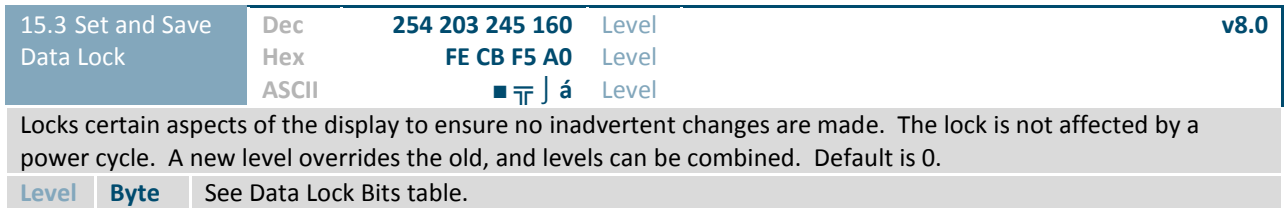

### **6.16 Miscellaneous**

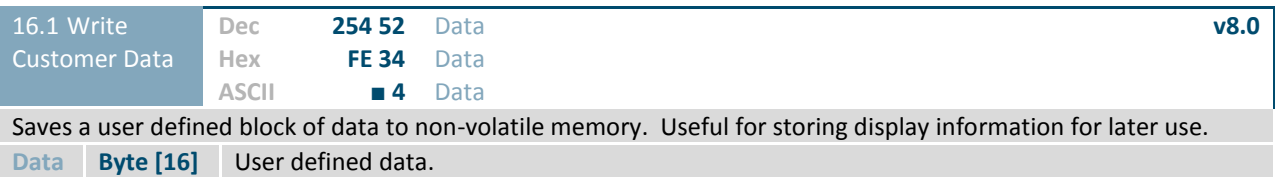

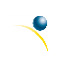

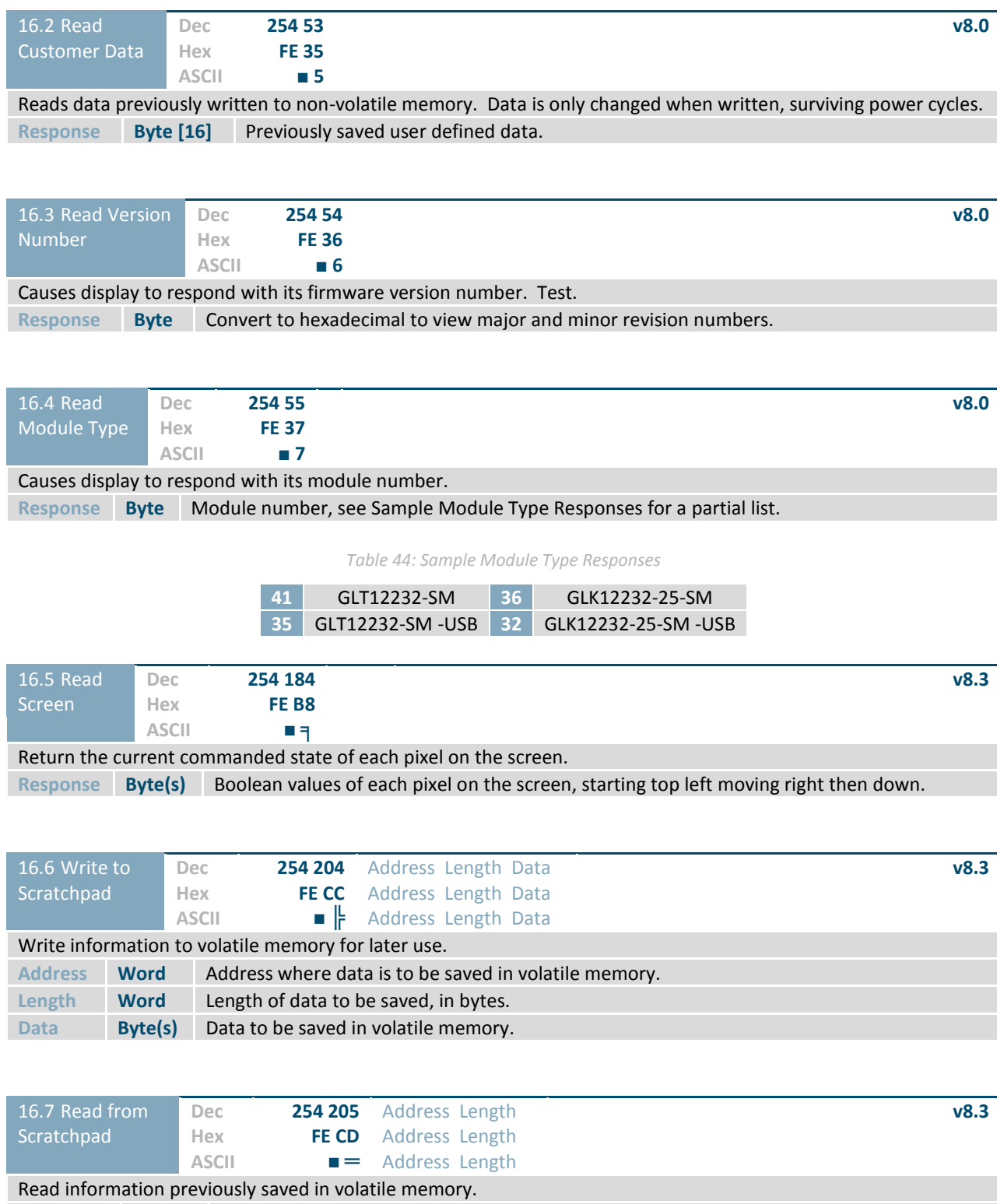

## **7 Appendix**

### **7.1 Command Summary**

Available commands below include identifying number, required parameters, the returned response and an indication of whether settings are remembered always, never, or with remember set to on.

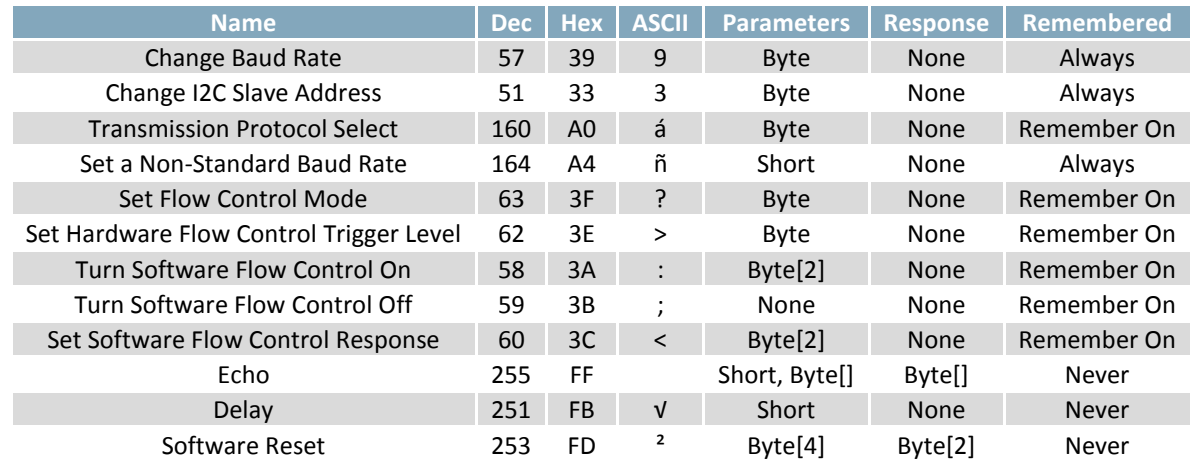

*Table 45: Communication* Command Summary

#### *Table 46: Text* Command Summary

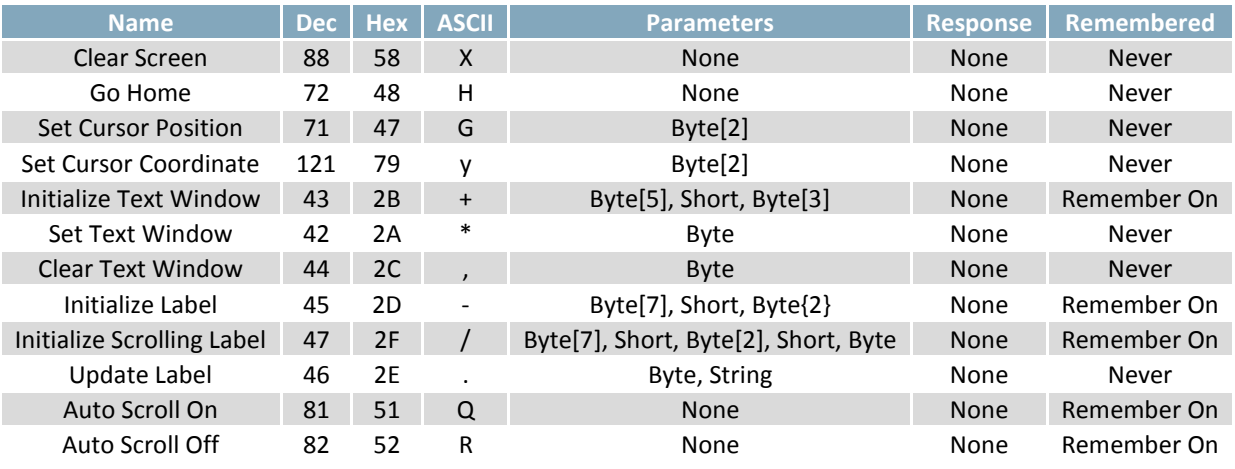

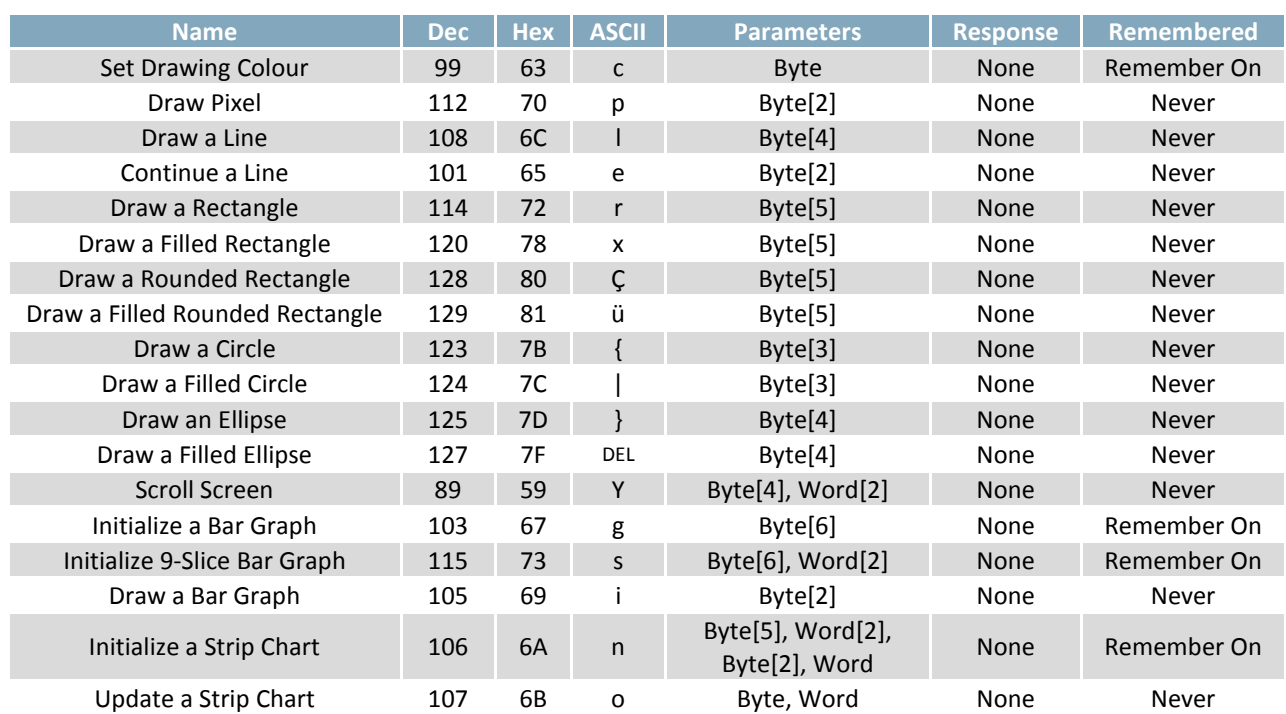

### *Table 47: Drawing* Command Summary

#### *Table 48: Font* Command Summary

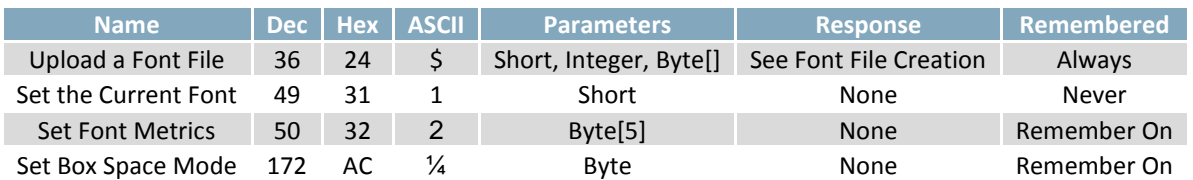

#### *Table 49: Bitmap* Command Summary

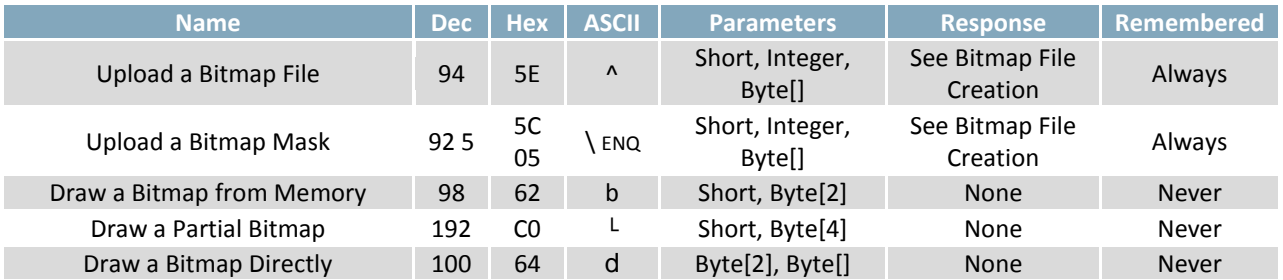

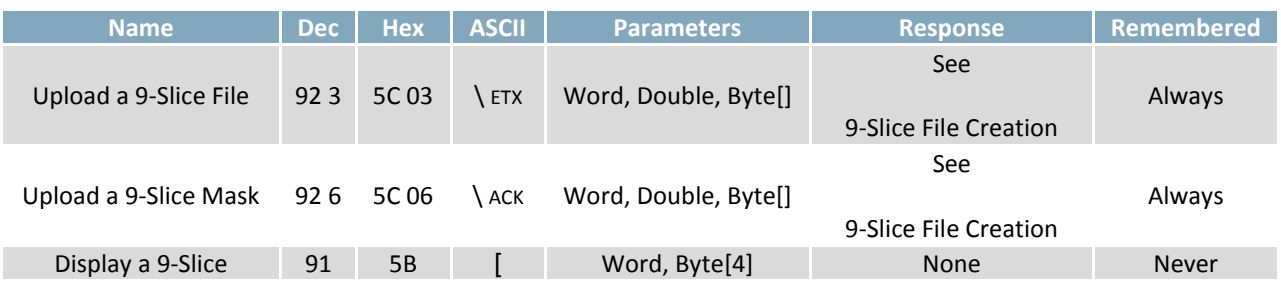

#### *Table 50: 9-Slice* Command Summary

#### *Table 51: Animation* Command Summary

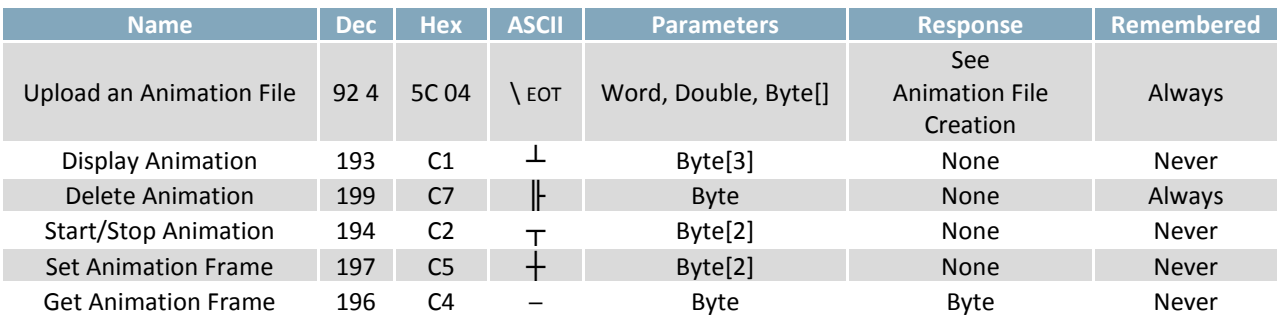

#### *Table 52: General Purpose Output* Command Summary

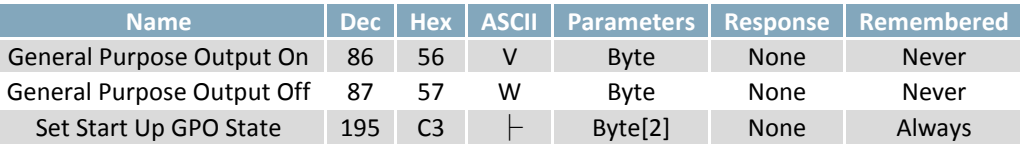

#### *Table 53: Piezo Buzzer Command Summary*

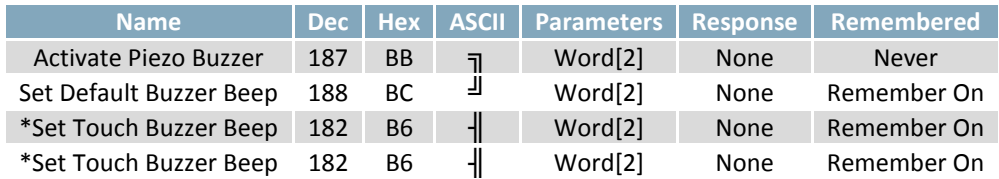

### *Table 54: Keypad* Command Summary

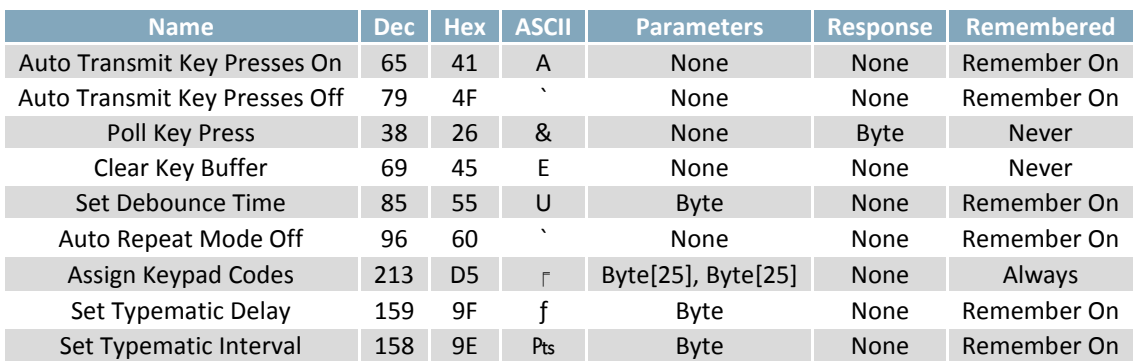

*Table 55: Touchpad Command Summary*

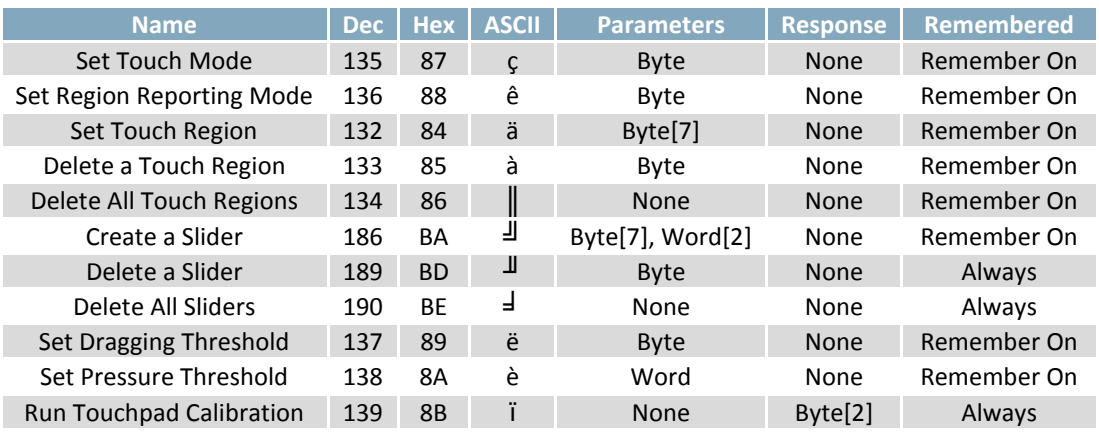

#### *Table 56: Display Functions Command Summary*

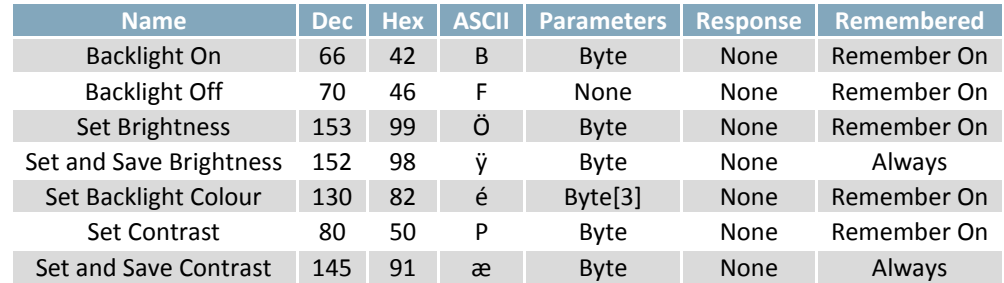

#### *Table 57: Scripting Functions Command Summary*

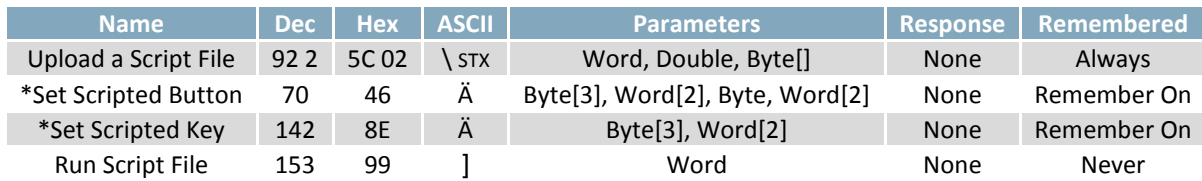

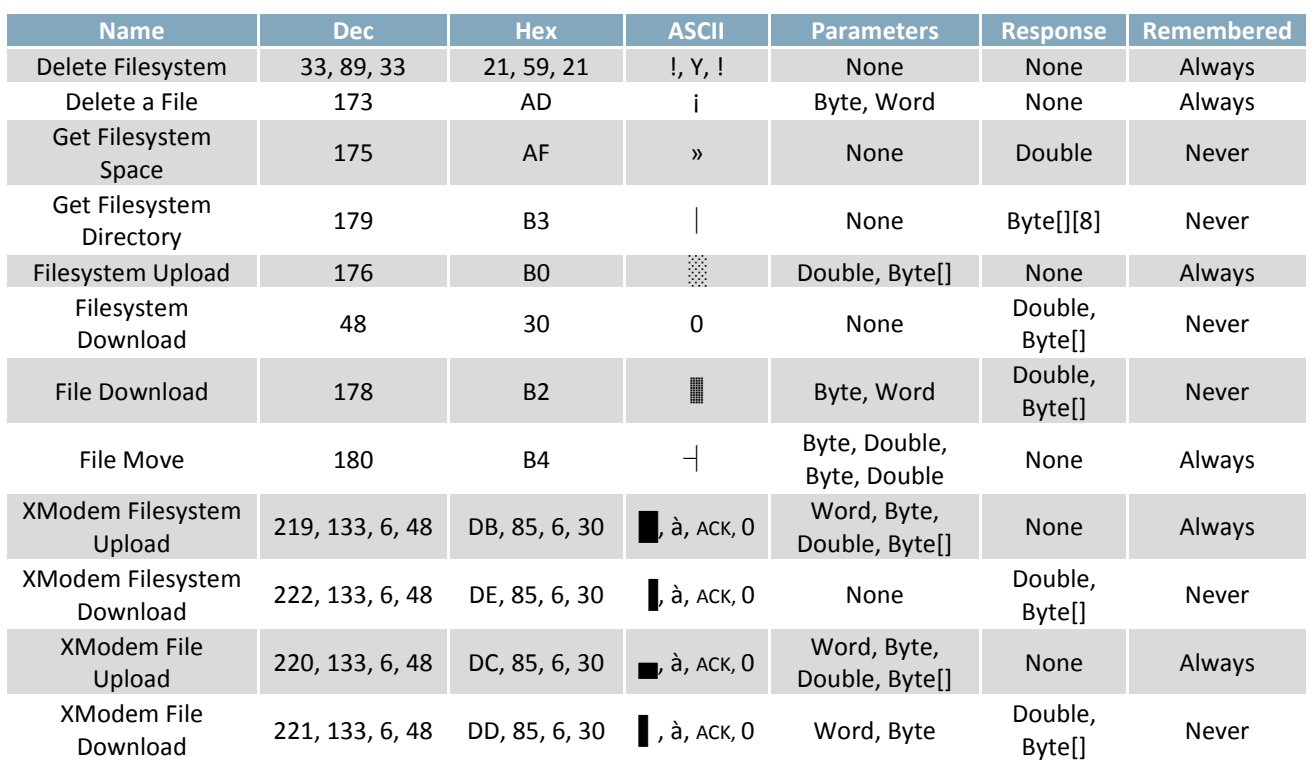

#### Table 58: Filesystem Command Summary

Table 59: Data Security Command Summary

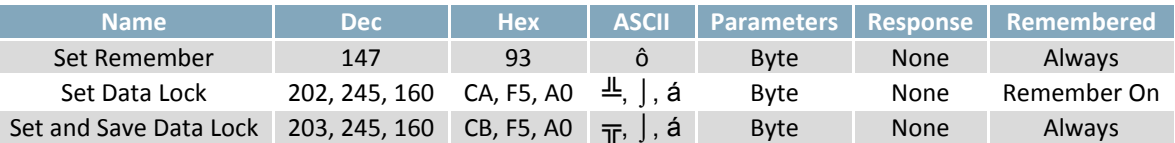

#### Table 60: Miscellaneous Command Summary

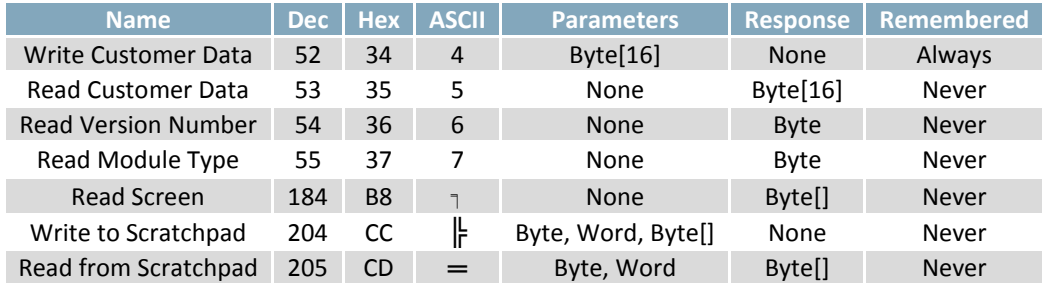

Downloaded from **[Arrow.com.](http://www.arrow.com)** 

### **7.1 Block Diagram**

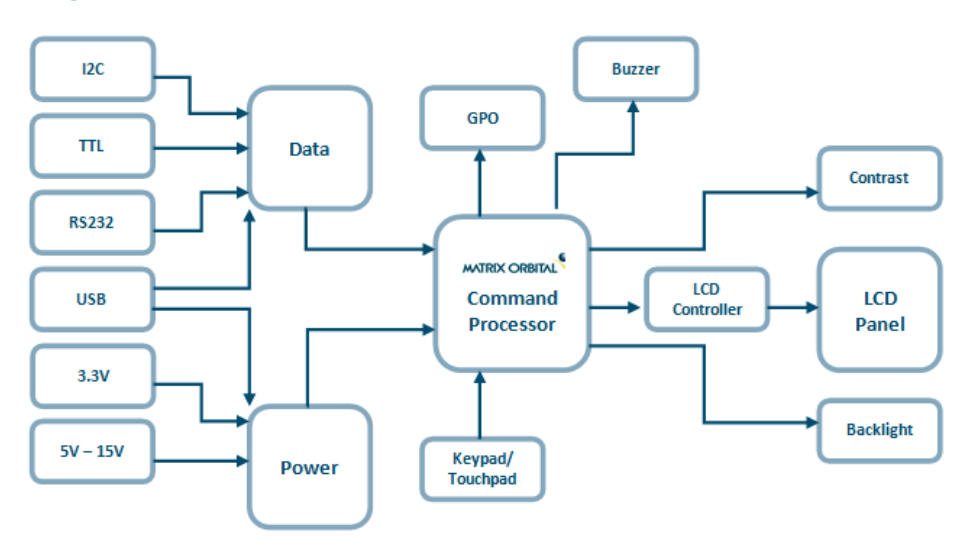

*Figure 17: Functional Diagram*

### **7.2 Data Types**

The following table outlines native data types in common programming languages that can be used to represent the data types used in this manual.

|                     | ANSI C/C++     | C#     | <b>Visual Basic</b> |
|---------------------|----------------|--------|---------------------|
| <b>Byte</b>         | unsigned char  | byte   | <b>Byte</b>         |
| <b>Signed Byte</b>  | signed char    | sbyte  | SByte               |
| Short <sup>'</sup>  | unsigned short | ushort | <b>UShort</b>       |
| <b>Signed Short</b> | short          | short  | Short               |
| Integer             | unsigned int   | uint   | UInteger            |
| Signed Integer      | int            | int    | Integer             |
| <b>String</b>       | string         | string | <b>String</b>       |

*Table 61: Data Types with Representations*

#### *Table 62: Data Type Descriptions*

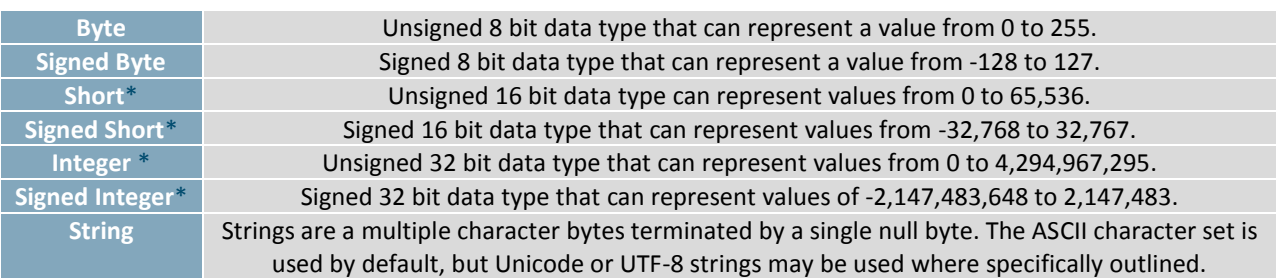

**\*Note:** Transmission of multiple byte values follows little endian order.

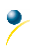

### **7.3 Environmental Specifications**

*Table 63: Environmental Limits*

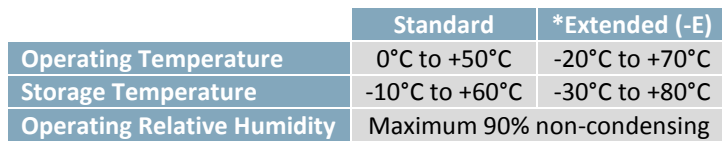

**\*Note:** The Extended Temperature option is not available for any variant of the GLT12232A-SM.

### **7.4 Electrical Tolerances**

#### **Current Consumption** *Table 64: Current Consumption* **Board + Backlight + GPOs + Piezo** 65 mA 30mA - 46mA 3mA each maximum 92mA *Table 65: Backlight Current Draw* **GW & WB TCI** 30mA 46mA **Input Voltage Specifications** *Table 66: Voltage Specifications* **-LV -VS** 3.3V 4.75-15V

### **7.1 Optical Characteristics**

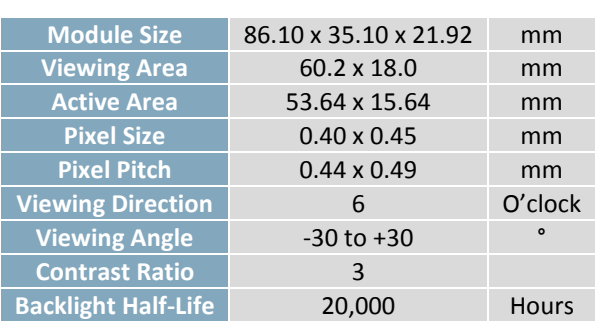

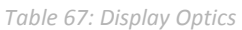

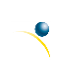

### **7.2 Dimensional Drawings**

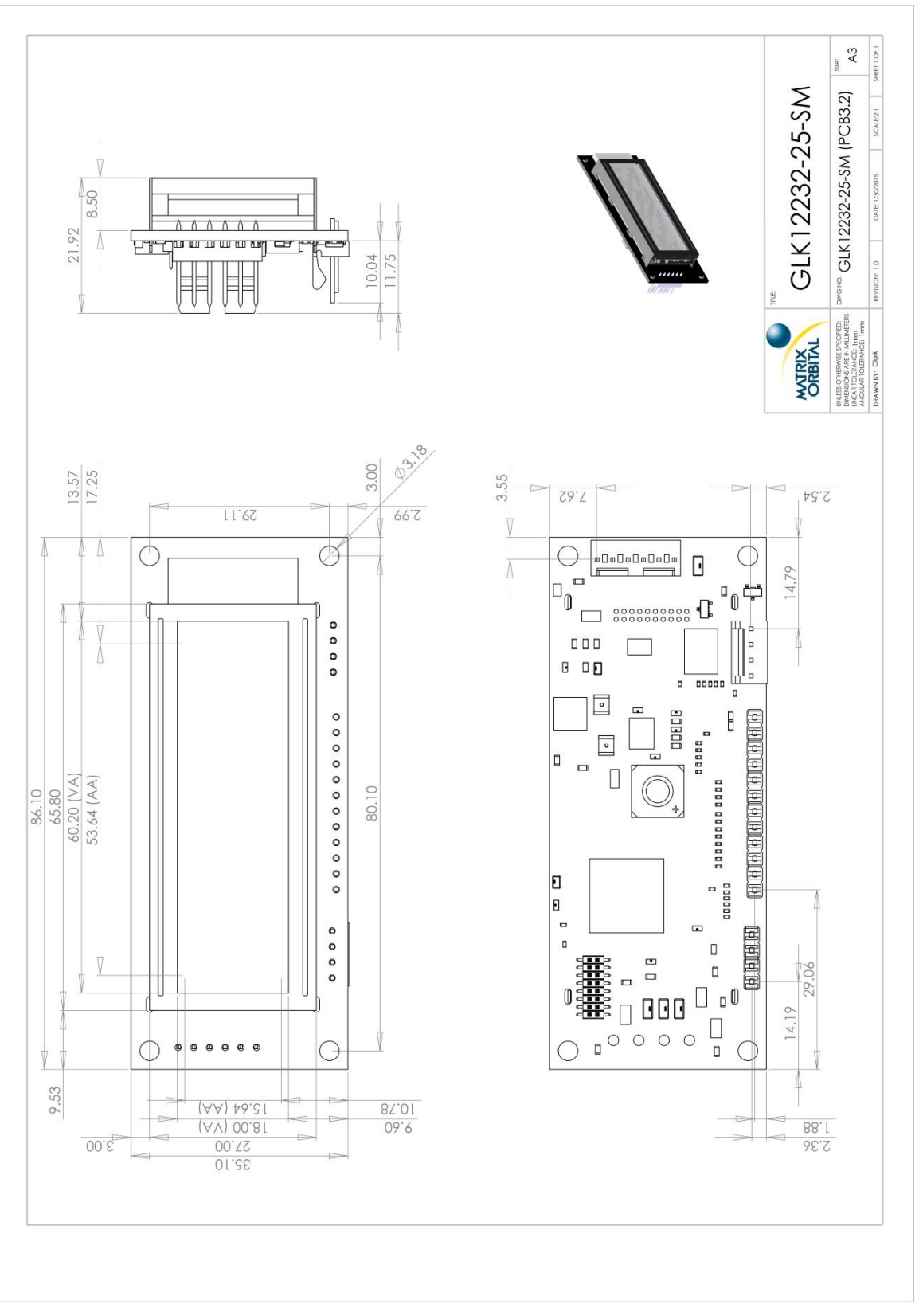

*Figure 18: Standard Model Dimensional Drawing*

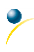

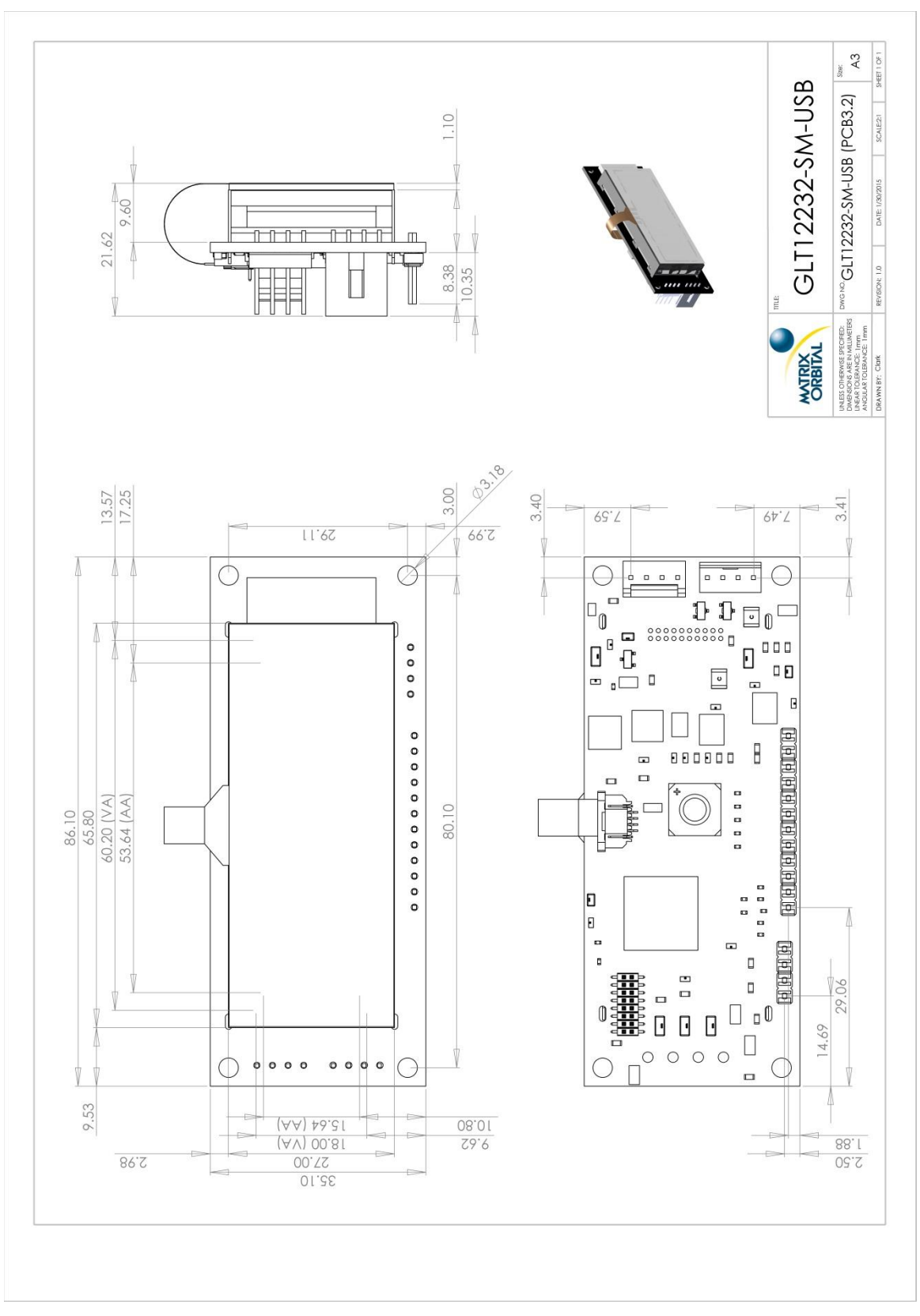

*Figure 19: USB Model Dimensional Drawing*

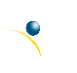

## **8 Ordering**

### **8.1 Part Numbering Scheme**

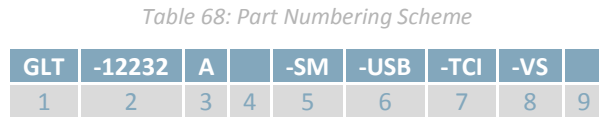

## **8.2 Options**

#### *Table 69: Display Options*

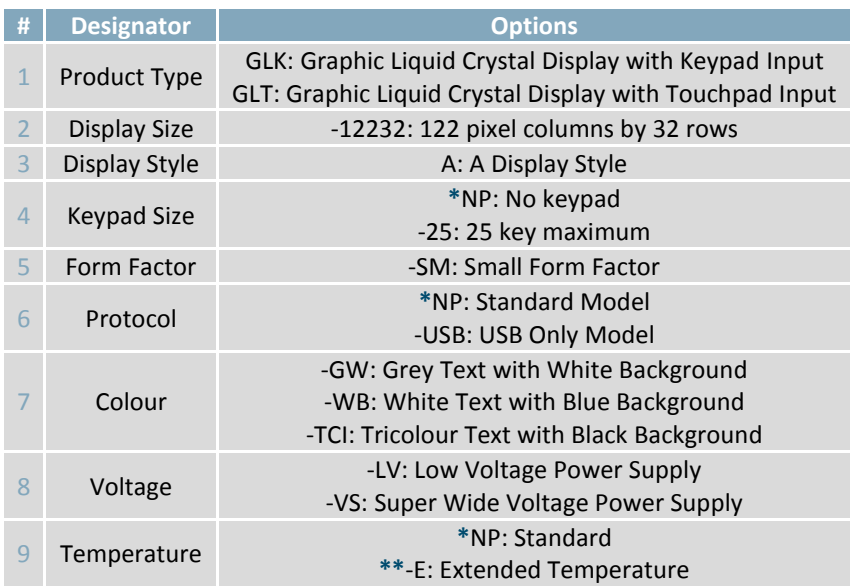

**\*Note:** NP means No Populate; skip this designator in the part number and move to the next option.

**\*\*Note:** Extended Temperature is available for keypad input units only; -E is not available for GLT models.

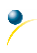

### **8.3 Accessories**

### **Power**

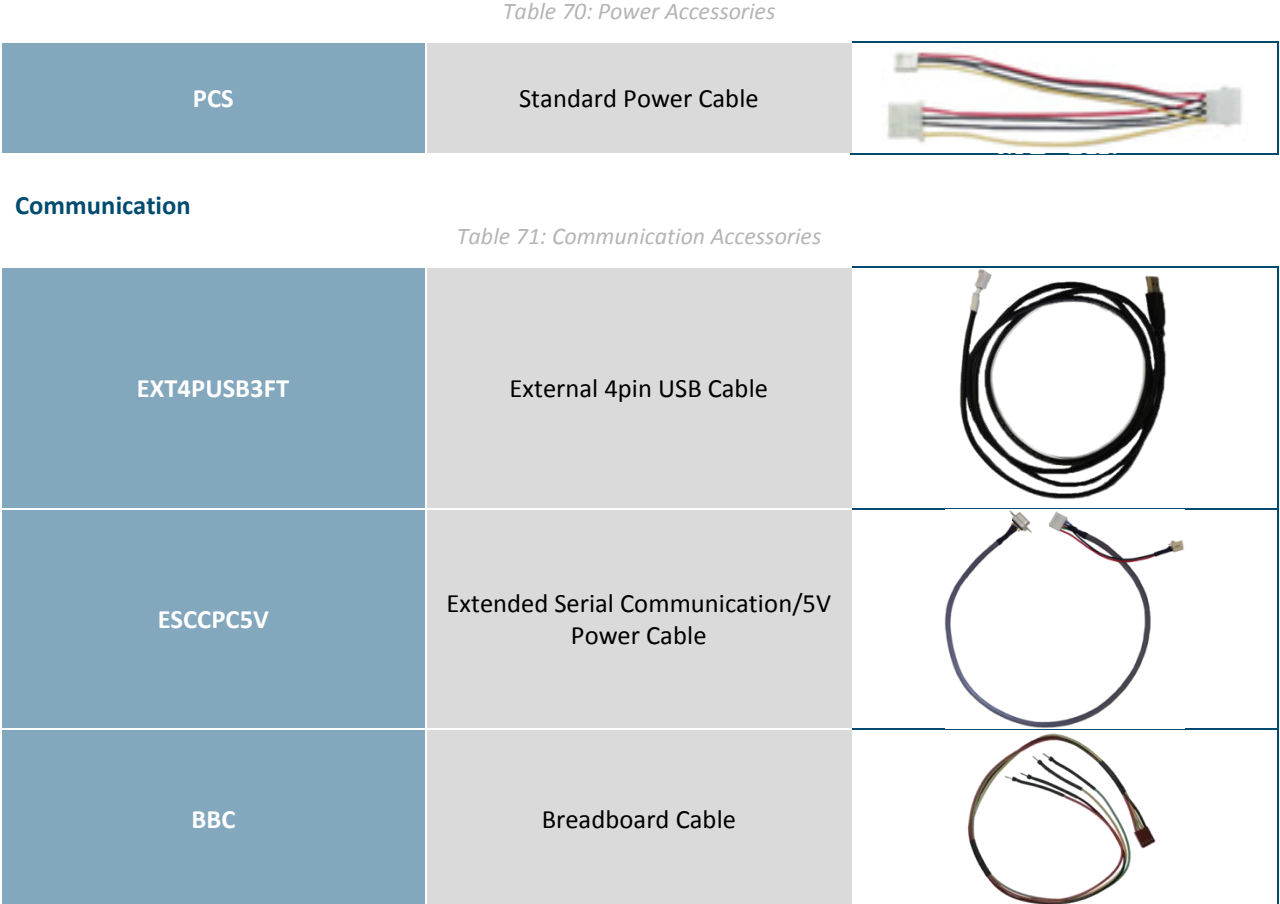

### **Peripherals**

*Table 72: Peripheral Accessories*

| KPP4x4 | 16 Button Keypad | $\begin{array}{c} \bullet & \bullet & \bullet \end{array}$ |  |
|--------|------------------|------------------------------------------------------------|--|
|        |                  | $\left( \mathbf{B}\right)$<br>06<br>$\mathbf{G}$           |  |
|        |                  | $\Theta$ $\Theta$<br>$\blacksquare$<br>(c)                 |  |
|        |                  | <b>P</b><br>www.matricorbital.com                          |  |

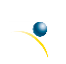

### **9 Definitions**

ASCII: American standard code for information interchange used to give standardized numeric codes to alphanumeric characters.

BPS: Bits per second, a measure of transmission speed.

FFSTN: Double film super-twisted nematic in reference to an LCD. The addition of two layers of film between the STN display and polarizer improves contrast.

GPO: General purpose output, used to control peripheral devices from a display.

GUI: Graphical user interface.

Hexadecimal: A base 16 number system utilizing symbols 0 through F to represent the values 0-15.

 $l^2$ Inter-integrated circuit protocol uses clock and data lines to communicate short distances at slow speeds from a master to up to 128 addressable slave devices. A display is a slave device.

LSB: Least significant bit or byte in a transmission, the rightmost when read.

MSB: Most significant bit or byte in a transmission, the leftmost when read.

RS232: Recommended standard 232, a common serial protocol. A low level is -30V, a high is +30V.

SDA: Serial data line used to transfer data in  $I^2C$  protocol. This open drain line should be pulled high through a resistor. Nominal values are between 1K and 10K Ω.

SCL: Serial clock line used to designate data bits in  $I^2C$  protocol. This open drain line should be pulled high through a resistor. Nominal values are between 1K and 10K Ω.

STN: Super-twisted nematic in reference to an LCD. In a relaxed or nematic state, crystals orientate themselves in the same direction and allow light to pass. In an excited state these crystals align to block light. Super-twisted crystals move from 180 to 270 degrees providing greater contrast than TN models.

TTL: Transistor-transistor logic applied to serial protocol. Low level is 0V while high logic is 5V.

## **10 Contact**

**Sales** Phone: 403.229.2737 **Support** Phone: 403.204.3750

### **Online**

Email: sales@matrixorbital.ca Email: support@matrixorbital.ca Support: www.matrixorbital.ca Purchasing: www.matrixorbital.com

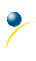